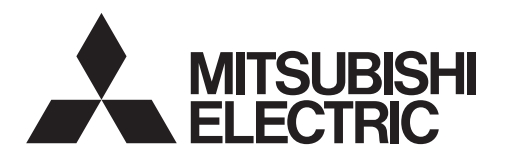

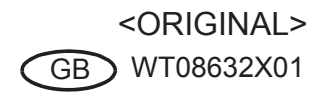

### CITY MULTI Control System and M-series and P-series Air Conditioners

# **MA Touch Remote Controller PAR-CT01MAU-SB**

Installation Manual

### **For distribution to dealers and contractors**

This installation manual describes how to install the MA Touch Remote Controller for use with Mitsubishi Building Air Conditioning System, direct expansion type CITY MULTI air conditioner indoor units ("-A" type and later), and M-series and P-series air conditioners.

Please be sure to read this installation manual and the files on the CD-ROM that is supplied with the Touch Remote Controller before proceeding with the installation. Failure to follow the instructions may result in equipment damage.

For information not contained in this booklet, please refer to the files on the CD-ROM that is supplied with the Touch Remote Controller. If the files are not readable, please contact your dealer.

For information on how to wire and install the air conditioning units, refer to the installation manual. After the installation, hand over this manual to users.

### **1 Safety Precautions**

- Thoroughly read the following safety precautions prior to installation.
- Observe these precautions carefully to ensure safety.

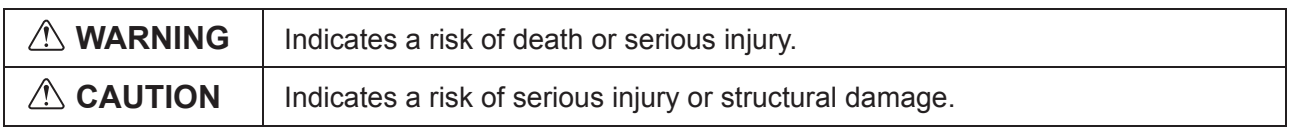

- After reading this manual, pass it on to the end user to retain for future reference.
- Keep this manual for future reference and refer to it as necessary. This manual should be made available to those who repair or relocate the controller. Make sure that the manual is forwarded to future end users.

### **All electric work must be performed by qualified personnel.**

### **WARNING**

Do not install the unit in a place where large amounts of oil, steam, organic solvents, or corrosive gases, such as sulfuric gas, are present or where acidic/alkaline solutions or sprays are used frequently. These substances can compromise the performance of the unit or cause certain components of the unit to corrode, which can result in electric shock, malfunctions, smoke, or fire.

To reduce the risk of shorting, current leakage, electric shock, malfunctions, smoke, or fire, do not wash the controller with water or any other liquid.

To reduce the risk of electric shock, malfunctions, smoke or fire, do not operate the switches/buttons or touch other electrical parts with wet hands.

To reduce the risk of injury or electric shock, stop the operation and switch off the power supply before cleaning, maintaining, or inspecting the controller.

To reduce the risk of injury or electric shock, before spraying a chemical around the controller, stop the operation and cover the controller.

To reduce the risk of injury, keep children away while installing, inspecting, or repairing the unit.

Properly install all required covers to keep moisture and dust out of the controller. Dust accumulation and water can cause electric shock, smoke, or fire.

# **CAUTION**

To reduce the risk of electric shock or malfunctions, do not touch the touch panel, switches, or buttons with a pointy or sharp object.

To reduce the risk of damage to the controller, do not directly spray insecticide or other flammable sprays on the controller.

To reduce the risk of injury and electric shock, avoid contact with sharp edges of certain parts.

To reduce the risk of injury, wear protective gear when working on the controller.

Consult your dealer for the proper disposal of the controller.

To avoid injury from broken glass, do not apply excessive force on the glass parts.

To reduce the risk of fire or explosion, do not place flammable materials or use flammable sprays around the controller.

### **Precautions during installation**

### **WARNING**

Do not install the unit where there is a risk of leaking flammable gas.

If flammable gas accumulates around the unit, it may ignite and cause a fire or explosion.

Take appropriate safety measures against earthquakes to prevent the controller from causing injury.

# **CAUTION**

To reduce the risk of shorting, current leakage, electric shock, malfunctions, smoke, or fire, do not install the controller in a place exposed to water or in a condensing environment.

Controller must be installed by qualified personnel according to the instructions detailed in the Installation Manual.

Improper installation may result in electric shock or fire.

Properly dispose of the packing materials. Plastic bags pose suffocation hazard to children.

To prevent injury, install the controller on a flat surface strong enough to support its weight.

Install the top case into the bottom case until it clicks.

When attaching the cover and the top casing to the bottom casing, push it until it they click into place. If they are not properly locked into place, they may fall, causing personal injury, controller damage, or malfunctions.

### **Precautions during wiring**

### **WARNING**

To reduce the risk of damage to the controller, malfunctions, smoke, or fire, do not connect the power cable to the signal terminal block.

Properly secure the cables in place and provide adequate slack in the cables so as not to stress the terminals. Improperly connected cables may break, overheat, and cause smoke or fire.

To reduce the risk of injury or electric shock, switch off the main power before performing electrical work.

All electric work must be performed by a qualified electrician according to the local regulations, standards, and the instructions detailed in the Installation Manual.

To reduce the risk of electric shock, install a breaker and a residual current circuit breaker on the power supply

To reduce the risk of electric shock, smoke, or fire, install a breaker for each controller.

# **ALCOM**

To reduce the risk of electric shock, shorting, or malfunctions, keep wire pieces and sheath shavings out of the terminal block.

To reduce the risk of shorting, current leakage, electric shock, or malfunctions, keep the cables out of contact with controller edges.

Use properly rated breakers and fuses (breaker, local switch <switch + fuse>, no-fuse breaker). Breaker with a breaking capacity greater than the specified capacity may cause electric shock, malfunctions, smoke, or fire.

To reduce the risk of current leakage, overheating, smoke, or fire, use properly rated cables with adequate current carrying capacity.

Proper grounding must be provided by a licensed electrician.

Do not connect the grounding wire to a gas pipe, water pipe, lightning rod, or telephone wire. Improper grounding may result in electric shock, smoke, fire, or malfunction due to electrical noise interference.

Securely seal the cable access holes with putty to prevent condensation, water, and insects from entering and causing electric shock, malfunctions, or fire. Water infiltration and condensation formed inside the unit may damage the circuit board.

### **Precautions for moving or repairing the controller**

### **WARNING**

The controller should be repaired or moved only by qualified personnel.

Do not disassemble or modify the controller. Improper installation or repair may cause injury, electric shock, or fire.

### **CAUTION**

To reduce the risk of electric shock, shorting, or malfunctions, keep wire pieces and sheath shavings out of the terminal block.

# **Additional precautions**

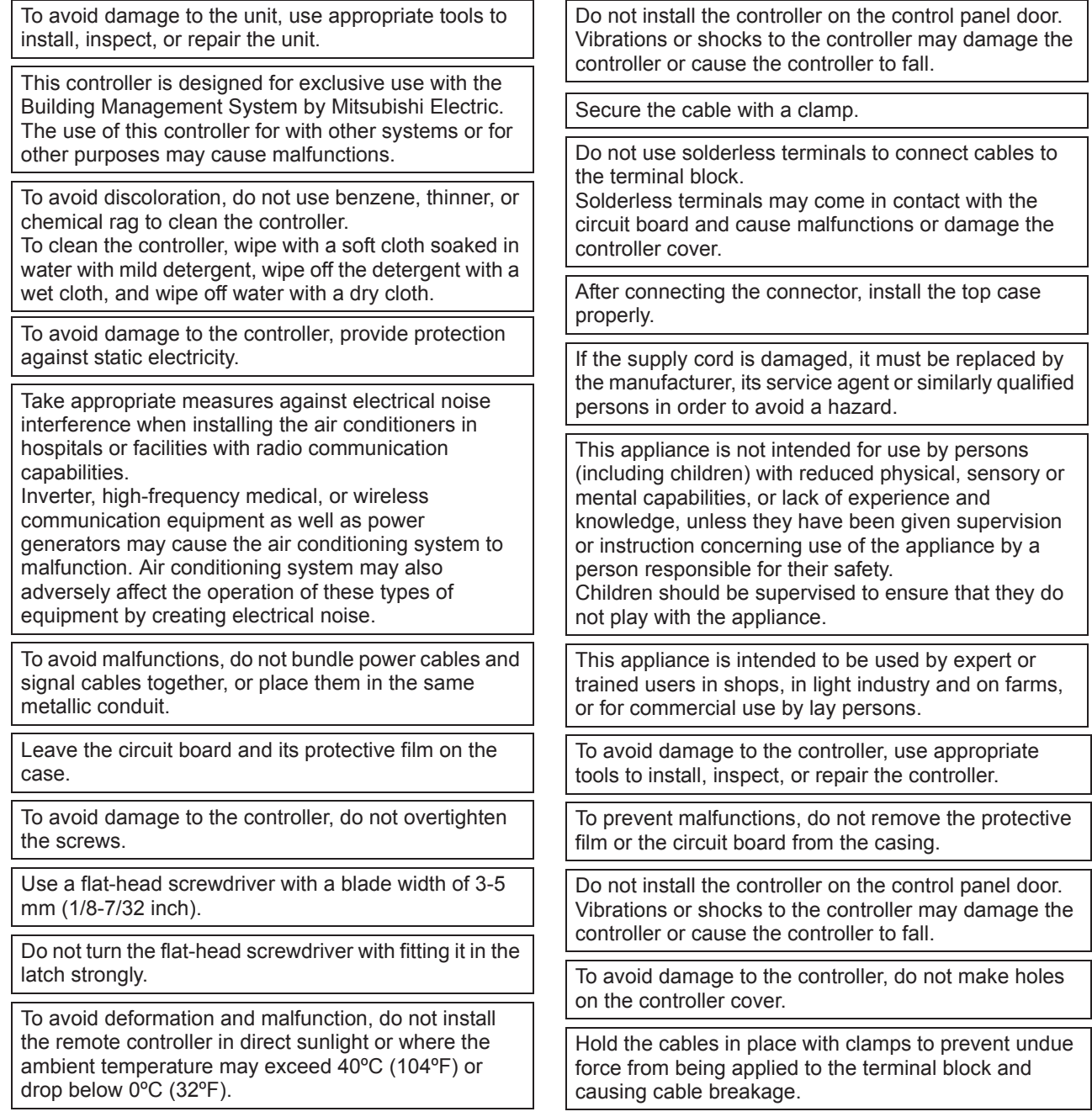

### **2 System Requirements**

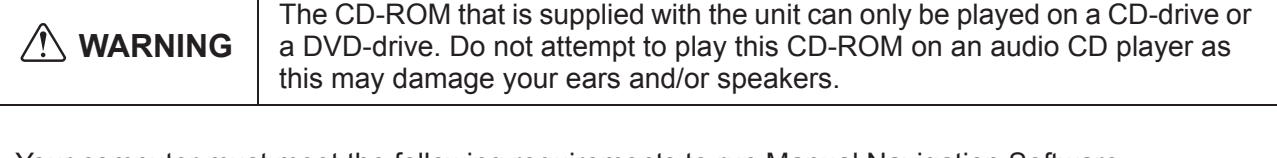

Your computer must meet the following requirements to run Manual Navigation Software.

[PC] PC/AT compatible

[CPU] Core2 Duo 1.66 GHz or faster (Core2 Duo 1.86 GHz or faster recommended)

Pentium D 1.7 GHz or faster (Pentium D 3.0 GHz or faster recommended)

Pentium M 1.7 GHz or faster (Pentium M 2.0 GHz or faster recommended)

Pentium 4 2.4 GHz or faster (Pentium 4 2.8 GHz or faster recommended)

\* Core2 Duo or faster processor is required to run Manual Navigation Software on Windows Vista or later.

- [RAM] Windows Vista or later: 1 GB minimum (2 GB or more recommended) Windows XP: 512 MB minimum (1 GB or more recommended)
- [HDD space] 1 GB minimum (available space)
	- \* Windows Vista or later: Available space in the drive that has the Document folder
	- \* Windows XP: Available space in the drive that has the My Document folder

[Resolution] SVGA 800 × 600 or greater

[OS] Windows8/Pro/Enterprise (Pro recommended)

Windows7 Ultimate/Enterprise/Professional/Home Premium Service Pack1 (Professional recommended)

Windows Vista Ultimate/Business/Home Basic Service Pack1 (Business version recommended)

Windows XP Professional/Home Edition Service Pack2 or Service Pack3 (Professional version recommended)

[Required software] Windows8: Adobe Reader 11.0.2 or later (Windows Reader, installed by default in Windows8, cannot be used.)

Windows7: Adobe Reader 10.1.0 or later

Windows XP and Windows Vista: Adobe Reader 8.1.3 or later \* Software to view PDF files

------------------------------------------------------------------------------------------------------------------------------------

"Windows", "Windows XP", "Windows Vista", "Windows7" and "Windows8" are registered trade marks of Microsoft Corporation.

"Adobe Reader" and "Adobe Acrobat" are registered trademarks of Adobe Systems Incorporated. "Core2 Duo" and "Pentium" are registered trademarks of Intel Corporation.

------------------------------------------------------------------------------------------------------------------------------------

GB

### **3 Component names and supplied parts**

The following parts are included in the box.

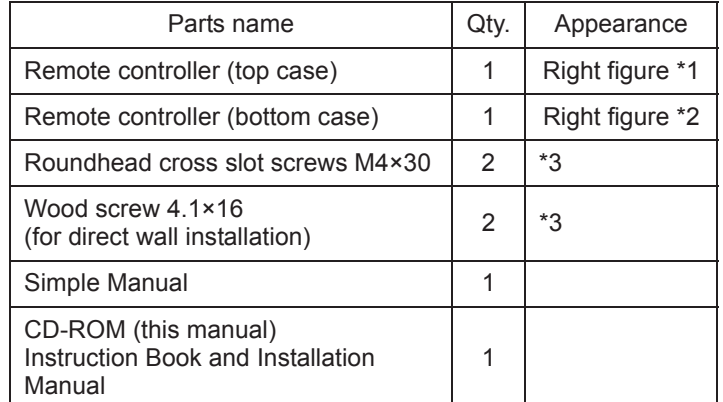

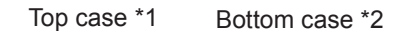

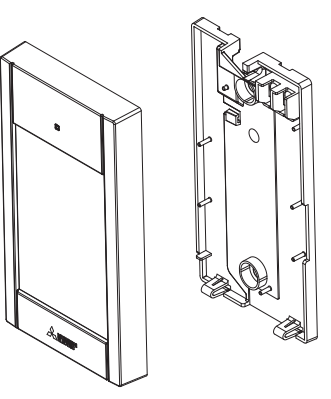

\*3 ISO metric screw thread

\*4 Remote controller cable is not included.

### **4 Field-supplied parts/Required tools**

#### **(1) Field-supplied parts**

The following parts are field-supplied parts.

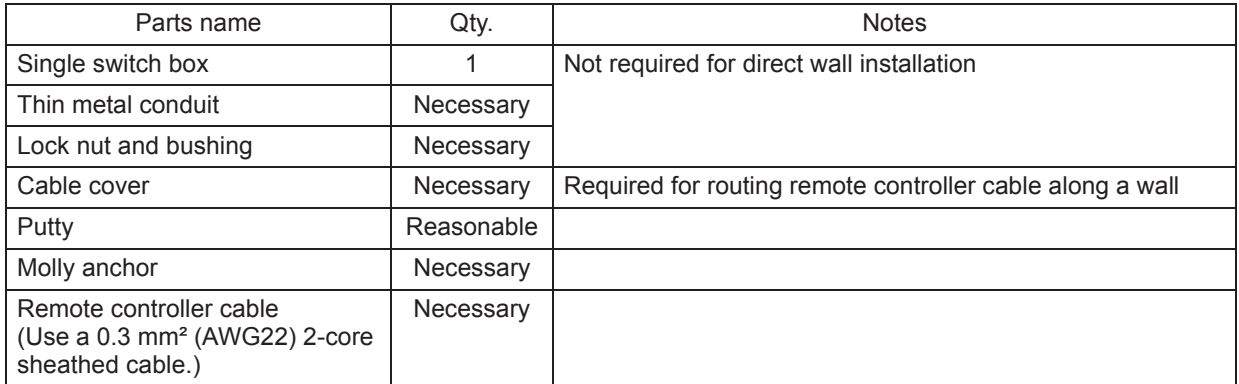

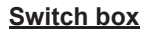

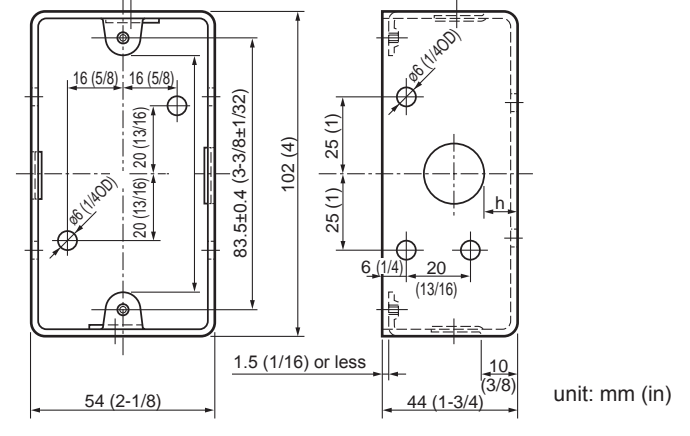

#### **(2) Field-supplied tools**

- Flat-tip screwdriver (Width: 3 5 mm (1/8 7/32 inch))
- Nipper
- Miscellaneous tools

### **5 How To Wire Transmission Line**

The wiring is different when the remote controller is connected to a CITY MULTI control system ("-A" type and later) and when it is connected to M-series and P-series air conditioners (A control type). The wiring also differs with the system configuration. Check the system used.

#### **1. Connecting to CITY MULTI control system**

The numbers (1) to (4) in the figure correspond to items (1) to (4) in the following description.

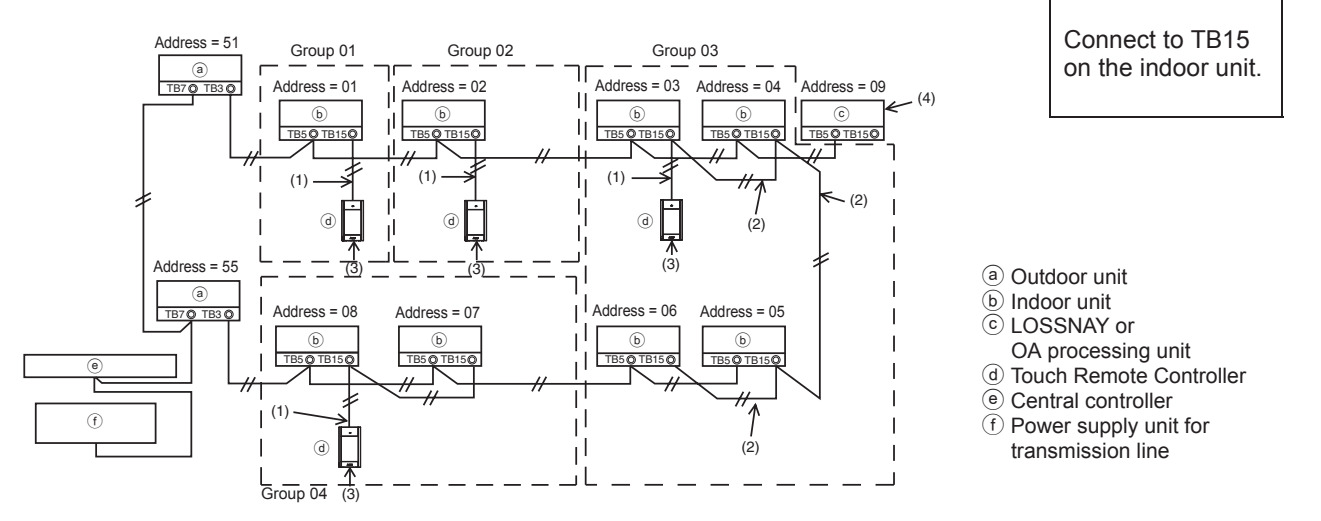

- (1) Wiring from the remote controller
	- Connect to the MA remote controller terminal block (TB15) on the indoor unit.
	- The terminal block has no polarity. Connect to the terminal block at the bottom of the remote controller case.
- (2) Operating in a group (Groups 03, and 04 above)
	- Interconnect the MA remote controller terminal block (TB15) of the indoor units you want to operate as a group, and connect the MA remote controller to that point.
	- When the remote controller is used in combination with the system controller as shown in the figure above, group setting at the system controller (central controller in the figure above) is necessary.
- (3) Number of connectable remote controllers
	- Only one remote controller can be connected to a group made up of indoor units.
	- The MA Touch Remote Controller cannot be used in combination with other MA remote controllers.
- (4) To interlock to a LOSSNAY or OA processing unit, make the following settings using the remote controller. (For a description of how to set an interlock, see section 11 "Service menu" (5) "LOSSNAY setting".)

Set the LOSSNAY or OA processing unit address and the address of all the indoor units you want to interlock.

- (5) Total length of remote controller wiring
- The MA Touch Remote Controller can be wired up to 70 m (229 ft).

NOTE: When interlocking the MA remote controller with a LOSSNAY or OA processing unit, always set the address of all the indoor units in the group and the address of the LOSSNAY or OA processing unit.

#### **2. Connecting to M-series and P-series air conditioners**

The remote controller wiring depends on the system configuration. Check the system configuration. Wire the remote controller as shown in the example below.

The numbers (1) to (3) in the figure correspond to items (1) to (3) in the following description.

[1] Connecting the remote controller for each refrigerant system (Standard 1:1, simultaneous twin, simultaneous triple, simultaneous four)

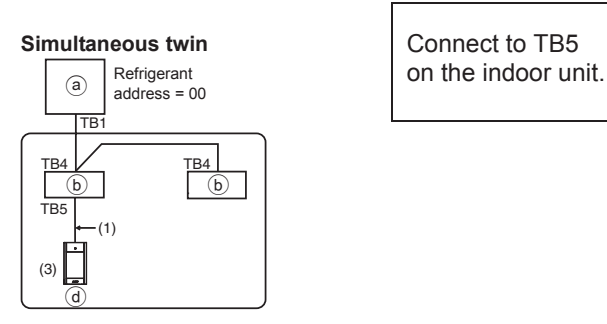

#### [2] When grouping by different refrigerant systems

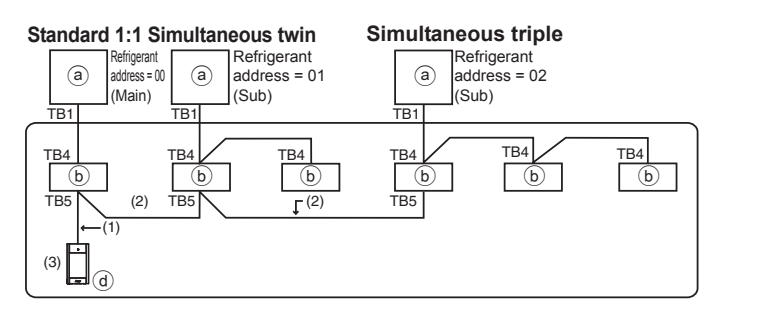

(a) Outdoor unit b Indoor unit d Touch Remote Controller

- \* Set the refrigerant address using the outdoor unit dip switches. (For more information, refer to the outdoor unit installation manual.)
- $*$  All the indoor units enclosed in  $\Box$  are controlled as one group.
	- (1) Wiring from remote controller
	- Connect to indoor unit TB5 (remote controller terminal block). (The terminal block has no polarity.)
	- For simultaneous multi type, when mixing various types of indoor units, always connect the remote controller to the indoor unit with the most functions (wind velocity, vane, louver, etc.).
	- (2) When grouping with difference refrigerant systems
	- Group using the remote controller wiring. Connect the remote controller to an arbitrary indoor unit of each refrigerant system you want to group.
	- When mixing different types of indoor units in the same group, always make the outdoor unit connecting the indoor unit with the most functions (wind velocity, vane, louver, etc.) the Main unit (refrigerant address = 00). Also, when the Main unit is the simultaneous multi type, always satisfy the conditions of (1) above.
	- The MA Touch Remote Controller can control up to 16 refrigerant systems as one group.
	- (3) Only one remote controller can be connected to each group. The remote controller cannot be used in combination with other MA remote controllers.

GB

#### (4) Total length of remote controller wiring

• The MA Touch Remote Controller can be wired up to 150 m (492 ft).

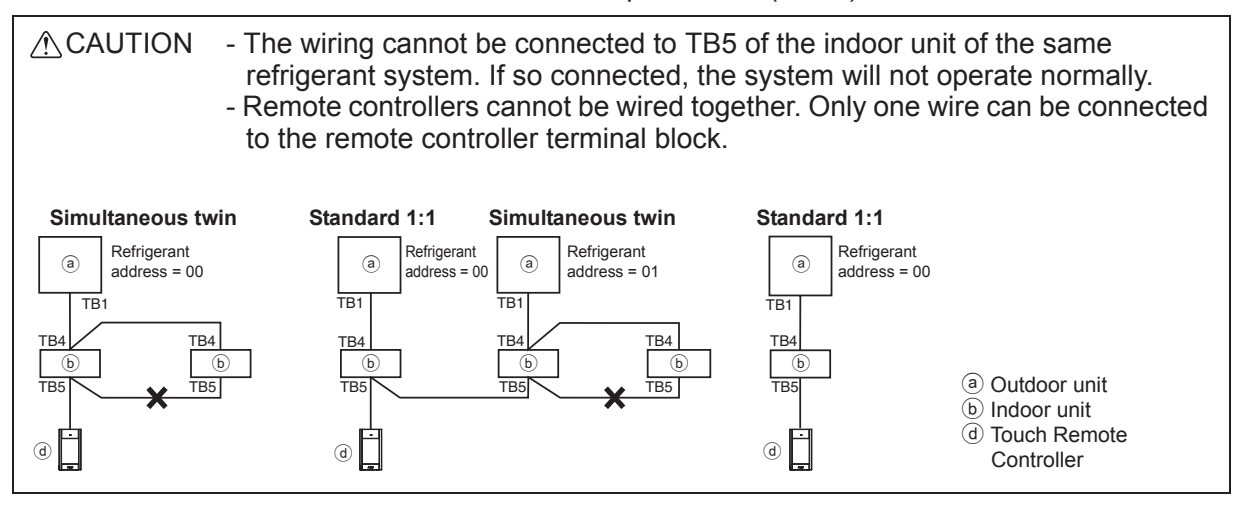

### **6 How To Install**

This remote controller is for the wall installation. It can be installed either in the switch box or directly on the wall. When performing direct wall installation, wires can be thread through either back or top of the remote controller.

#### **(1) Selecting an installation site**

Install the remote controller (switch box) on the site where the following conditions are met.

- (a) For connection to the indoor unit with an Auto descending panel, a place where people can check the Auto descending panel operation of the indoor unit while they are operating the remote controller (Refer to the indoor unit Instructions Book for how to operate Auto descending panel.)
- (b) A flat surface
- (c) A place where the remote controller can measure the accurate indoor temperature Sensors to monitor indoor temperature are on the indoor unit and on the remote controller. When the room temperature is monitored with the sensor on the remote controller, the built-in sensor on the remote controller monitors the room temperature. When using the sensor on the remote controller, follow the instructions below.
	- To monitor the accurate indoor temperature, install the remote controller away from direct sunlight, heat sources, and the supply air outlet of the air conditioner.
	- Install the remote controller in a location that allows the sensor to measure the representative room temperature.
	- Install the remote controller where no wires are routed around the temperature sensor on the controller. (If wires are routed, the sensor cannot measure accurate indoor temperature.)

#### **Important**

■ **Discrepancy between the indoor temperature measured at the wall and the actual indoor temperature may occur.**

If the following conditions are met, the use of the temperature sensor on the indoor unit is recommended.

- Supply air does not reach to the wall easily where the remote controller is installed due to improper airflow distribution.
- There is a great discrepancy between the wall temperature and the actual indoor temperature.
- The back side of the wall is directly exposed to the outside air.

#### **Note: When temperature changes rapidly, the temperature may not be detected accurately.**

Do not install the controller in a place where the difference between the remote controller surface temperature and the actual room temperature will be great. If the temperature difference is too high, room temperature may not be adequately controlled.

To reduce the risk of malfunctions, do not install the controller in a place where water or oil may come into contact with the controller, or in a condensing or corrosive environments.

To avoid deformation and malfunction, do not install the remote controller in direct sunlight or where the ambient temperature may exceed 40ºC (104ºF) or drop below 0ºC (32ºF).

To reduce the risk of malfunctions and damage to the controller, avoid installing the remote controller on an electrically conductive surface, such as an unpainted metal sheet.

Refer to either of the following manuals for temperature sensor setting: indoor unit Installation Manual for CITY MULTI; this manual for M/P-series.

#### **(2) Installation space**

Leave a space around the remote controller as shown in the figure shown below, regardless of whether the controller is installed in the switch box or directly on the wall. Removing the remote controller will not be easy with insufficient space.

Also, leave an operating space in front of the remote controller.

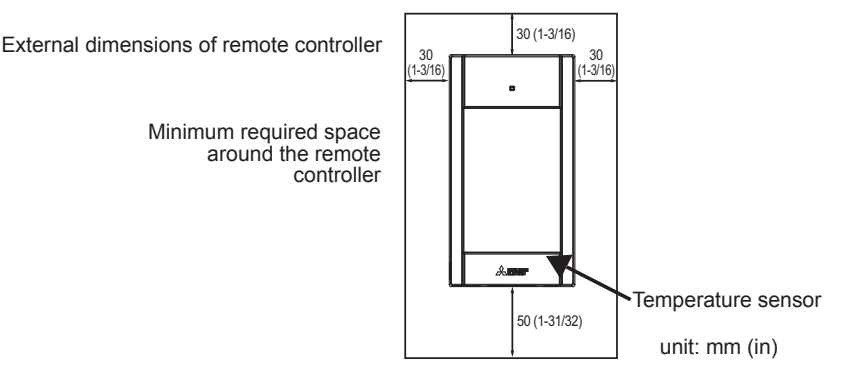

#### **(3) Installation work**

Controller can be installed either in the switch box or directly on the wall. Perform the installation properly according to the installation method.

#### 1 **Drill a hole in the wall.**

- Installation using a switch box
	- Drill a hole in the wall, and install the switch box on the wall.
	- Connect the switch box to the conduit tube.
- Direct wall installation
	- Drill a hole in the wall, and thread the cable through it.

#### 2 **Seal the cable access hole with putty.**

- $\blacksquare$  Installation using a switch box
	- Seal the remote controller cable access hole at the connection of switch box and conduit tube with putty.

To reduce the risk of electric shock, malfunctions, or fire, seal the gap between the cables and cable access holes with putty.

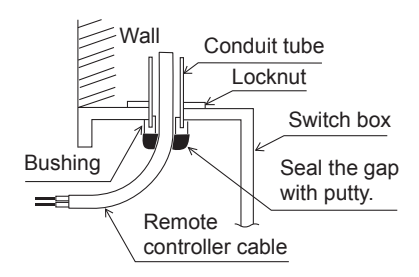

3 **Prepare the bottom case of the remote controller.**

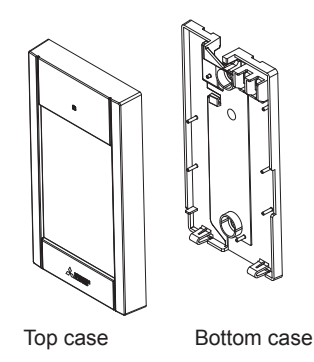

GB

#### 4 **Connect the remote controller cable to the terminal block on the bottom case.**

Peel off the remote controller cable sheath as shown below to connect to the terminal block properly. Secure the remote controller cable so that the peeled part of the cable will fit into the case.

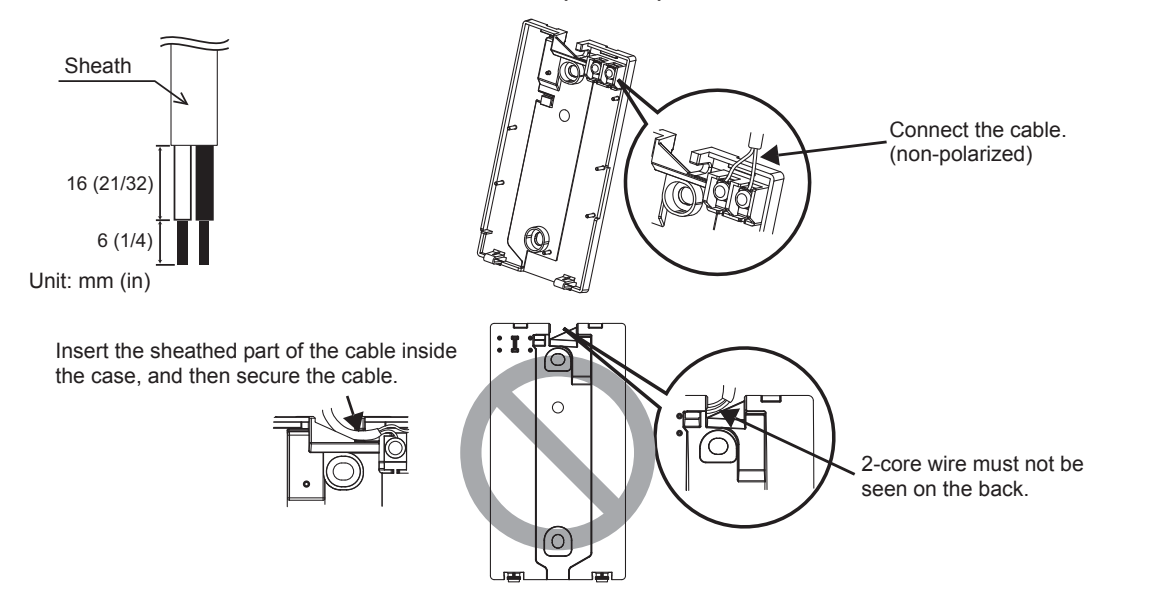

■ Direct wall installation

• Seal the hole through which the cable is threaded with putty.

To reduce the risk of electric shock, shorting, or  $R$  Remote controller cable malfunctions, keep wire pieces and sheath shavings out of the terminal block.

#### **Important**

- Do not use solderless terminals to connect cables to the terminal block.
- Solderless terminals may come in contact with the circuit board and cause malfunctions or damage the controller cover.

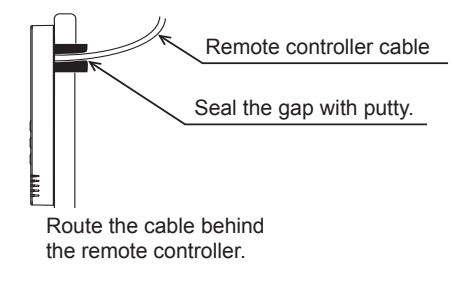

#### 5 **Install the bottom case.**

Be sure to secure two places of the bottom case.

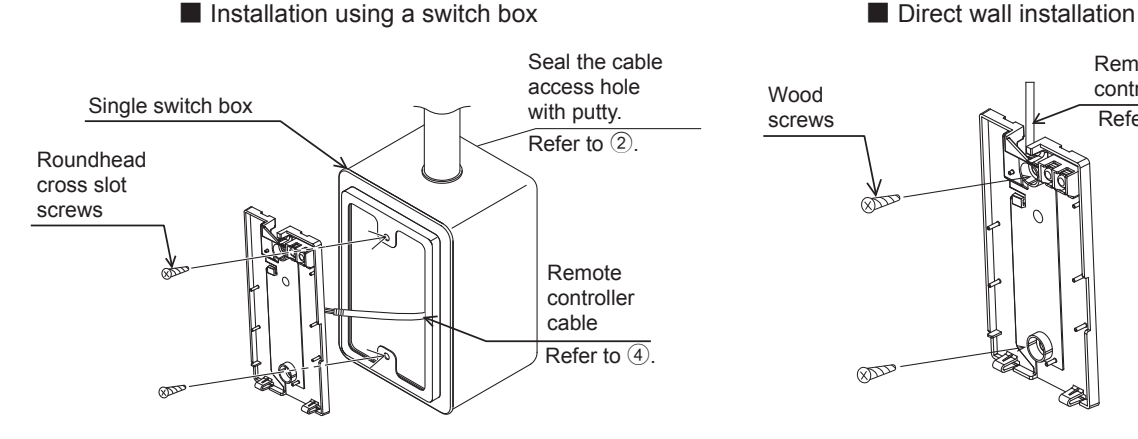

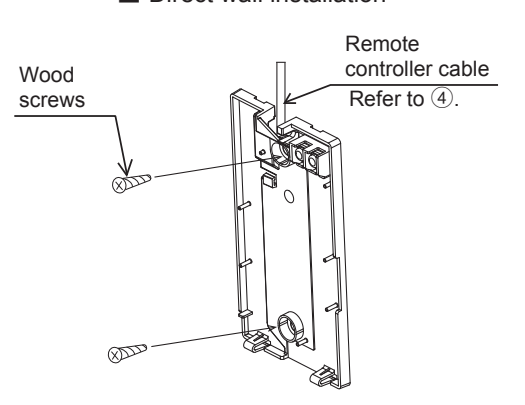

#### **Important**

To avoid deformation and damage to the bottom case, do not overtighten the screws. To avoid damage to the bottom case, do not make holes on it.

### 6 **Cut out the cable access hole.**

- Direct wall installation (when running the cable along the wall)
	- Cut out the thin-wall part on the cover (the shaded area in the right figure) with a nipper.
	- Thread the cable from the groove behind the bottom case through this access hole.

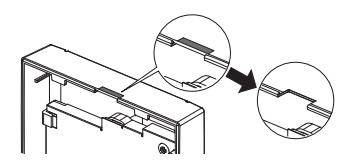

#### **Notice**

To prevent damage to the circuit board, remove the front cover from the top case before cutting out a cable access hole.

Note that accidentally touching the circuit board may damage the circuit board when cutting out a cable access hole.

### 7 **Connect the connector to the top case.**

Connect the connector on the bottom case to the socket on the top case.

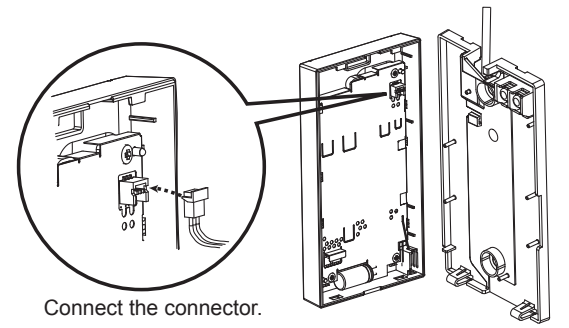

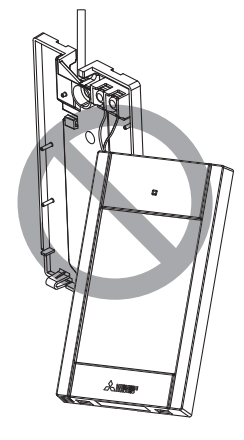

#### **Important**

To prevent malfunctions, do not remove the protective sheet or the circuit board from the top case.

To prevent cable breakage and malfunctions, do not hang the top controller casing hang by the cable as shown in the figure above.

#### **Important**

Hold the wires in place with the clamp to prevent undue force from being applied to the terminal block and causing cable breakage.

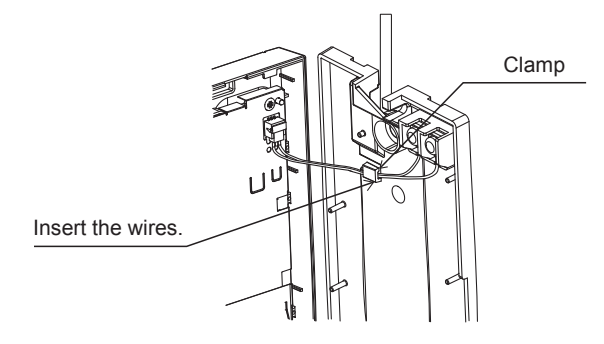

### 9 **Install the top case on the bottom case.**

Two mounting tabs are at the top of the top case.

Hook those two tabs onto the bottom case, and click the top case into place. Check that the case is securely installed and not lifted.

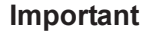

When attaching the top casing to the bottom casing, push it until it they click into place. If they are not properly locked into place, they may fall, causing personal injury, controller damage, or malfunctions.

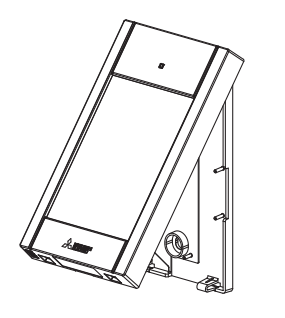

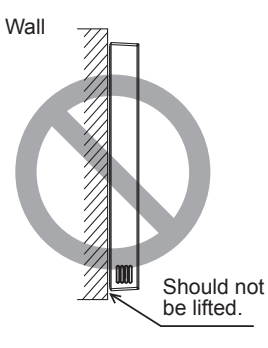

■ Direct wall installation (when running the cable along the wall)

• Thread the cable through the access hole at the top of the remote controller.

- Seal the cut-out part of the cover with putty.
- Use a cable cover.

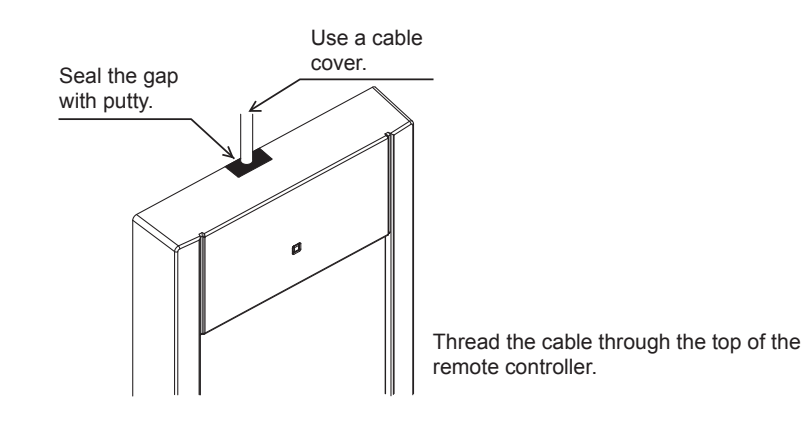

#### **• Uninstalling the top case**

1Uninstalling the top case

Insert a flat-tip screwdriver with a blade width of 3-5 mm (1/8-7/32 inch) into the latches at the bottom of the remote controller and lift the latches. Then, pull up the top case.

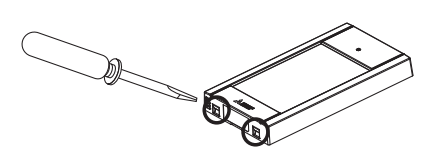

■ At the time of factory shipment, protective sheet is on the operation interface of the front **cover. Peel off the protective sheet on the operation interface prior to use.**

#### **Important**

To prevent damage to the controller casing, do not force the flat-tip screwdriver to turn with its tip inserted in the slot.

Do not insert the flat-tip screwdriver too far. Doing so will damage the circuit board.

To prevent damage to the controller casing, use a flat-head screwdriver with a blade width of 3-5 mm (1/8-7/32 inch).

### **7 Remote controller button functions**

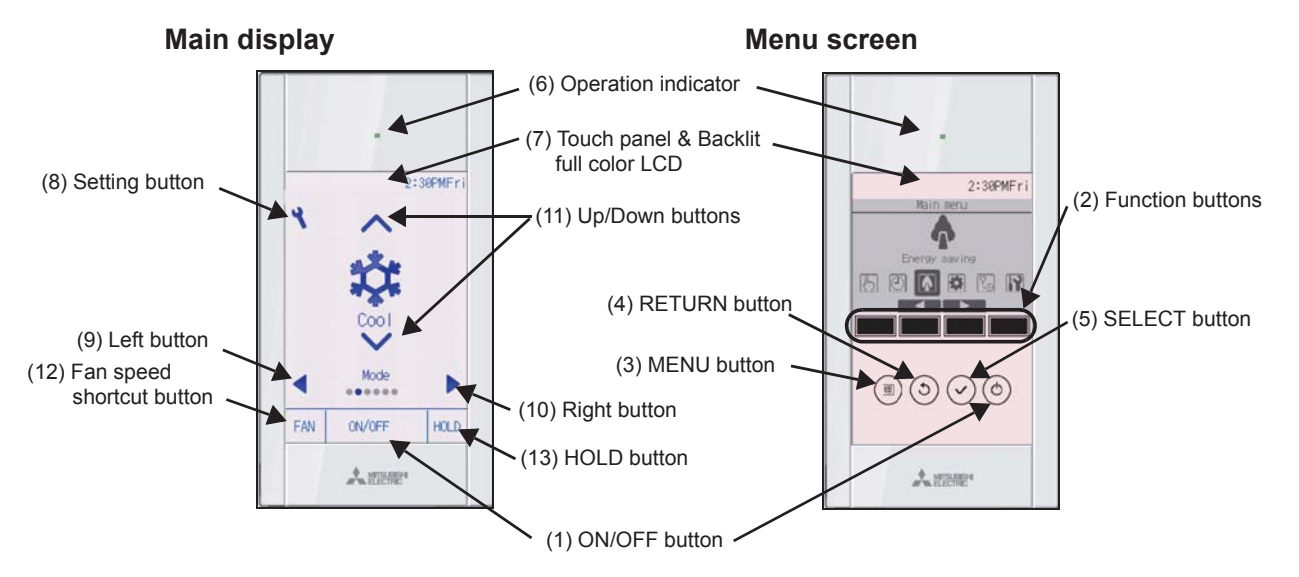

**(1) ON/OFF button**

Use to turn ON/OFF the indoor unit.

#### **(2) Function buttons**

Use to select the operation mode or to set the temperature and fan speed on the Main display. Use to select items on other screens.

#### **(3) MENU button**

Use to bring up the Main menu.

#### **(4) RETURN button**

Use to return to the previous screen.

**(5) SELECT button**

Use to jump to the setting screen or to save the settings.

#### **(6) Operation indicator**

Stays lit during normal operation. Blinks during startup and when an error occurs.

#### **(7) Touch panel & Backlit full color LCD**

Dot display. When the backlight is off, pressing any area turns the backlight on and it will stay lit for a certain period of time depending on the screen. Performing any button operation keeps the backlight on.

#### **(8) Setting button**

Use to bring up the Main menu. When the menu operation is locked, an administrator password is required.

#### **(9) Left button**

Use to switch the setting items in the following order: louver, ventilation, vane, fan speed, operation mode, and preset temperature.

#### **(10) Right button**

Use to switch the setting items in the following order: preset temperature, operation mode, fan

#### **(11) Up/Down buttons**

Use to change the contents of the setting selected in (9) and (10) above.

#### **(12) Fan speed shortcut button**

Use to directly access the fan speed settings screen.

#### **(13) HOLD button**

Press to enable/disable the HOLD function.

Pressing the Setting button will bring up the Main menu as shown below.

Operation menu \*1 Timer menu \*1 Energy saving menu \*1 Initial setting menu \*2\*3 Maintenance menu \*1 Service menu \*2\*3

- \*1 Refer to the Instructions Book in the CD-ROM for details.
- \*2 Explained in this manual.
- \*3 If no buttons are pressed for 10 minutes on the initial setting screens, or 2 hours on the service screens (10 minutes on some screens), the screen will automatically return to the Main display. Any settings that have not been saved will be lost.

The available items on the menu depend on the connected indoor unit model. For items not described in the manuals that are enclosed with the MA Touch Remote Controller, refer to the manuals that came with the air conditioning units.

order: preset temperature, operation mode, ran<br>speed, vane, ventilation, and louver. turns the backlight on and does not perform its function.

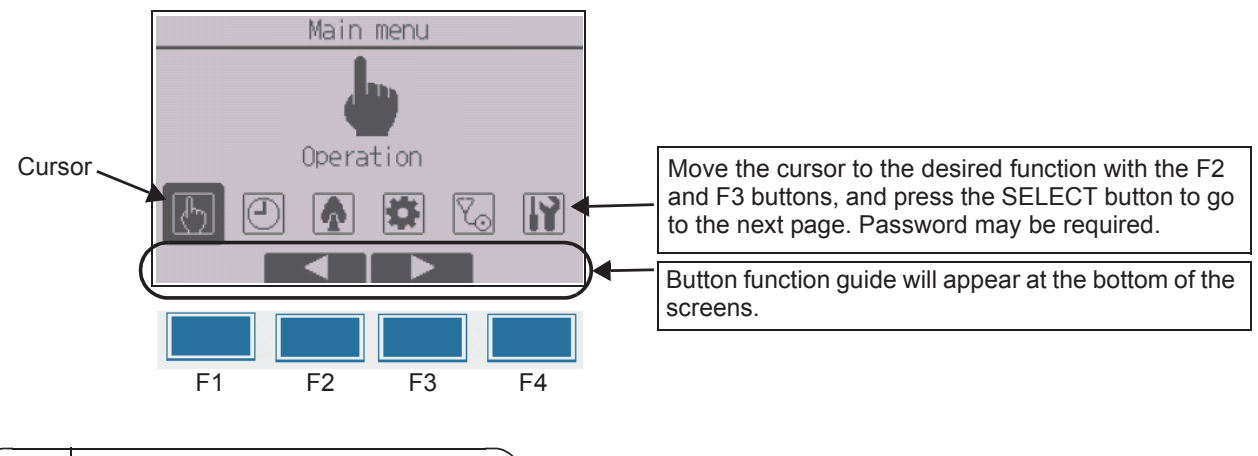

### **8 Turning on the power**

Make sure that the MA remote controller is properly installed according to the instructions in the Installation Manual and that the indoor and outdoor unit installation has been completed before turning on the power.

(1) When the power is turned on, the following screen will appear.

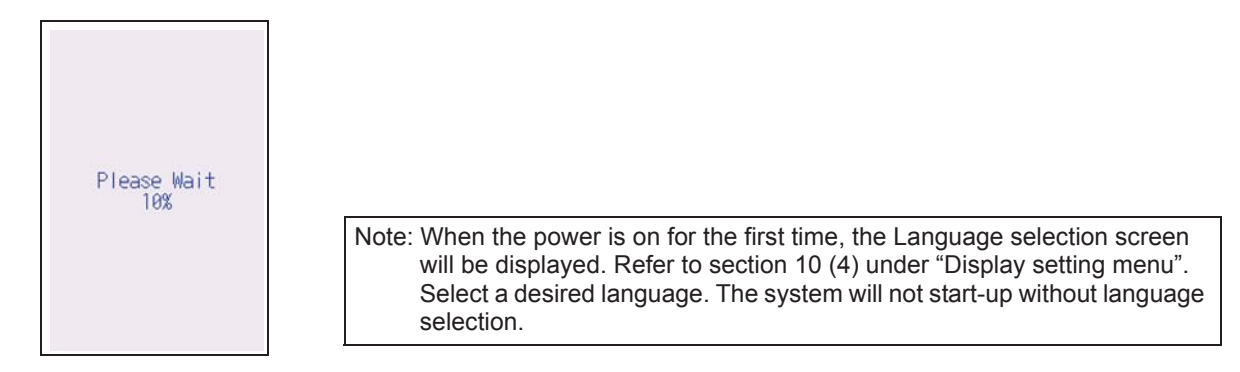

Normal start up (indicating the percentage of process completion)

#### (2) Main display

After the successful startup, the Status display will appear. While the Status display is displayed, pressing any area switches the screen to the Main display. The Main display can be displayed in two different modes: "Full" and "Basic." Refer to section 10 "Initial settings" for how to select the display mode. (The factory setting is "Full.")

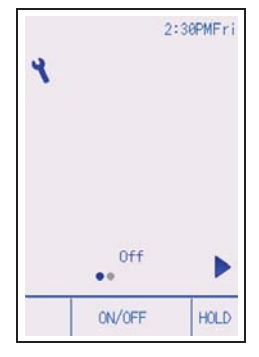

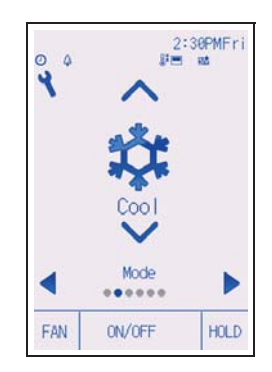

Main display in the Full mode (while the unit is not in operation)

Main display in the Full mode (while the unit is in operation)

Note: Refer to the Instruction Book for the icons on the display.

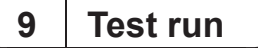

#### **Note: Maintenance password is required.**

- (1) Read the section about Test run in the indoor unit Installation Manual before performing a test run.
- (2) At the Main display, press the Setting button and select Service>Test run>Test run.
- (3) Press the ON/OFF button to cancel the test run if necessary.
- (4) Refer to the indoor unit Installation Manual for the detailed information about test run and for how to handle the errors that occur during a test run.

Note: Refer to section 11 "Service menu" for information about the maintenance password.

### **10 Initial settings (Remote controller settings)**

#### **Note: Administrator password is required.**

From the Main display, select Main menu>Initial setting, and make the remote controller settings on the screen that appears.

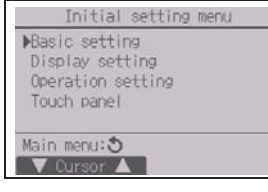

#### Basic setting menu

- Clock
- Daylight saving time
- Administrator password
- Display setting menu
- Main display
- Remote controller display details setting
- Brightness
- Language selection
- Design

Operation setting menu

- Auto mode
- Setback mode

Touch panel menu (Refer to the Instruction Book.)

Note: The initial administrator password is "0000." Refer to section (3) "Administrator password setting" for how to change the password.

#### **Basic setting menu**

(1) Clock setting

[Button operation]

- $\Omega$  Move the cursor with the F1 or F2 button to the desired item.
- 2 Change the date and time with the F3 or F4 button, and press the SELECT button to save the change. The change will be reflected on the clock display on the Status display and the Main display.

Note: Clock setting is necessary for time display, weekly timer, timer setting and error history. Make sure to perform clock setting when the unit is used for the first time or has not used for a long time.

Note: If a given system has no system controllers, the clock time will not automatically be corrected. In this case, periodically correct the clock time.

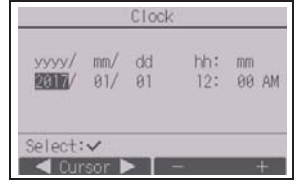

#### (2) Daylight saving time

The start/end time for daylight saving time can be set. The daylight saving time function will be activated based on the setting contents.

- If a given system has a system controller, disable this setting to keep the correct time.
- At the beginning and the end of daylight saving time, the timer may go into action twice or not at all.
- This function will not work unless the clock has been set.

#### [Button operation]

- $(1)$  The daylight saving time function can be activated/deactivated or the start/end times can be set by using the F1 through F4 buttons.
	- DST

Select "Yes" to activate the daylight saving time, or select "No" to deactivate.

• Date(Start)

Set the start day of the week, week number, and month for daylight saving time.

• Start time

Set the start time for daylight saving time.

• Forward to

Set the time when the clock is to be set forward to at the start time above.

• Date(End) (2nd page)

Set the end day of the week, week number, and month for daylight saving time.

• End time (2nd page)

Set the end time for daylight saving time.

• Backward to (2nd page)

Set the time when the clock is to be set backward to at the end time above.

2 Press the SELECT button to save the setting.

\* If "5th" is selected for the week number and the 5th week does not exist in the selected month of the year, the setting is considered to be "4th."

(3) Administrator password setting

#### [Button operation]

- $(1)$  A window to enter a new password will appear. Enter a new password, and press the SELECT button.
- 2 Press the F4 button (OK) on the password change confirmation screen to save the change. Press the F3 button (Cancel) to cancel the change.

Note: The initial administrator password is "0000." Change the default password as necessary to prevent unauthorized access. Have the password available for those who need it.

- Note: If you forget your administrator password, you can initialize the password to the default password "0000" by pressing and holding the F1 button for ten seconds on the administrator password setting screen.
- Note: The administrator password is required to make the settings for the following items.
	- · Timer setting · Weekly timer setting · Energy-save setting
	- · Outdoor unit silent mode setting · Restriction setting
	- · Night setback setting · Initial setting

Refer to the Instruction Book that came with the remote controller for the detailed information about how to make the settings for these items.

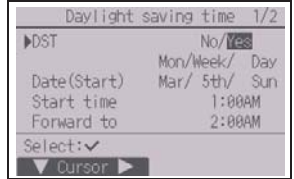

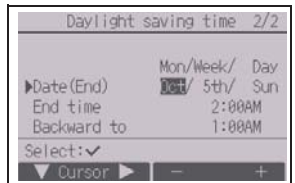

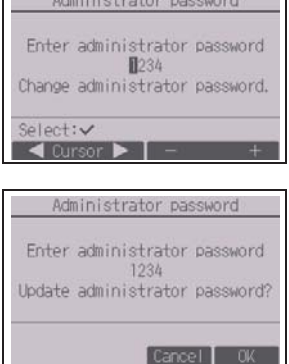

and the first state of the state of the state of the state of the state of the state of the state of the state of the state of the state of the state of the state of the state of the state of the state of the state of the

#### **Display setting menu**

(1) Main display setting

[Button operation]

- 1 Move the cursor to "Full/Basic," and use the F3 or F4 button to select the display mode "Full" or "Basic." (The factory setting is "Full.")
- 2 Move the cursor to "Icon explan." and use the F3 or F4 button to select the display mode "Yes" or "No." (The factory setting is "Yes.")

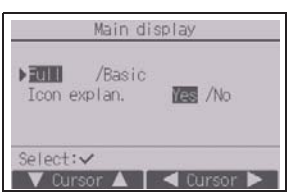

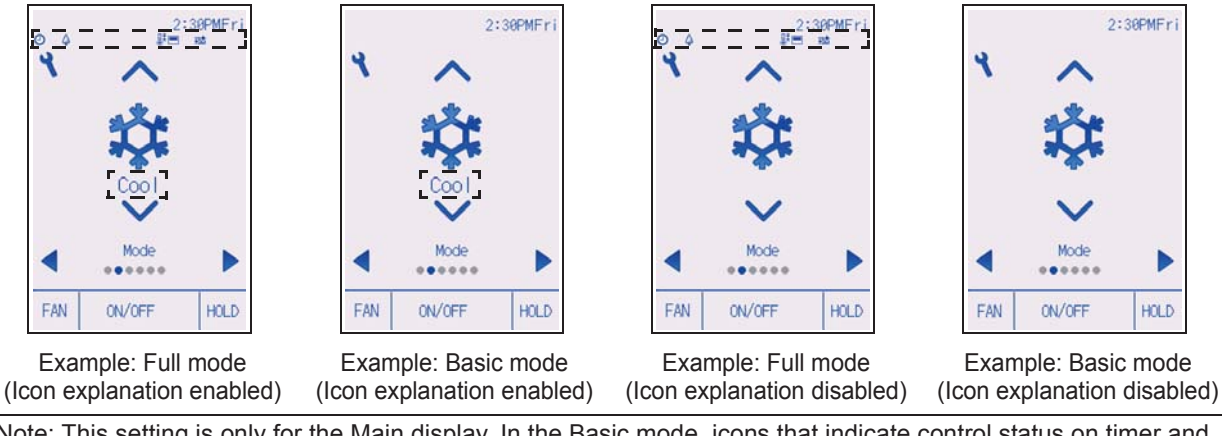

Note: This setting is only for the Main display. In the Basic mode, icons that indicate control status on timer and schedule settings will not appear on the display. When "No" is selected, the explanation of the setting contents on the Main display will not appear.

(2) Remote controller display details setting

Make the settings for the remote-controller-related items as necessary. Press the SELECT button to save the changes.

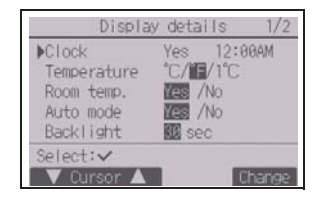

#### [1] Clock display

[Button operation]

- 1 Select "Clock" from the display details setting screen, and press the F4 button (Change) to bring up the clock display setting screen.
- 2 Use the F1 through F4 buttons to select "Yes" (display) or "No" (nondisplay) and its format for the Status display and the Main display.
- 3 Save the settings with the SELECT button. (The factory settings are "Yes" (display) and "12 h" format.)

Clock display: Yes (Time is displayed on the Status display and the Main display.) No (Time is not displayed on the Status display and the Main display.) Display format: 24-hour format 12-hour format AM/PM display (Effective when the display format is 12-hour): AM/PM before the time AM/PM after the time

Note: Time display format will also be reflected on the timer and schedule setting display. The time is displayed as shown below. 12-hour format: AM12:00 ~ AM1:00 ~ PM12:00 ~ PM1:00 ~ PM11:59 24-hour format:  $0.00 \sim 1.00 \sim 12.00 \sim 13.00 \sim 23.59$ 

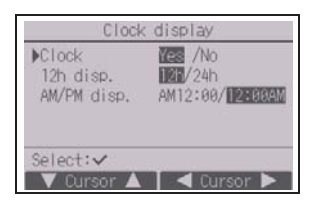

#### [2] Temperature unit setting [Button operation]

Move the cursor to "Temperature" from the display details setting screen, and select the desired temperature unit with the F3 or F4 button. (The factory setting is Fahrenheit (ºF).)

- ºC: Temperature is displayed in Centigrade. Temperature is displayed in 0.5- or 1-degree increments, depending on the model of indoor units.
- ºF: Temperature is displayed in Fahrenheit.
- 1 ºC: Temperature is displayed in Centigrade in 1-degree increments.

#### [3] Room temperature display

#### [Button operation]

Move the cursor to "Room temp." on the display details setting screen, and select the desired setting with the F3 or F4 button.

(The factory setting is "Yes".)

- Yes: Room temperature appears on the Main display.
- No: Room temperature does not appear on the Main display.

Note: Even when "Yes" is set, the room temperature is not displayed on the Main display in the "Basic" mode.

#### [4] Auto (single set point) mode display setting

#### [Button operation]

Move the cursor to "Auto mode" from the display details setting screen, and select the desired mode with the F3 or F4 button. (The factory setting is "Yes.")

- Yes: "Auto Cool" or "Auto Heat" is displayed during operation in the Auto (single set point) mode.
- No: Only "Auto" is displayed during operation in the Auto (single set point) mode.

[5] Backlight

The backlight lighting-up time can be set.

[Button operation]

Move the cursor to "Backlight" from the display details setting screen, and select the desired time (5/10/20/30/60 seconds) with the F4 button. (The factory setting is "30" seconds.)

Note: This setting is effective on the Status display and the Main display.

#### [6] LED lighting

The LED lighting can be set to either "Yes" (On) or "No" (Off). (The factory setting is "Yes".)

When "No" is selected, the LED will not light up even during the normal operation.

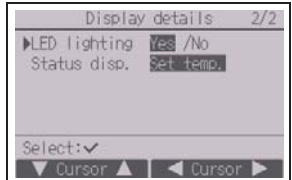

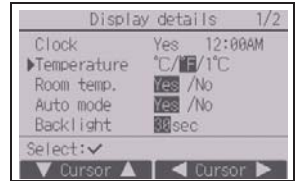

[7] Status display

Make the settings for the temperature to be displayed on the Status display.

[Button operation]

Move the cursor to "Status disp." from the display details setting screen, and select the desired setting with the F4 button.

Each pressing the F4 button will toggle through the following options: Set temp., Room temp., and Hide.

(3) Brightness

[Button operation]

Select the desired brightness for the remote controller LCD with the F1 and F2 buttons.

The ON/OFF of the Stay lit mode can be switched with the F4 button. When "ON" is selected, the backlight will remain lit dimly even after the specified time has elapsed.

Note: Adjust the brightness to improve viewing in different lighting conditions or installation locations. This setting can not improve viewing from all directions.

### (4) Language selection

[Button operation]

Move the cursor to the language you desire with the F1 through F4 buttons.

Press the SELECT button to save the setting.

(5) Design setting

The screen design can be set.

[Button operation]

Select the color option with the F4 button.

- Color: The display color can be selected.
- White: Monochrome display (white basis)
- Black: Monochrome display (black basis)

When "White" or "Black" is selected, press the SELECT button. When "Color" is selected, select the following item with the F1 or F2 button, and set the desired display color for each item.

- Color shade: Set the color shade with the F3 or F4 button. (The settable range is -90 to 89.)
- Pattern: Set the color with the F4 button.
- Color set to: Select "Character" or "BG" (Background) as a target to which the color is applied with the F4 button.

\* At factory shipment, these items are set as follows.

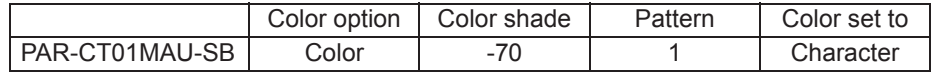

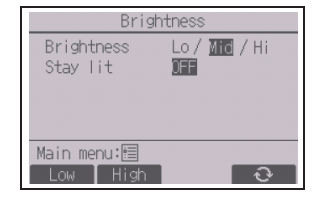

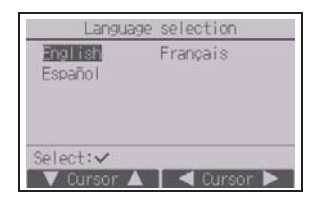

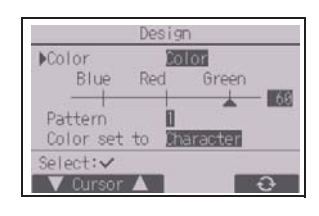

#### **Operation setting menu**

(1) Auto mode setting

[Button operation]

Whether or not to use the Auto (single set point) or Auto (dual set points) mode can be selected by using the F3 or F4 button. This setting is valid only when indoor units with the Auto mode function are connected.

(The factory setting is "Yes".)

Press the SELECT button to save the changes made.

- Yes: The Auto mode can be selected in the operation mode setting.
- No: The Auto mode cannot be selected in the operation mode setting.
- (2) Setback mode setting

#### [Button operation]

If setback mode setting can be made on multiple units, make the setting on one of the units only.

The Setback mode can be selected by using the F3 or F4 button.

(The factory setting is "Yes".)

Press the SELECT button to save the changes made.

- Yes: The Setback mode can be selected in the operation mode setting.
- No: The Setback mode cannot be selected in the operation mode setting.

### **11 Service menu**

**Note: Maintenance password is required.**

At the Main display, press the Setting button and select "Service" to make the maintenance settings.

When the Service menu is selected, a window will appear asking for the password.

To enter the current maintenance password (4 numerical digits), move the cursor to the digit you want to change with the F1 or F2 button, and set each number (0 through 9) with the F3 or F4 button. Then, press the SELECT button.

Note: The initial maintenance password is "9999." Change the default password as necessary to prevent unauthorized access. Have the password available for those who need it.

Note: If you forget your maintenance password, you can initialize the password to the default password "9999" by pressing and holding the F1 button for ten seconds on the maintenance password setting screen.

Note: Air conditioning units may need to be stopped to make certain settings. There may be some settings that cannot be made when the system is centrally controlled.

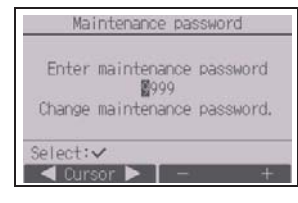

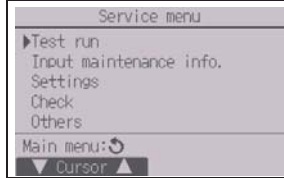

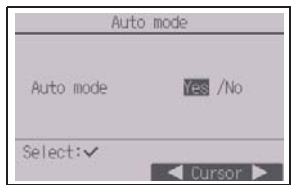

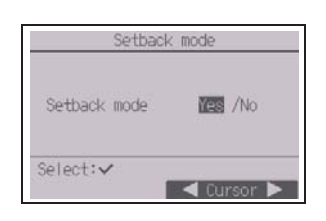

#### (1) Test run (CITY MULTI and M/P-series)

Select "Test run" from the Service menu to bring up the Test run menu.

- Test run: Select this option to perform a test run.
- Drain pump test run: Select this option to perform a test run on the drain pump on the indoor unit.

Applicable only to the type of indoor units that support the test run function.

Note: Refer to the indoor unit Installation Manual for the detailed information about test run.

(2) Input maintenance information (CITY MULTI and M/P-series)

Select "Input maintenance info." from the Service menu to bring up the Maintenance information screen. Refer to the indoor unit Installation Manual for how to make the settings.

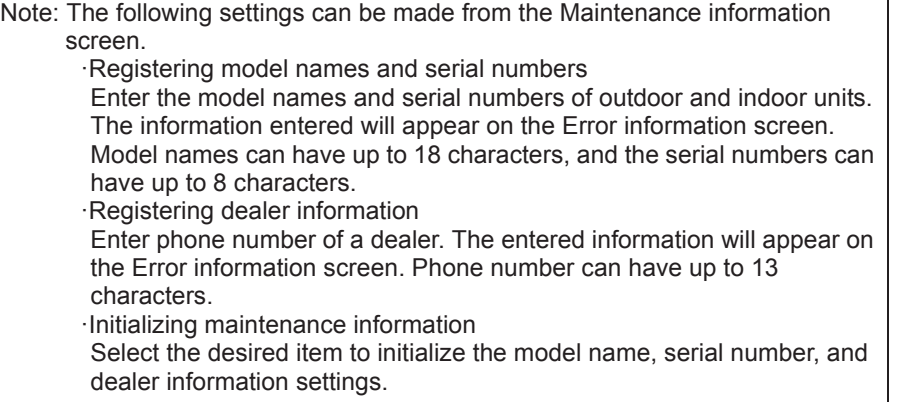

(3) Function setting (CITY MULTI)

Make the settings for the indoor unit functions via the remote controller as necessary.

Select "Function setting" from the Settings menu to bring up the Function setting screen.

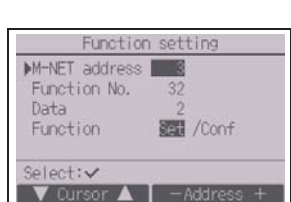

#### [Button operation]

1The Function setting screen will appear.

Press the F1 or F2 button to move the cursor to one of the following: M-NET address, function setting number, or setting value. Then, press the F3 or F4 button to change the settings to the desired settings.

(2) Once the settings have been completed, press the SELECT button. A screen will appear that indicates that the settings information is b sent.

To check the current settings of a given unit, enter the setting for its M-NET address and function setting number, select Conf for the Function, and press the SELECT button.

A screen will appear that indicates that the settings are being searched for. When the search is done, the current settings will appear.

3When the settings information has been sent, a screen will appear that indicates its completion.

To make additional settings, press the RETURN button to return to the screen shown in Step  $(2)$  above. Set the function numbers for other indoor units by following the same steps.

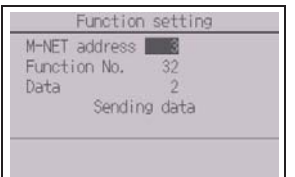

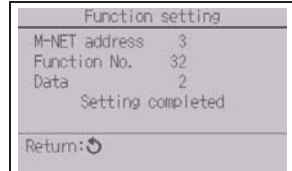

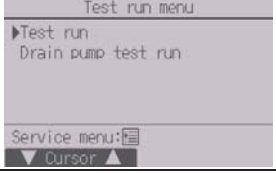

Maintenance information

Model name input Serial No. input Dealer information input Initialize maintenance info.

Service menu:国 V Cursor A

GB

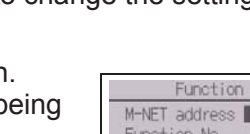

Note:

- **· Refer to the indoor unit Installation Manual for information about the factory settings of indoor units, function setting numbers, and setting values.**
- Be sure to write down the settings for all functions if any of the initial settings has been changed after the completion of installation work.
- (4) Function setting (M/P-series)

Make the settings for the indoor unit functions via the remote controller as necessary.

Select "Function setting" from the Settings menu to bring up the Function setting screen.

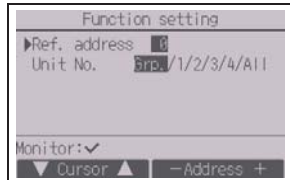

#### [Button operation]

GB

- $(1)$  Set the indoor unit refrigerant addresses and unit numbers with the F1 through F4 buttons, and then press the SELECT button to confirm the current setting.
- 2When data collection from the indoor units is completed, the current settings appears highlighted. Non-highlighted items indicate that no function settings are made. Screen appearance varies depending on the "Unit No." setting.
- 3Use the F1 or F2 button to move the cursor to select the mode number, and change the setting number with the F3 or F4 button.

- 4When the settings are completed, press the SELECT button to send the setting data from the remote controller to the indoor units.
- 5When the transmission is successfully completed, the screen will return to the Function setting screen.

#### Function setting Ref. address 0 Grp. (1/4)  $Mode$  1  $\mathbb{H}/2/2$ Mode  $2 \sqrt{2}/3$ Mode  $3 \frac{11}{2}$ Mode 4 1/2/3 Select: V Qursor AV **Extract**

Common items

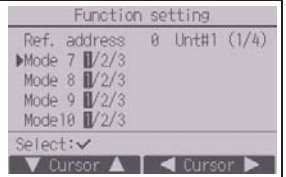

Individual items (Unit No. 1 through 4)

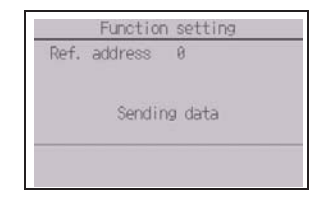

#### Note:

- · Make the function settings shown in Table 1 on M/P-series units as necessary.
- · Refer to the Instructions Book when it is necessary to set the settings for CITY MULTI units.
- **· Table 1 summarizes the setting options for each mode number. Refer to the indoor unit Installation Manual for the detailed information about initial settings, mode numbers, and setting numbers for the indoor units.**
- Be sure to write down the settings for all functions if any of the initial settings has been changed after the completion of installation work.

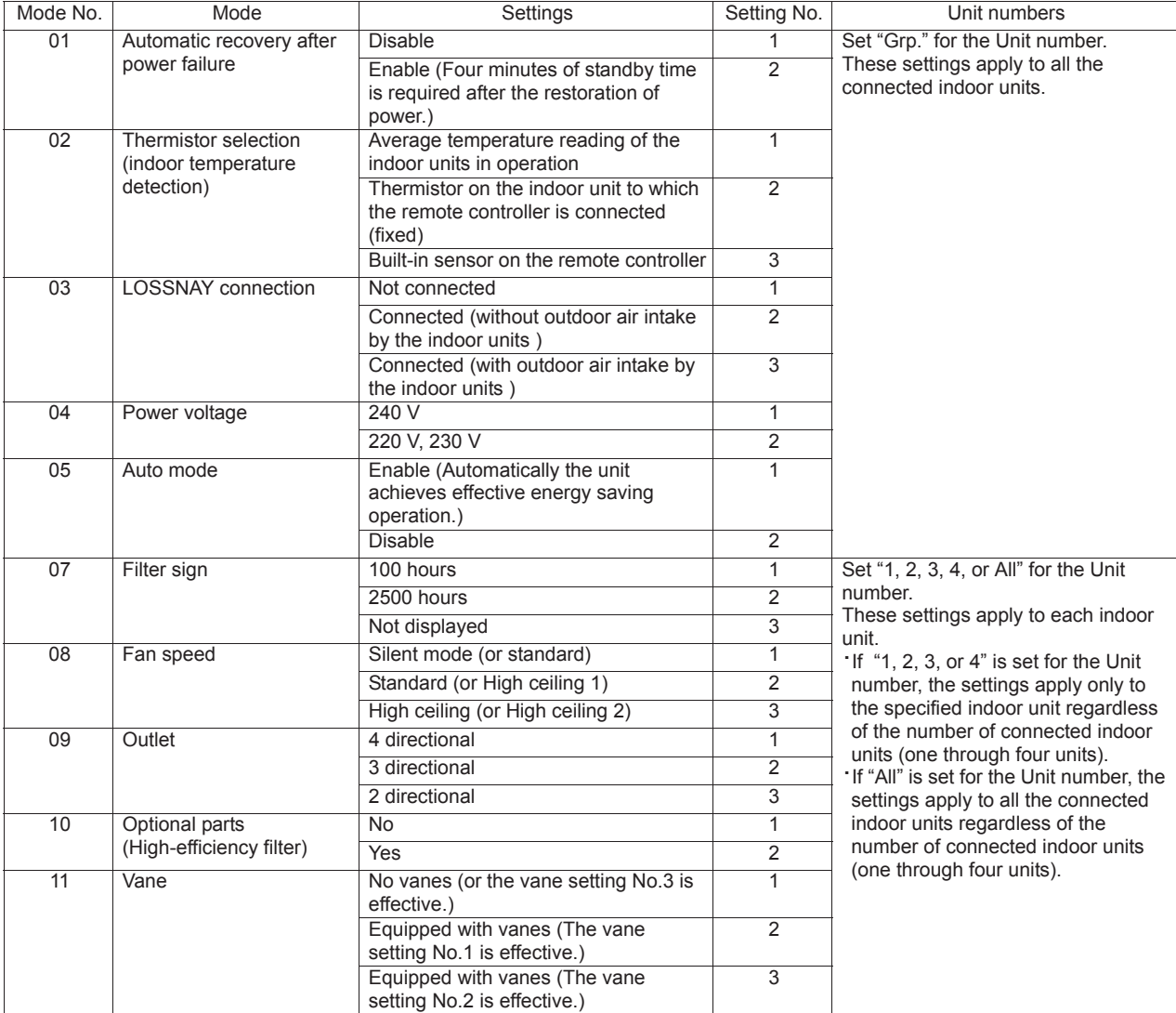

(5) LOSSNAY setting (CITY MULTI only)

This setting is required only when the operation of CITY MULTI units is interlocked with LOSSNAY units. This setting is not available for the M/P-series units. Interlock settings can be made for the indoor unit to which the remote controller is connected. (They can also be confirmed or deleted.)

Note:

· Use the centralized controller to make the settings if it is connected.

· To interlock the operation of the indoor units with the LOSSNAY units, be sure to interlock the addresses of ALL indoor units in the group and that of the LOSSNAY unit.

#### [Button operation]

1When "Lossnay" on the Settings menu is selected, the remote controller will automatically begin searching for the registered LOSSNAY addresses of the currently connected indoor unit.

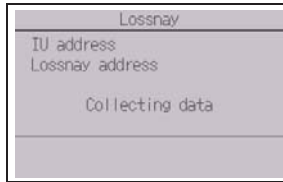

2When the search is completed, the smallest address of the indoor units that are connected to the remote controller and the address of the interlocked LOSSNAY unit will appear. "--" will appear if no LOSSNAY unit is interlocked with the indoor units.

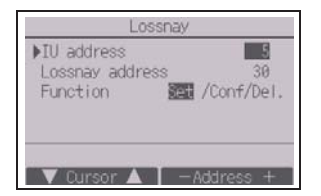

If no settings need to be made, press the RETURN button to go back to the Settings menu.

#### To make LOSSNAY interlock setting

3Enter the addresses of the indoor unit and the LOSSNAY unit to be interlocked, with the F1 through F4 buttons, select "Set" in the "Function", and press the SELECT button to save the settings. "Sending data" will appear on the screen. If the setting is successfully completed, "Setting completed" will appear.

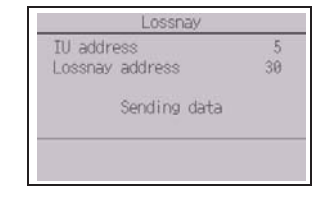

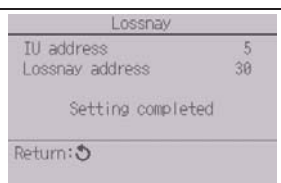

#### To search for the LOSSNAY address

 $(4)$  Enter the address of the indoor unit to which the remote controller is connected, select "Conf" in the "Function", and press the SELECT button. "Collecting data" will appear on the screen. If the signal is received correctly, the indoor unit address and LOSSNAY address will appear. "--" will appear when no LOSSNAY unit is found. "Unit not exist" will appear if no indoor units that are correspond to the entered address are found.

#### To delete the interlock setting

5To delete the interlocked setting between LOSSNAY unit and the indoor units to which the remote controller is connected, enter the indoor unit address and LOSSNAY address with the F1 through F4 buttons, select "Del." in the "Function", and press the SELECT button. "Deleting" will appear. The screen will return to the search result screen if the deletion is successfully completed. "Unit not exist" will appear if no indoor units that are correspond to the entered address are found. If deletion fails, "Request rejected" will appear on the screen.

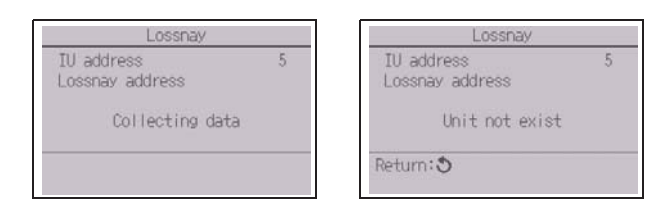

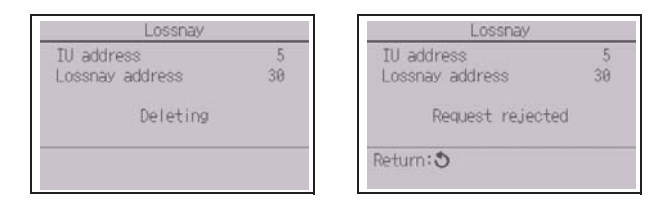

GB

#### (6) Check

Select "Check" on the Service menu to bring up the Check menu screen.

The type of menu that appears depends on the type of indoor units that are connected (CITY MULTI or M/P-series).

(When CITY MULTI is connected, only "Error history" will appear in the menu.)

### [Button operation]

1Error history

Select "Error history" from the Check menu, and press the SELECT button to view up to 16 error history records. Four records are shown per page, and the top record on the first page indicates the latest error record.

[Deleting the error history]

To delete the error history, press the F4 button (Delete) on the screen that shows error history. A confirmation screen will appear asking if you want to delete the error history.

Press the F4 button (OK) to delete the error history.

"Error history deleted" will appear on the screen. Press the RETURN button to go back to the Check menu screen.

2 Other options in the Check menu (M/P-series only)

The following options are also available on the M/P-series units in the Check menu.

- Smooth maintenance
- Request code

These options are available only on the M/P-series units. Refer to the indoor unit Installation Manual for details.

#### (7) Diagnostic function

Error history of each unit can be checked via the remote controller.

#### [Button operation]

- 1Select "Self check" from the Diagnosis menu, and press the SELECT button to view the Self check screen.
- 2 With the F1 or F2 button, enter the refrigerant address (M/P-series) or the M-NET address (CITY MULTI), and press the SELECT button.
- 3 Error code, unit number, attribute, and indoor unit demand signal ON/OFF status at the contact (CITY MULTI only) will appear. "-" will appear if no error history is available.

#### <M/P-series>
<CITY MULTI>

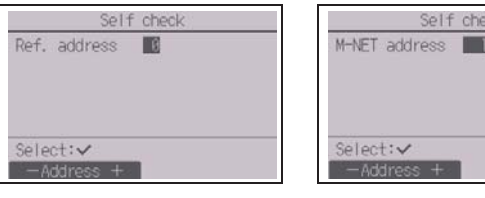

<M/P-series> <CITY MULTI>

Check menu

**MError** history Diagnosis Smooth maintenance Request code Service menu: V Cursor A

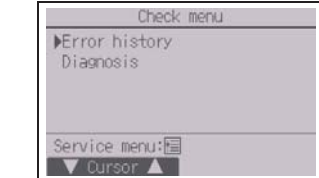

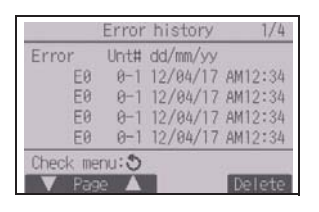

GB

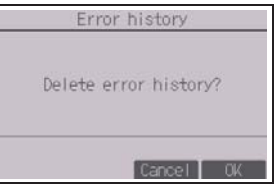

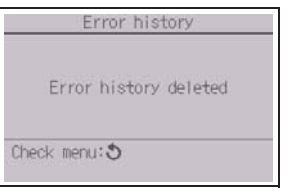

<M/P-series>
<CITY MULTI>

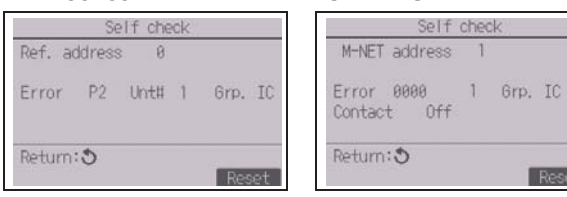

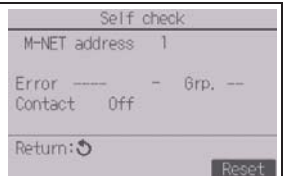

When there is no error history

#### [Resetting the error history]

- 1Press the F4 button (Reset) on the screen that shows the error history. A confirmation screen will appear asking if you want to delete the error history.
- GB
- 2Press the F4 button (OK) to delete the error history. If deletion fails, "Request rejected" will appear, and "Unit not exist" will appear if no indoor units that are correspond to the entered address are found.
- (8) Changing the maintenance password

#### [Button operation]

- 1Select "Maintenance password" on the Others menu, and press the SELECT button to bring up the screen to enter a new password.
- 2Move the cursor to the digit you want to change with the F1 or F2 button, and set each digit to the desired number (0 through 9) with the F3 or F4 button.
- 3Press the SELECT button to save the new password.
- 4A confirmation screen will appear asking if you want to change the maintenance password. Press the F4 button (OK) to save the change. Press the F3 button (Cancel) to cancel the change.
- 5"Changes saved" will appear when the password is updated.
- 6 Press the MENU button to return to the Service menu or press the RETURN button to go back to the "Maintenance password" screen.

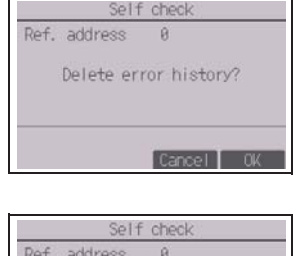

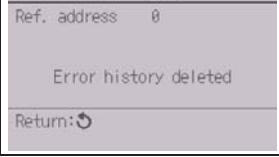

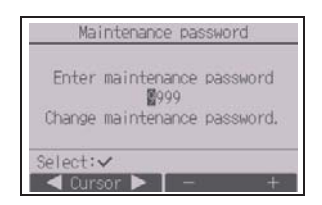

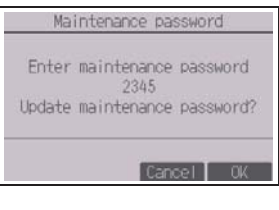

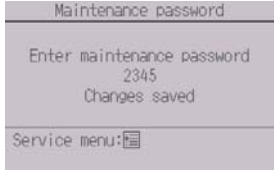

– 28 –

#### (9) Remote controller information

The following information of the remote controller in use can be checked.

- Model name
- Software version
- Serial number

[Button operation]

- 1Select "Others" from the Service menu.
- 2Select "Remote controller information".

### **12 Remote controller check**

When the remote controller does not work properly, use the remote controller checking function to troubleshoot the problem.

(1) Check the remote controller display and see if anything is displayed (including lines). Nothing will appear on the remote controller display if the correct voltage (8.5-12 VDC) is not supplied to the remote controller. If this is the case, check the remote controller wiring and indoor units.

[Button operation]

1Select "Remote controller check" from the Diagnosis menu, and press the SELECT button to start the remote controller check and see the check results. To cancel the remote controller check and exit the Remote controller check menu screen, press the MENU or the RETURN button. The remote controller will not reboot itself.

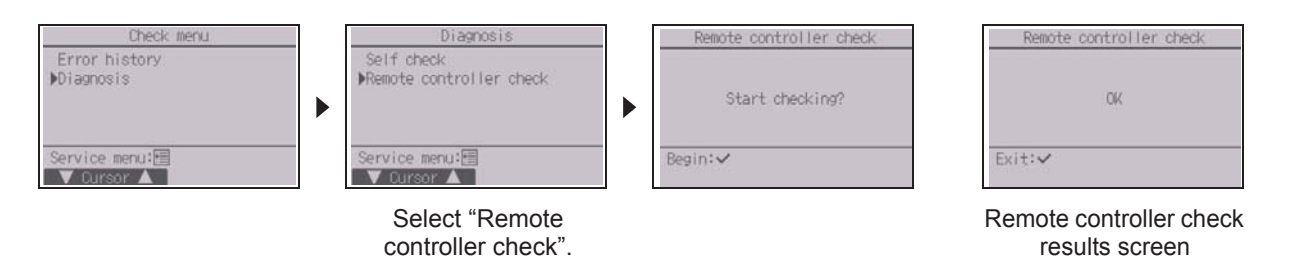

OK: No problems are found with the remote controller. Check other parts for problems.

E3, 6832: There is noise on the transmission line, or the indoor unit or another remote controller is faulty. Check the transmission line and the other remote controllers.

NG (ALL0, ALL1): Send-receive circuit fault. Remote controller needs replacing.

ERC: The number of data errors is the discrepancy between the number of bits in the data transmitted from the remote controller and that of the data that was actually transmitted over the transmission line. If data errors are found, check the transmission line for external noise interference.

2If the SELECT button is pressed after the remote controller check results are displayed, remote controller check will end, and the remote controller will automatically reboot itself.

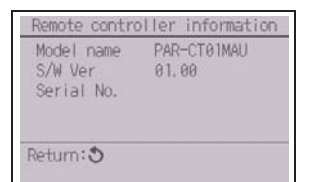

 $\mathbb{B}$ 

GB

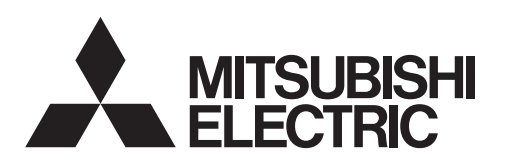

Système de contrôle CITY MULTI et climatiseurs des séries M et P

# **Télécommande tactile MA PAR-CT01MAU-SB**

Manuel d'installation

### **Pour distribution aux distributeurs et aux sous-traitants**

Ce manuel d'installation décrit comment installer la Télécommande tactile MA en vue de son utilisation avec le Système de climatisation de bâtiment Mitsubishi, les unités intérieures de climatiseurs CITY MULTI de type extension directe (type « -A » et ultérieurs), et les climatiseurs des séries M et P. Assurez-vous de lire ce manuel d'installation et les fichiers sur le CD-ROM fourni avec la Télécommande tactile avant de procéder à l'installation. Le non-respect de cette prescription peut entraîner des dommages pour les appareils.

Reportez-vous aux fichiers sur le CD-ROM fourni avec la Télécommande tactile pour les informations qui ne figurent pas dans ce livret. Si les fichiers sont illisibles, veuillez contacter votre revendeur. Pour des informations sur le câblage et l'installation des climatiseurs, reportez-vous au manuel d'installation.

Après l'installation, remettez ce manuel aux utilisateurs.

### **1 Consignes de sécurité**

- Lisez attentivement les consignes de sécurité ci-après avant de procéder à l'installation.
- Respectez scrupuleusement ces consignes pour assurer votre sécurité.

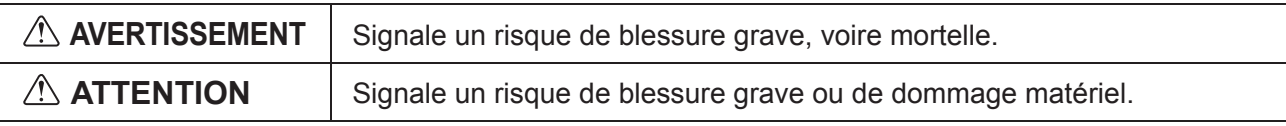

- Après avoir lu ce manuel, remettez-le à l'utilisateur final pour qu'il puisse le consulter en cas de besoin.
- Conservez ce manuel pour pouvoir le consulter en cas de besoin. Il convient que ce manuel soit accessible aux personnes chargées de réparer ou de déplacer le contrôleur. Assurez-vous que le manuel est bien transmis à tout futur utilisateur final.

**Seul un personnel qualifié est autorisé à réaliser les travaux électriques.**

LL.

 $\epsilon$ 

### **AVERTISSEMENT**

N'installez pas l'unité en un endroit où se trouvent de grandes quantités d'huile, de vapeur, de solvants organiques ou de gaz corrosifs tels du gaz sulfurique ou encore là où sont fréquemment utilisés des aérosols ou des solutions acides/alcalines. Ces substances peuvent affecter les performances de l'unité ou provoquer la corrosion de certains de ses composants, ce qui peut donner lieu à des défauts de fonctionnement, des dégagements de fumée ou même une électrocution ou un incendie.

Ne lavez pas le contrôleur avec de l'eau ou tout autre liquide afin de prévenir tout risque de court-circuit, de fuite électrique, d'électrocution, de dysfonctionnement, de fumée ou d'incendie.

N'utilisez pas les commutateurs/boutons ou d'autres parties électriques avec les mains mouillées afin de prévenir tout risque d'électrocution, de dysfonctionnement, de fumée ou d'incendie.

# **ATTENTION**

Ne touchez pas l'écran tactile, les commutateurs ou les boutons avec un objet pointu ou tranchant afin de prévenir tout risque d'électrocution ou de dysfonctionnement.

Pour prévenir tout risque d'endommager le contrôleur, ne pulvérisez pas d'insecticide ou tout autre aérosol inflammable directement dessus.

Évitez le contact avec les bords tranchants de certaines parties afin de prévenir tout risque de blessure et d'électrocution.

Pour prévenir tout risque de blessure, portez un équipement de protection lors de toute intervention sur le contrôleur.

Pour éviter tout risque de blessure ou d'électrocution, éteignez le contrôleur et coupez l'alimentation électrique avant de le nettoyer, de l'examiner ou avant toute opération d'entretien de celui-ci.

Pour éviter tout risque de lésion ou d'électrocution, éteignez le contrôleur et couvrez-le avant de pulvériser un quelconque produit chimique dans l'environnement de celui-ci.

Pour prévenir tout risque de blessure, tenez les enfants éloignés pendant l'installation, l'inspection ou la réparation de l'unité.

Installez correctement toutes les protections requises pour protéger le contrôleur contre l'humidité et la poussière. L'accumulation de poussière et d'eau peut provoquer des électrocutions, de la fumée ou un incendie.

Contactez votre revendeur pour la mise au rebut du contrôleur.

N'exercez pas une force excessive sur les parties en verre pour éviter qu'elles se brisent et provoquent des blessures.

Pour prévenir tout risque d'incendie ou d'explosion, ne placez pas de matériaux inflammables et ne pulvérisez pas de substances inflammables dans l'environnement du contrôleur.

### **Précautions pendant l'installation**

### **AVERTISSEMENT**

N'installez pas l'unité dans un endroit où peut se produire une fuite de gaz inflammable. Si du gaz inflammable s'accumule autour de l'unité, il peut s'enflammer et provoquer un incendie ou une explosion.

Prenez des mesures de sécurité appropriées contre les tremblements de terre pour éviter que le contrôleur provoque des blessures.

# **ATTENTION**

Pour prévenir tout risque de court-circuit, de fuite électrique, d'électrocution, de dysfonctionnement, de fumée ou d'incendie, n'installez pas le contrôleur en un endroit exposé à l'eau ou à la condensation.

Le contrôleur doit être installé par du personnel qualifié en suivant les instructions décrites dans le Manuel d'installation.

Une installation incorrecte peut être la cause d'une électrocution ou d'un incendie.

Mettez les matériels d'emballage au rebut conformément à la réglementation. Les enfants risquent de s'étouffer avec les sachets en plastique.

Pour prévenir tout risque de blessure, installez le contrôleur sur une surface plane suffisamment solide pour supporter son poids.

Installez le boîtier supérieur dans le boîtier inférieur jusqu'à ce que vous entendiez un clic d'enclenchement.

Quand vous fixez le couvercle et le boîtier supérieur au boîtier inférieur, poussez-les jusqu'à ce qu'ils s'enclenchent en place. S'ils ne sont pas correctement verrouillés en place, ils peuvent tomber, et provoquer des blessures, des dommages au contrôleur, ou des dysfonctionnements.

### **Précautions pendant le câblage**

### **AVERTISSEMENT**

Pour prévenir tout risque de dommage au contrôleur, de dysfonctionnement, de dégagement de fumée ou d'incendie, ne branchez pas le câble d'alimentation au bornier des signaux.

Fixez correctement les câbles en place et laissez assez de mou aux câbles pour ne pas exercer de contrainte sur les bornes. Des câbles mal connectés peuvent se casser, surchauffer, et provoquer de la fumée ou un incendie.

Pour prévenir tout risque de blessure et d'électrocution, coupez l'alimentation générale avant d'effectuer un travail électrique.

Tous les travaux électriques doivent être effectués par un électricien qualifié conformément à la réglementation et aux normes locales et en suivant les instructions décrites dans le Manuel d'installation.

Pour prévenir tout risque d'électrocution, installez un disjoncteur ainsi qu'un interrupteur à courant différentiel résiduel sur l'alimentation électrique. Pour prévenir tout risque d'électrocution, de fumée ou d'incendie, installez un disjoncteur pour chaque contrôleur.

# **ATTENTION**

Pour réduire les risques d'électrocution, de court-circuit ou de dysfonctionnement, retirez toutes les chutes de fil et de gaine du bornier.

Pour prévenir tout risque de court-circuit, de fuite électrique, d'électrocution ou de dysfonctionnement, ne laissez pas les câbles entrer en contact avec les bords vifs du contrôleur.

Utilisez des disjoncteurs et fusibles correctement calibrés (disjoncteur, commutateur local <commutateur + fusible>, disjoncteur sans fusible). Les disjoncteurs à capacité de coupure supérieure à celle spécifiée peuvent provoquer un dysfonctionnement, une électrocution, un dégagement de fumée ou un incendie.

Pour prévenir tout risque de fuite électrique, de surchauffe, de dégagement de fumée ou d'incendie, utilisez des câbles de section appropriée pour le courant nominal spécifié.

Une mise à la terre appropriée doit être assurée par un électricien agréé. Ne raccordez pas le câble de mise à la terre à une conduite de gaz, à une arrivée d'eau, au paratonnerre ou au câble téléphonique. Une mise à la terre incorrecte peut être la cause d'une électrocution, d'un dégagement de fumée, d'un incendie ou d'un dysfonctionnement en raison d'interférences électromagnétiques.

Bouchez soigneusement les trous d'accès des câbles avec du mastic pour éviter toute condensation, infiltration d'eau et d'insectes qui pourrait provoquer des dysfonctionnements, une électrocution ou un incendie. L'infiltration d'eau et la formation de condensation à l'intérieur de l'unité peuvent endommager la carte de circuit imprimé.

#### **Précautions pour le déplacement ou la réparation du contrôleur**

### **AVERTISSEMENT**

Seul un personnel qualifié doit être autorisé à réparer le contrôleur ou à le changer de place.

N'essayez pas de démonter ou de modifier le contrôleur vous-même.

Une installation ou une réparation non conforme peut entraîner des blessures, une électrocution ou un incendie.

# **ATTENTION**

Pour réduire les risques d'électrocution, de court-circuit ou de dysfonctionnement, retirez toutes les chutes de fil et de gaine du bornier.

# **Précautions supplémentaires**

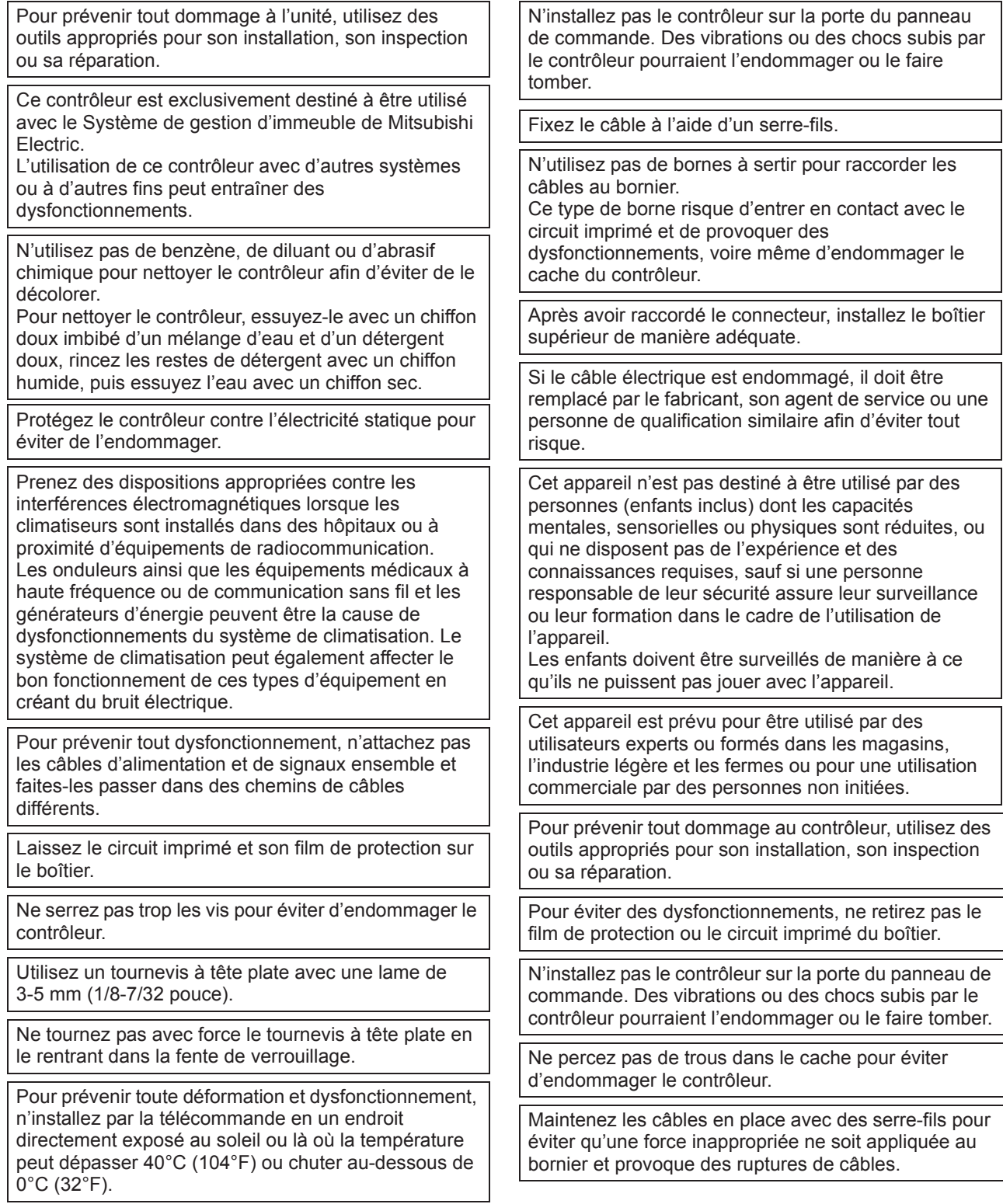

# **2 Configuration requise**

**AVERTISSEMENT** 

Le CD-ROM fourni avec l'unité ne peut être lu qu'à partir d'un lecteur de CD ou de DVD. N'essayez pas de lire ce CD-ROM sur un lecteur de CD audio car ceci pourrait endommager vos haut-parleurs et/ou porter atteinte à votre audition.

Votre ordinateur doit satisfaire aux exigences de configuration suivantes pour exécuter le logiciel de navigation des manuels.

[Ordinateur] Compatible PC/AT

- [Processeur] Core2 Duo 1,66 GHz minimum (Core2 Duo 1,86 GHz ou supérieur recommandé) Pentium D 1,7 GHz minimum (Pentium D 3,0 GHz ou supérieur recommandé) Pentium M 1,7 GHz minimum (Pentium M 2,0 GHz ou supérieur recommandé) Pentium 4 2,4 GHz minimum (Pentium 4 2,8 GHz ou supérieur recommandé) \* Un processeur Core2 Duo ou supérieur est requis pour exécuter le logiciel de navigation des manuels sous Windows Vista ou une version ultérieure.
- [RAM] Windows Vista ou version ultérieure : 1 Go minimum (2 Go minimum recommandé) Windows XP : 512 Mo minimum (1 Go minimum recommandé)
- [Espace disque] 1 Go minimum (espace disponible)
	- \* Windows Vista ou version ultérieure : espace disponible sur le lecteur contenant le dossier Document
	- \* Windows XP : espace disponible sur le lecteur contenant le dossier Mes documents
- [Résolution] Affichage 800 × 600 SVGA minimum
- [Système d'exploitation] Windows8/Pro/Enterprise (version Pro recommandée)

Windows7 Ultimate/Enterprise/Professional/Home Premium Service Pack1 (version Professional recommandée)

Windows Vista Ultimate/Business/Home Basic Service Pack1 (version Business recommandée)

Windows XP Professional/Home Edition Service Pack2 ou Service Pack3 (version Professional recommandée)

- [Logiciels requis] Windows8 : Adobe Reader 11.0.2 ou version ultérieure (Lecteur Windows, installé par défaut sous Windows8, ne peut pas être utilisé.)
	- Windows7 : Adobe Reader 10.1.0 ou version ultérieure
	- Windows XP et Windows Vista : Adobe Reader 8.1.3 ou version ultérieure
	- \* Logiciels d'affichage de fichiers PDF

« Windows », « Windows XP », « Windows Vista », « Windows7 » et « Windows8 » sont des marques déposées de Microsoft Corporation.

« Adobe Reader » et « Adobe Acrobat » sont des marques déposées d'Adobe Systems Incorporated. « Core2 Duo » et « Pentium » sont des marques déposées d'Intel Corporation.

------------------------------------------------------------------------------------------------------------------------------------

------------------------------------------------------------------------------------------------------------------------------------

### **3 Nomenclature des composants et pièces fournies**

Les pièces suivantes sont incluses dans le coffret.

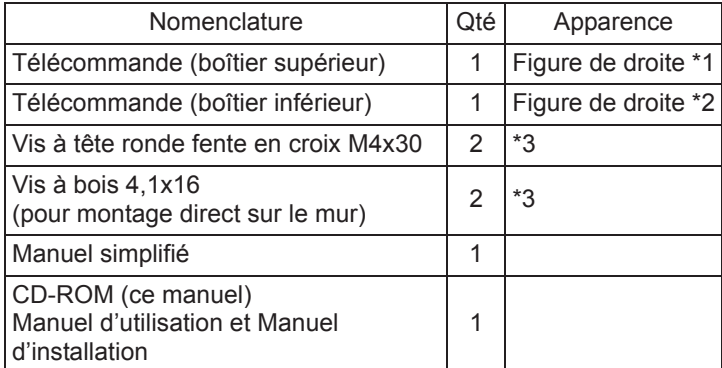

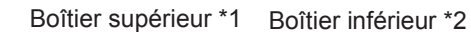

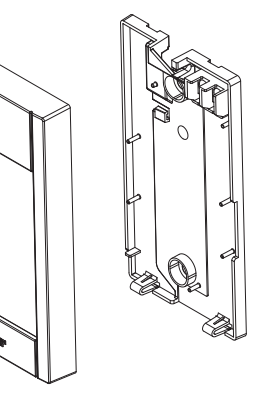

\*3 Filetage métrique ISO

\*4 Le câble de la télécommande n'est pas inclus.

### **4 Pièces à fournir sur le site/Outils nécessaires**

#### **(1) Pièces à fournir sur le site**

Les pièces suivantes sont des pièces à fournir sur le site.

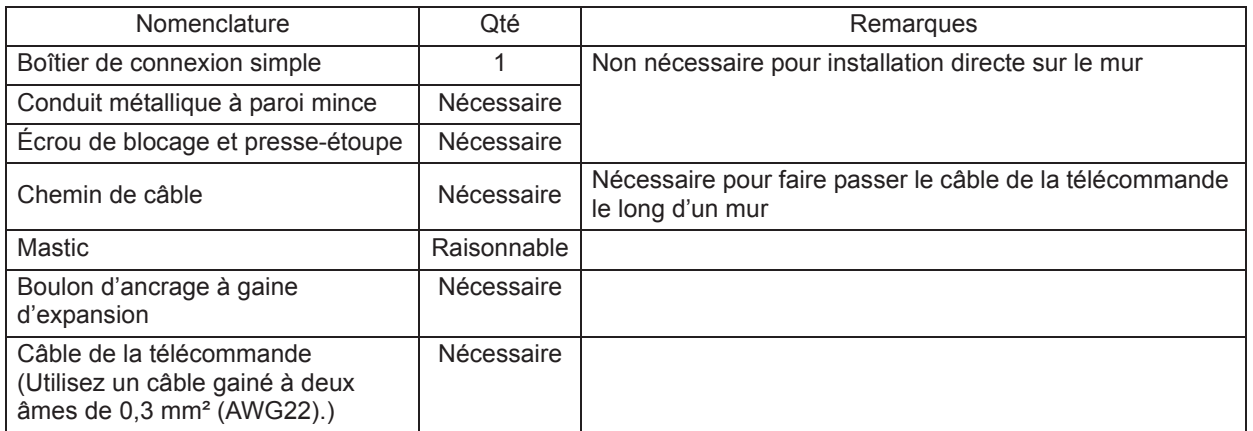

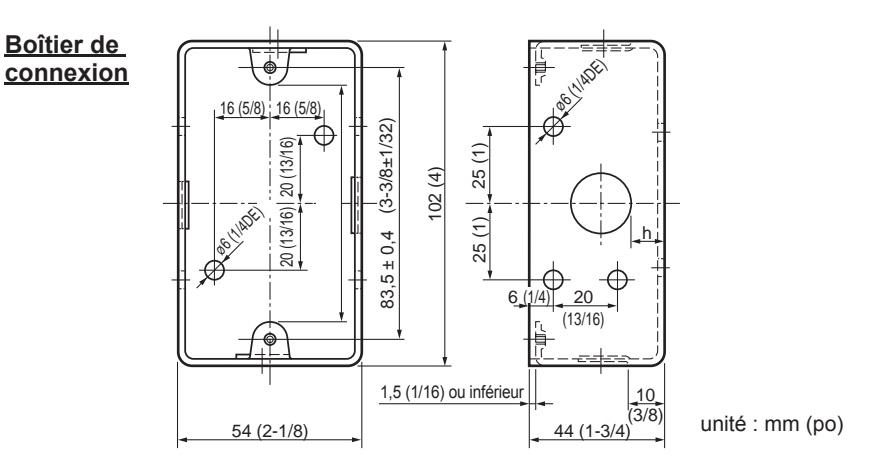

#### **(2) Outils à fournir sur le site**

- Tournevis à tête plate (largeur : 3-5 mm (1/8-7/32 pouce))
- Pince
- Outillage divers
# **5 Câblage de la ligne de transmission**

Le câblage varie selon que la télécommande est reliée au système de contrôle CITY MULTI (type « -A » et ultérieurs) ou raccordé aux climatiseurs des séries M et P (type de commande A). Le câblage dépend également de la configuration du système. Vérifiez le système utilisé.

#### **1. Raccordement au système de contrôle CITY MULTI**

Les chiffres (1) à (4) sur la figure correspondent aux éléments (1) à (4) du descriptif suivant.

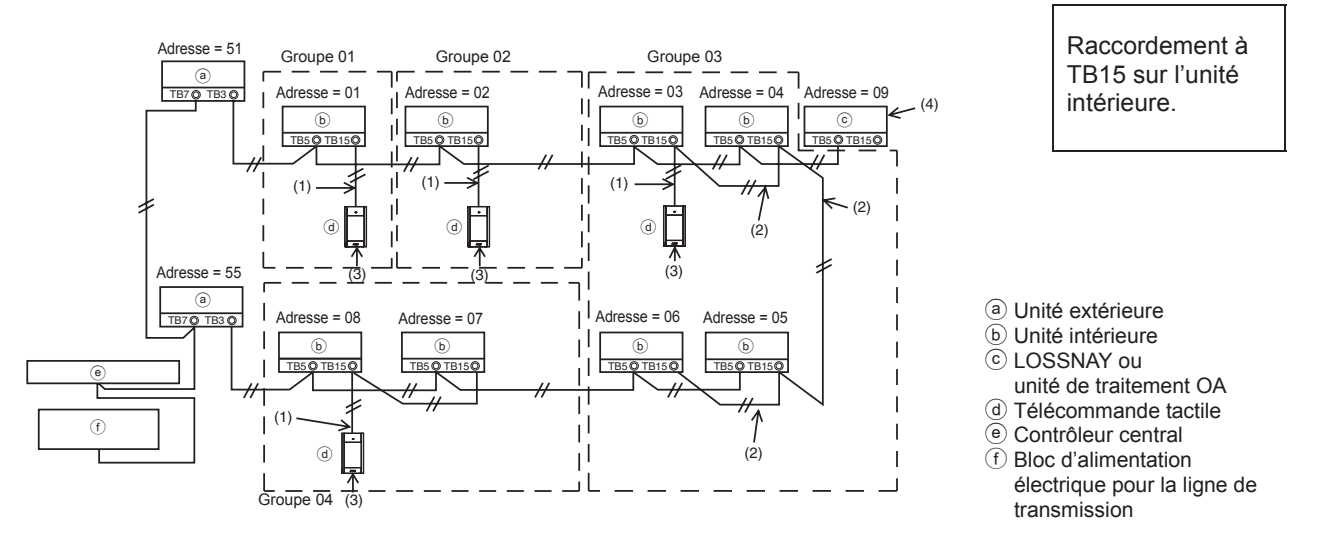

#### (1) Câblage de la télécommande

- Effectuez un branchement au bornier de la Télécommande MA (TB15) sur l'unité intérieure.
- Il n'y a pas de polarité à suivre pour le bornier. Effectuez un branchement au bornier sur le dessous de la télécommande.
- (2) Fonctionnement de groupe (Groupes 03 et 04 ci-dessus)
	- Interconnectez le bornier de la Télécommande MA (TB15) des unités intérieures que vous souhaitez faire fonctionner en tant que groupe et raccordez la Télécommande MA à ce point.
	- Si la télécommande est associée au contrôleur de système comme le montre la figure ci-dessus, un réglage de groupe est alors nécessaire au niveau du contrôleur de système (contrôleur central sur la figure ci-dessus).
- (3) Nombre de contrôleurs à distance pouvant être raccordés
	- Une seule télécommande peut être raccordée au groupe composé d'unités intérieures.
	- La Télécommande tactile MA peut être raccordée à d'autres contrôleurs du même type.
- (4) Pour une synchronisation avec une unité de traitement LOSSNAY ou OA, effectuez les réglages suivants à l'aide de la télécommande. (Pour savoir comment établir une synchronisation, veuillez consulter la section 11 « Menu Service » (5) « Réglage LOSSNAY ».) Configurez l'adresse de l'unité de traitement LOSSNAY ou OA ainsi que celle de l'ensemble des unités intérieures que vous souhaitez synchroniser.
- (5) Longueur totale du câblage de la télécommande
	- Le câblage de la Télécommande tactile MA peut s'étendre jusqu'à 70 m (229 pieds).

REMARQUE : lors de la synchronisation de la Télécommande MA avec une unité de traitement LOSSNAY ou OA, configurez toujours l'adresse de l'ensemble des unités intérieures du groupe ainsi que celle de l'unité de traitement LOSSNAY ou OA.

#### **2. Raccordement aux climatiseurs des séries M et P**

Le câblage de la télécommande dépend de la configuration du système. Vérifiez la configuration du système. Procédez au câblage de la télécommande comme indiqué dans l'exemple ci-dessous. Les chiffres (1) à (3) de la figure correspondent aux éléments (1) à (3) du descriptif suivant.

[1] Raccordement de la télécommande pour chaque système réfrigérant (Standard 1:1, double simultané, triple simultané, quadruple simultané)

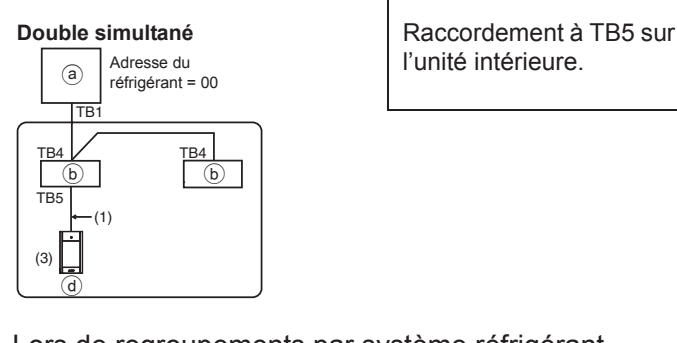

#### [2] Lors de regroupements par système réfrigérant

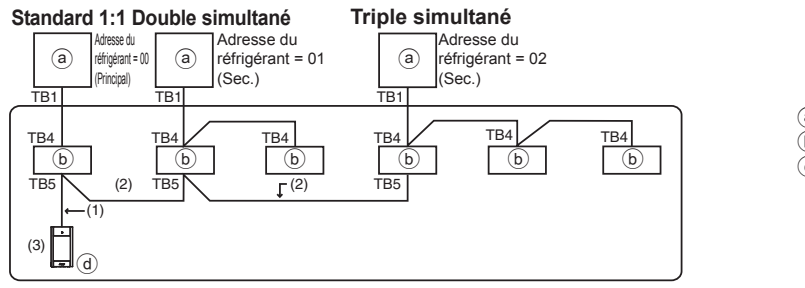

(a) Unité extérieure b Unité intérieure d Télécommande tactile

- \* Configurez l'adresse du réfrigérant à l'aide des commutateurs dip de l'unité extérieure. (Pour plus d'informations, veuillez vous reporter au manuel d'installation de l'unité extérieure.)
- \* Toutes les unités intérieures entourées de la manière suivante sont contrôlées en tant que groupe.
	- (1) Câblage de la télécommande
	- Effectuez un branchement à l'unité intérieure TB5 (bornier de la télécommande). (Il n'y a pas de polarité à suivre pour le bornier.)
	- Pour un type multi simultané, raccordez toujours la télécommande à l'unité intérieure disposant de la plupart des fonctions (vitesse du vent, vanne, volet, etc.) lorsque vous mélangez différents types d'unités intérieures.
	- (2) Lors de regroupements par système réfrigérant
	- Établissez des groupes à l'aide du câblage de la télécommande. Raccordez la télécommande à n'importe quelle unité intérieure de chacun des systèmes réfrigérants que vous souhaitez regrouper.
	- Lorsque vous mélangez différents types d'unités intérieures dans un même groupe, raccordez toujours l'unité extérieure à l'unité intérieure disposant de la plupart des fonctions (vitesse du vent, vanne, volet, etc.), l'unité Principale (adresse du réfrigérant = 00). Par ailleurs, si l'unité Principale est le type multi simultané, veillez à toujours remplir les conditions énoncées au premier point (1).
	- La Télécommande tactile MA peut commander jusqu'à 16 systèmes réfrigérants en un seul groupe.
	- (3) Une seule télécommande peut être raccordée à chaque groupe. La télécommande ne peut être associée à d'autres contrôleurs du même type.

 $\mathbf{\mu}$ 

- (4) Longueur totale du câblage de la télécommande
- Le câblage de la Télécommande tactile MA peut s'étendre jusqu'à 150 m (492 pieds).

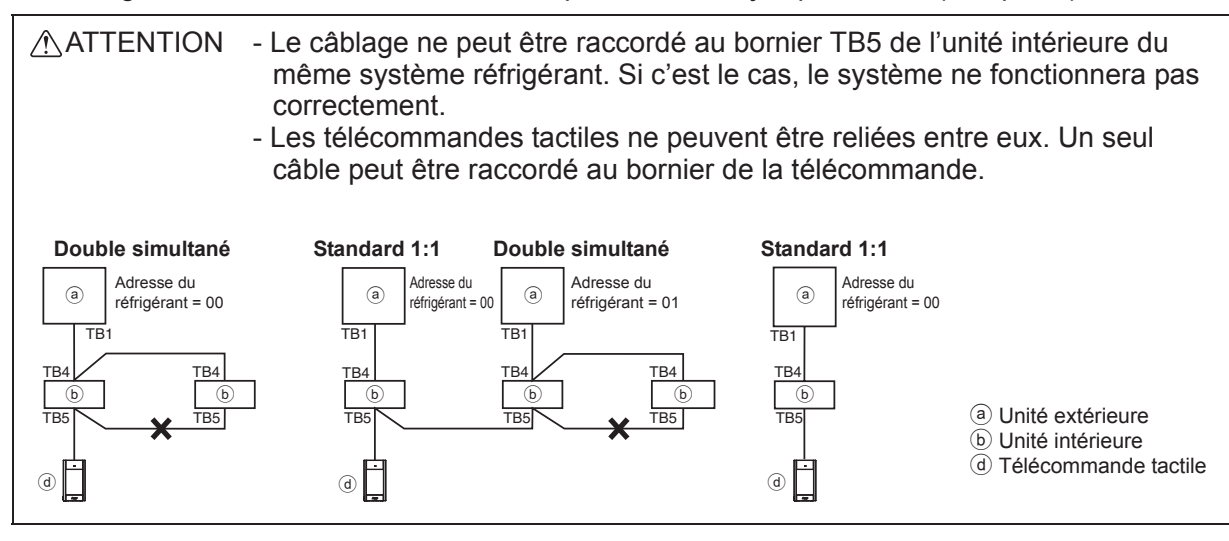

# **6 Installation**

Cette télécommande est prévue pour une installation murale. Il peut être installé dans le boîtier de connexion ou directement sur le mur. Lorsque vous effectuez une installation directe sur un mur, les fils peuvent être passés par l'arrière ou sur le dessus de la télécommande.

#### **(1) Choix d'un site d'installation**

Installez la télécommande (boîtier de connexion) sur le site dans un endroit satisfaisant aux conditions suivantes.

- (a) Pour une connexion à l'unité intérieure avec un panneau Auto descendant, un endroit où quelqu'un puisse vérifier le fonctionnement du panneau Auto descendant de l'unité intérieure pendant qu'il utilise la télécommande. (Reportez-vous au manuel d'utilisation de l'unité intérieure pour savoir comment utiliser le panneau Auto descendant.)
- (b) Une surface plane
- (c) Un endroit où la télécommande peut mesurer la température interne exacte Les capteurs de surveillance de la température intérieure sont situés sur l'unité intérieure et sur la

télécommande. Quand la température est surveillée avec le capteur de la télécommande, le capteur intégré à la télécommande surveille la température de la pièce. Lorsque vous utilisez le capteur de la télécommande, suivez les instructions ci-dessous.

- Pour surveiller la température intérieure exacte, installez la télécommande à l'écart de la lumière directe du soleil, des sources de chaleur, et de la sortie d'air du climatiseur.
- Installez la télécommande dans un endroit qui permette au capteur de mesurer une température représentative de celle de la pièce.
- Installez la télécommande au endroit ou aucun fil ne passe à proximité du capteur de température du contrôleur. (Si des fils passent à proximité, le capteur ne peut pas mesurer exactement la température intérieure.)

#### **Important**

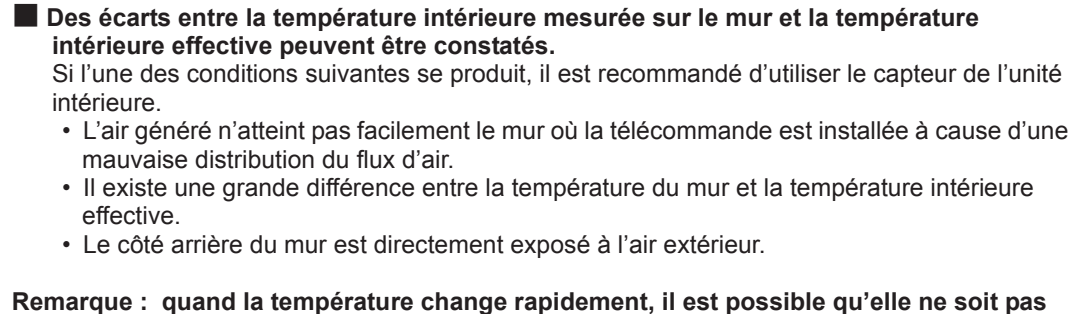

**détectée avec précision.**

N'installez pas le contrôleur dans un endroit où la différence entre la température de la surface de la télécommande et la température effective de la pièce est importante. Si la différence de température est trop

élevée, la température de la pièce peut ne pas être contrôlée correctement.

Afin de réduire le risque de

dysfonctionnement, veuillez ne pas installer le contrôleur dans un endroit où il pourrait être en contact avec de l'eau ou de l'huile, ou au sein d'un environnement favorable à la corrosion ou à la condensation.

Pour prévenir toute déformation et dysfonctionnement, n'installez par la télécommande en un endroit directement exposé au soleil ou là où la température peut dépasser 40°C (104°F) ou chuter audessous de 0°C (32°F).

Afin de réduire le risque de dysfonctionnement ou d'endommager le contrôleur, évitez d'installer celui-ci sur une surface conductrice d'électricité comme une feuille métallique non peinte.

Reportez-vous à l'un des manuels suivants pour le réglage du capteur de température : Manuel d'Installation d'unité intérieure pour CITY MULTI ; ce manuel pour les séries M et P.

> Capteur de température unité : mm (po)

### **(2) Espace d'installation**

Quelle la télécommande soit installée dans le boîtier de connexion ou directement sur le mur, veuillez laisser un espace autour du contrôleur comme indiqué sur la figure suivante. Il ne sera pas facile de retirer le contrôleur si l'espace est insuffisant.

30 (1-3/16)

 $^{10}_{-2/16}$ 

Laissez également un espace adéquat devant la télécommande pour faciliter son utilisation.

 $\frac{30}{(1-3/16)}$   $\prod_{\text{ }0.3/1}$ 

 $30 - 3/16$ 

# 50 (1-31/32) Espace minimum requis autour de la télécommande

Dimensions externes de la télécommande

# **(3) Travaux d'installation**

Le contrôleur peut être installé dans le boîtier de connexion ou directement sur le mur. Effectuez l'installation adéquatement selon la méthode d'installation.

# 1 **Percez un trou dans le mur.**

- Installation avec un boîtier de connexion
	- Percez un trou dans le mur, et installez le boîtier de connexion sur le mur.
	- Raccordez le boîtier de connexion au conduit.
- Installation directe sur le mur
	- Percez un trou dans le mur, et passez le câble à travers le trou.

# 2 **Boucher le trou d'accès du câble avec du mastic.**

- Installation avec un boîtier de connexion
	- Bouchez le trou d'accès du câble de la télécommande, à la jointure entre le boîtier de connexion et le conduit, avec du mastic.

Pour prévenir tout risque d'électrocution, de dysfonctionnement ou d'incendie, comblez l'espace entre les câbles et les trous d'accès des câbles avec du mastic.

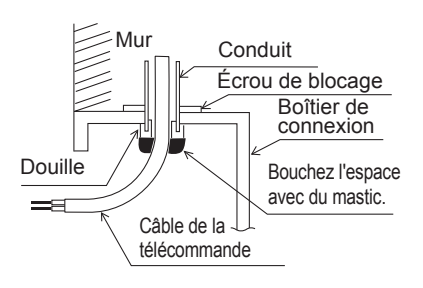

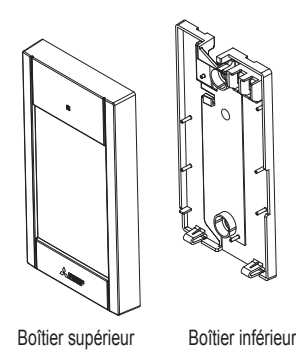

#### 4 **Raccordement du câble de la télécommande au bornier sur le boîtier inférieur.**

Pour raccorder correctement le bornier, retirez la gaine du câble de la télécommande comme indiqué sur la figure ci-dessous. Fixez le câble de la télécommande en vous assurant que la partie dénudée du câble rentre dans le boîtier.

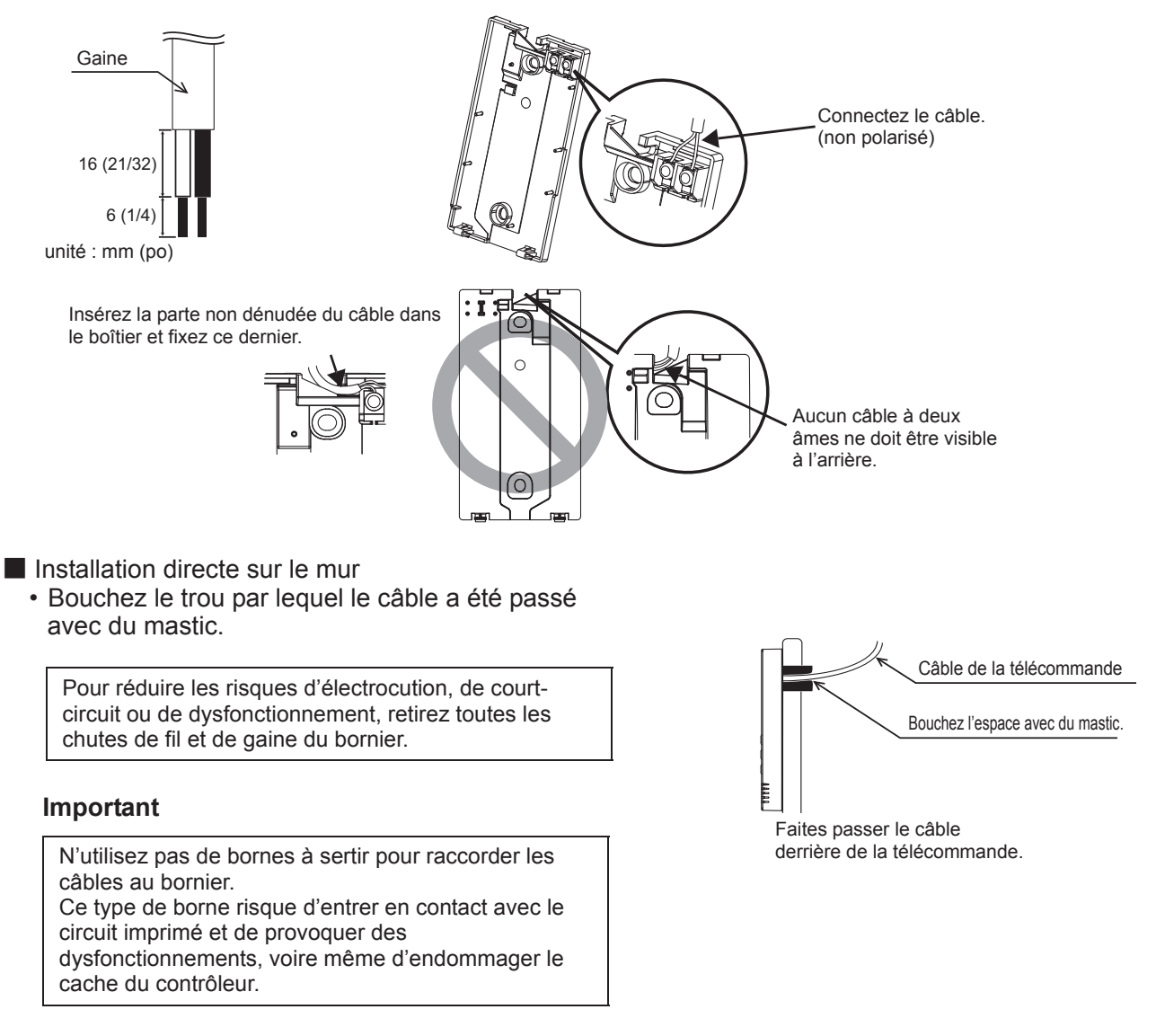

#### 5 **Installation du boîtier inférieur.**

Assurez-vous de fixer le boîtier inférieur à deux endroits.

■ Installation avec un boîtier de connexion ■ Installation directe sur le mur

Câble de la télécommande Reportez-vous au point  $(4)$ . Reportez-vous au point  $(2)$ . Boîtier de connexion simple Vis à tête ronde fente en croix Bouchez le trou d'accès du câble<br>avec du mastic.

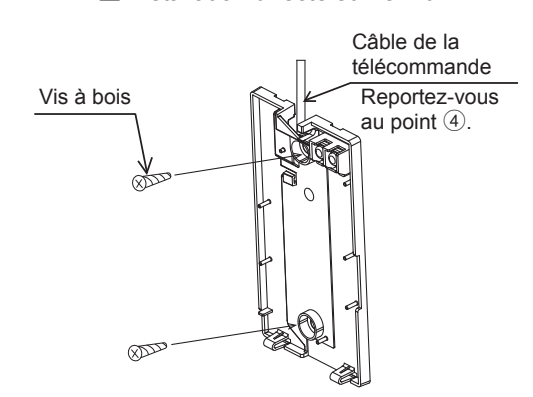

#### **Important**

Ne serrez pas trop les vis pour éviter de déformer et d'endommager le boîtier inférieur. Ne percez pas de trous dans le boîtier inférieur pour éviter de l'endommager.

#### 6 **Découpage du trou d'accès du câble.**

■ Installation directe sur le mur (lorsque l'on fait passer le câble le long du mur)

- Découpez la partie peu épaisse sur le couvercle (indiquée par la zone grisée sur la figure de droite) avec une pince.
- Enfilez le câble dans ce trou d'accès en le faisant passer par la rainure située derrière le boîtier inférieur.

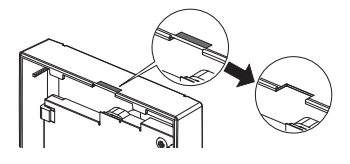

#### **Avertissement**

Retirez le couvercle du boitier supérieur avant de couper un orifice d'accès pour le câble, afin d'éviter d'endommager la carte de circuit imprimé.

Remarque : vous risquez d'endommager le circuit imprimé si vous le touchez accidentellement lors du découpage d'un orifice d'accès pour le câble.

#### 7 **Raccordement du connecteur au boîtier supérieur.**

Raccordez le connecteur du boîtier inférieur à la prise du boîtier supérieur.

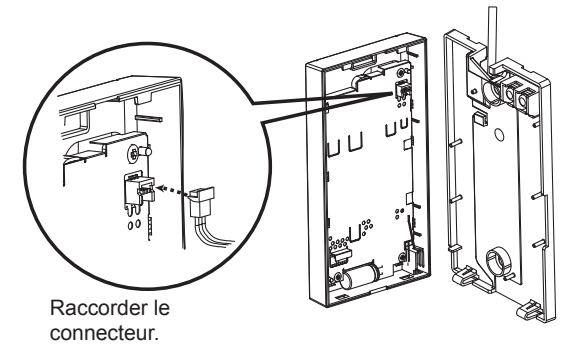

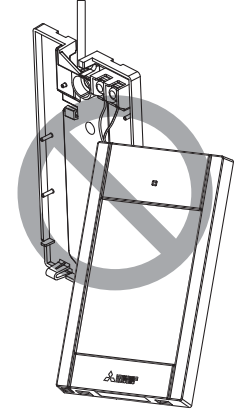

#### **Important**

Pour éviter des dysfonctionnements, ne retirez pas la feuille de protection ou le circuit imprimé du boîtier supérieur.

Pour éviter une rupture du câble et des dysfonctionnements, ne laissez pas le boîtier supérieur du contrôleur pendre au bout du câble comme indiqué sur la figure ci-dessus.

 $-12-$ 

8 **Insertion des câbles dans le serre-fils.**

#### **Important**

Maintenez les câbles en place avec le serrefils pour éviter qu'une force inappropriée ne soit appliquée au bornier et provoque des ruptures de câbles.

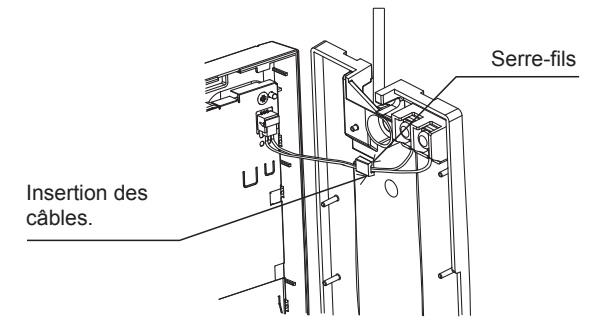

#### 9 **Installation du boîtier supérieur sur le boîtier inférieur.**

Le dessus du boîtier supérieur comporte deux pattes de montage.

Accrochez ces pattes sur le boîtier inférieur, et encliquetez pour mettre le boîtier supérieur en place. Vérifiez que le boîtier est installé solidement et n'est pas décollé du fond.

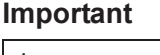

Lorsque vous fixez le boîtier supérieur au boîtier inférieur, poussez-le jusqu'à ce que les deux s'enclenchent en place. S'ils ne sont pas correctement verrouillés en place, ils peuvent tomber, et provoquer des blessures, des dommages au contrôleur, ou des dysfonctionnements.

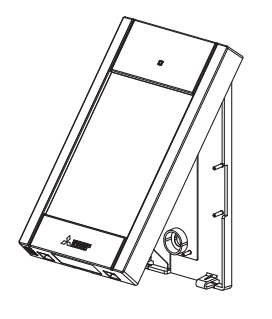

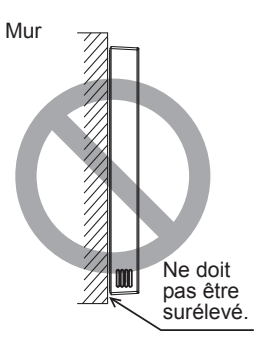

■ Installation directe sur le mur (lorsque l'on fait passer le câble le long du mur)

- Enfilez le câble dans le trou d'accès en haut de la télécommande.
- Bouchez la partie évidée du couvercle avec du mastic.
- Utilisez un chemin de câble.

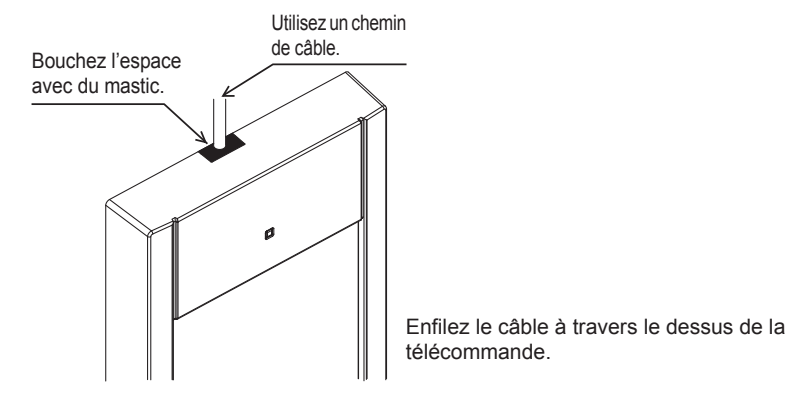

#### **• Désinstallation du boîtier supérieur**

1Désinstallation du boîtier supérieur

Insérez un tournevis à tête plate avec une largeur de lame de 3-5 mm (1/8-7/32 pouce) dans les fentes de verrouillage sur le dessous de la télécommande et soulevez-les. Tirez ensuite le boîtier supérieur vers le haut.

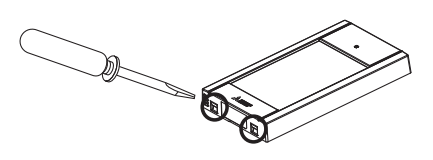

■ Lors de l'expédition d'usine, une feuille de protection est posée sur l'interface d'utilisation **de la face avant. Enlevez la feuille de protection de l'interface d'utilisation avant l'usage.**

#### **Important**

Pour éviter d'endommager le boîtier du contrôleur, ne forcez pas pour faire tourner le tournevis à tête plate lorsque sa pointe est insérée dans la fente.

N'insérez pas trop profondément le tournevis à tête plate, vous pourriez endommager le circuit imprimé.

Afin d'éviter d'endommager le boîtier du contrôleur, utilisez un tournevis à tête plate avec une lame de 3-5 mm (1/8-7/32 pouce).

# **7 Fonction des boutons de la télécommande**

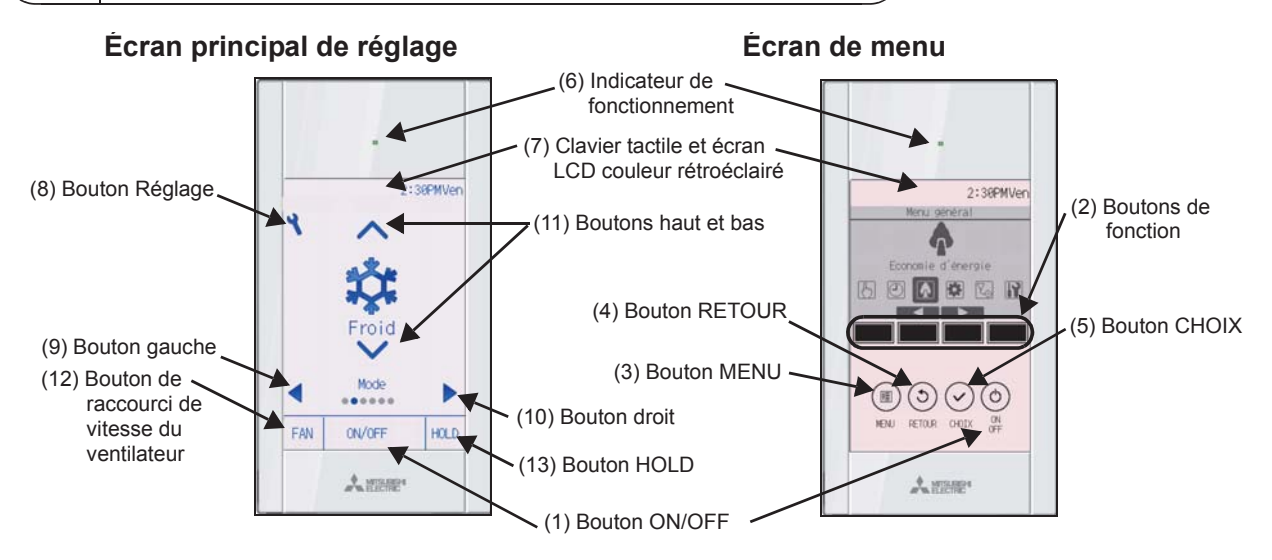

- **(1) Bouton ON/OFF**
	- Permet d'activer/désactiver l'unité intérieure.

#### **(2) Boutons de fonction**

Permet de sélectionner le mode de fonctionnement ou de régler la température et la vitesse du ventilateur sur l'Écran principal de réglage. Permet de sélectionner des éléments sur les autres écrans.

#### **(3) Bouton MENU**

Permet d'ouvrir le Menu général.

#### **(4) Bouton RETOUR**

Permet de revenir à l'écran précédent.

**(5) Bouton CHOIX**

Permet d'accéder à l'écran de réglage ou d'enregistrer les réglages.

#### **(6) Indicateur de fonctionnement**

Reste allumé pendant le fonctionnement normal de l'appareil. Clignote au démarrage et lorsqu'une erreur survient.

**(7) Clavier tactile et écran LCD couleur rétroéclairé**

Affichage matriciel. Lorsque le rétro-éclairage est éteint, un simple contact permet d'activer celui-ci pendant une certaine durée qui varie suivant l'écran. L'activation du rétro-éclairage est maintenue par l'utilisation de n'importe quel bouton.

#### **(8) Bouton Réglage**

Permet d'ouvrir le Menu général. Lorsque le menu est verrouillé, il est nécessaire d'entrer un mot de passe administrateur.

#### **(9) Bouton gauche**

Permet de basculer d'un élément de réglage à l'autre dans l'ordre suivant : volet, ventilation, vanne, vitesse du ventilateur, mode de fonctionnement et température programmée.

#### **(10) Bouton droit**

Permet de basculer d'un élément de réglage à l'autre dans l'ordre suivant : température programmée, mode de fonctionnement, vitesse du ventilateur, vanne, ventilation et volet.

#### **(11) Boutons haut et bas**

Permet de modifier les contenus du réglage sélectionné ci-dessus avec (9) et (10).

**(12) Bouton de raccourci de vitesse du ventilateur**

Permet d'accéder directement à l'écran de réglage de la vitesse du ventilateur.

#### **(13) Bouton HOLD**

Appuyez sur ce bouton pour activer/désactiver la fonction Verrouillage.

Appuyer sur le bouton Réglage permet d'ouvrir le Menu général comme illustré ci-après.

Menu Opération \*1 Menu Timer \*1 Menu Économie d'énergie \*1 Menu Réglages initiaux \*2\*3 Menu Maintenance \*1 Menu Service \*2\*3

- \*1 Reportez-vous au manuel d'utilisation sur le CD-ROM pour plus d'informations.
- \*2 Décrit dans ce manuel.
- \*3 Si aucun bouton n'a été pressé pendant 10 minutes sur les écrans de réglages initiaux ou pendant 2 heures sur les écrans de service (10 minutes sur certains écrans), l'écran revient automatiquement sur l'Écran principal de réglage. Tous les réglages non enregistrés seront perdus.

Les éléments disponibles dans le menu varient suivant le modèle d'unité intérieure connecté. Pour les éléments non décrits dans les manuels fournis avec la Télécommande tactile MA, consultez les manuels accompagnant les unités de climatisation.

Remarque : un simple contact permet d'activer le rétro-éclairage lorsque celui-ci est désactivé.

#### **Fonctionnement des boutons du Menu général**

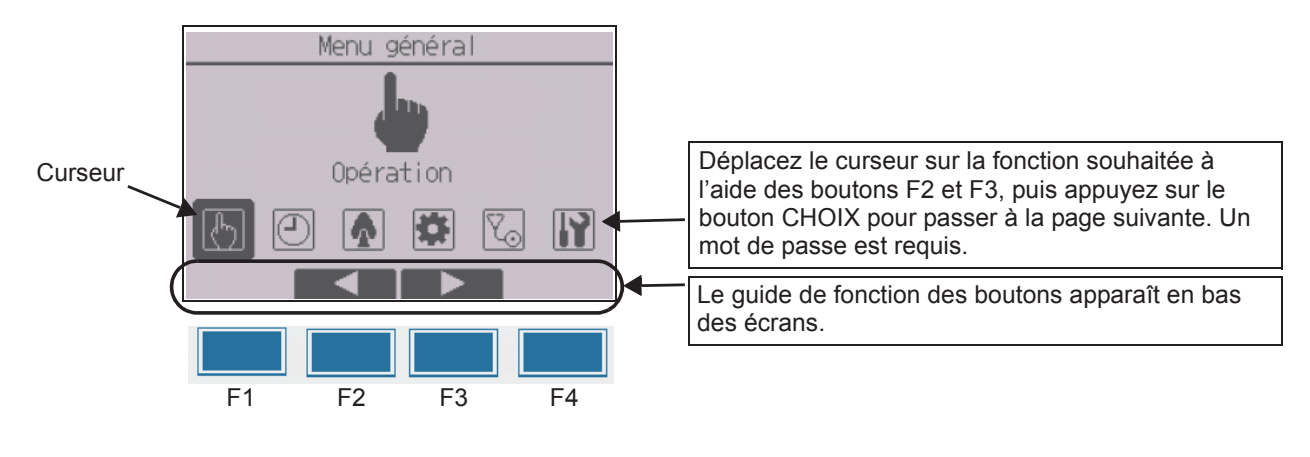

# **8 Mise sous tension**

Vérifiez que la télécommande MA est correctement installée conformément aux instructions décrites dans le manuel d'installation et que l'installation des unités intérieures et extérieures est terminée avant de le mettre sous tension.

(1) Une fois allumé, l'écran suivant apparaît.

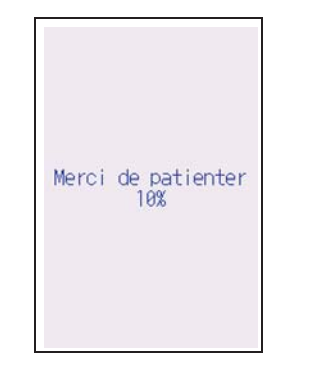

Remarque : lors de la première mise sous tension, l'écran Sélection du langage apparaît. Reportez-vous à la partie « Menu de réglage de l'écran » de la section 10 (4). Sélectionnez la langue souhaitée. Le système ne démarrera pas si la langue n'est pas sélectionnée.

Démarrage normal (indication du pourcentage de progression)

(2) Écran principal de réglage

L'Écran d'état apparaît après un démarrage réussi. Lorsque l'Écran d'état apparaît, un simple contact permettra d'afficher l'Écran principal de réglage. Il est possible d'afficher l'Écran principal de réglage dans deux modes différents : « Complet » et « Basic ». Reportez-vous à la section 10 « Réglages initiaux » pour plus d'informations sur la sélection du mode d'affichage. (Le réglage par défaut est « Complet ».)

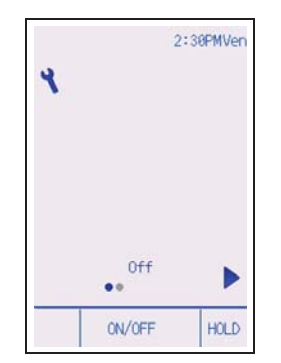

Écran principal de réglage en mode Complet (unité à l'arrêt)

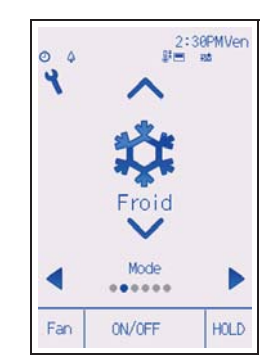

Écran principal de réglage en mode Complet (unité en fonctionnement)

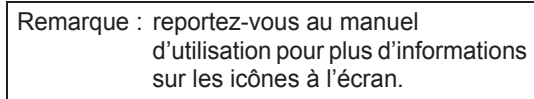

**9 Test fonctions**

#### **Remarque : un mot de passe maintenance est requis.**

- (1) Lisez la section sur le test fonctions dans le manuel d'installation de l'unité intérieure avant d'exécuter ce test de fonctionnement.
- (2) Sur l'Écran principal de réglage, appuyez sur le bouton Réglage et sélectionnez Service> Test fonctions>Test fonctions.
- (3) Appuyez sur le bouton MARCHE/ARRÊT pour annuler le test fonctions, au besoin.
- (4) Reportez-vous au manuel d'installation de l'unité intérieure pour plus d'informations sur le test fonctions et sur la procédure de gestion des erreurs qui surviennent pendant un test fonctions.

Remarque : reportez-vous à la section 11 « Menu Service » pour plus d'informations sur le mot de passe de maintenance.

# **10 Réglages initiaux (Réglages de la télécommande)**

#### **Remarque : un mot de passe administrateur est requis.**

Dans l'Écran principal de réglage, sélectionnez Menu général>Réglages initiaux, puis paramétrez la télécommande sur l'écran qui apparaît.

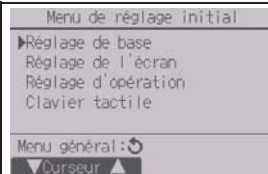

Menu réglage de base

- Horloge
- Heure d'été
- Mot de passe administrateur

Menu de réglage de l'écran

- Écran principal de réglage
- Réglage des détails de l'affichage de la télécommande
- Luminosité
- Sélection du langage
- Design

Menu réglage d'opération

- Mode automatique
- Mode inversion

Menu clavier tactile

(Reportez-vous au manuel d'utilisation.)

Remarque : le mot de passe administrateur initial est « 0000 ». Reportez-vous à la section (3) « Réglage du mot de passe administrateur » pour savoir comment modifier le mot de passe.

#### **Menu réglage de base**

(1) Réglage de l'horloge

[Fonctionnement des boutons]

- 1 Déplacez le curseur à l'emplacement souhaité avec le bouton F1 ou F2.
- 2 Modifiez la date et l'heure avec le bouton F3 ou F4 et appuyez sur le bouton CHOIX pour enregistrer la modification. La modification apparaîtra dans l'affichage de l'horloge sur l'Écran d'état et l'Écran principal de réglage.
	- Remarque : le réglage de l'horloge est indispensable pour l'affichage de l'heure, le horloge hebdomadaire, le réglage du timer et l'historique des défauts. Assurez-vous de procéder au réglage de l'horloge lorsque l'unité est utilisée pour la première fois ou n'a pas été utilisée pendant une longue période. Remarque : si un système donné ne possède aucun contrôleur de système, l'heure de l'horloge n'est pas corrigée automatiquement. Dans ce cas, corrigez l'heure de l'horloge régulièrement.

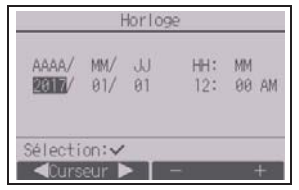

#### (2) Heure d'été

L'heure de début/fin de l'heure d'été peut être réglée. La fonction d'heure d'été sera activée selon les paramètres du réglage.

- Si un système donné possède un contrôleur de système, désactivez ce réglage pour conserver l'heure correcte.
- Au début et à la fin de l'heure d'été, le timer peut se déclencher deux fois ou ne pas se déclencher du tout.
- Cette fonction n'est pas opérationnelle si l'horloge n'a pas été réglée.

#### [Fonctionnement des boutons]

- 1 La fonction d'heure d'été peut être activée/désactivée ou les heures de début/fin peuvent être réglées à l'aide des boutons F1 à F4.
	- Heure d'été

Sélectionnez « Oui » pour activer l'heure d'été ou sélectionnez « Non » pour la désactiver.

• Date(début)

Réglez le jour de début de la semaine, le numéro de la semaine et le mois de l'heure d'été.

- Heure début
	- Réglez l'heure de début de l'heure d'été.
- Avancer à
	- Réglez l'heure a laquelle l'horloge doit être avancée.
- Date(fin) (2ème page)

Réglez le jour de fin de la semaine, le numéro de la semaine et le mois de l'heure d'été.

- Heure de fin (2ème page)
- Réglez l'heure de fin de l'heure d'été.
- Reculer à (2ème page)

Réglez l'heure à laquelle l'horloge doit être reculée.

- 2 Appuyez sur le bouton CHOIX pour enregistrer le réglage. \* Si « 5ème » est sélectionné comme numéro de semaine et qu'il n'existe pas de 5ème semaine dans le mois sélectionné de l'année, le réglage est considéré comme étant « 4ème ».
- (3) Réglage du mot de passe administrateur

#### [Fonctionnement des boutons]

- 1 Une fenêtre de saisie d'un nouveau mot de passe apparaît. Entrez un nouveau mot de passe et appuyez sur le bouton CHOIX.
- 2 Appuyez sur le bouton F4 (OK) dans l'écran de confirmation de la modification du mot de passe pour enregistrer les modifications. Appuyez sur le bouton F3 (Annule) pour annuler la modification.

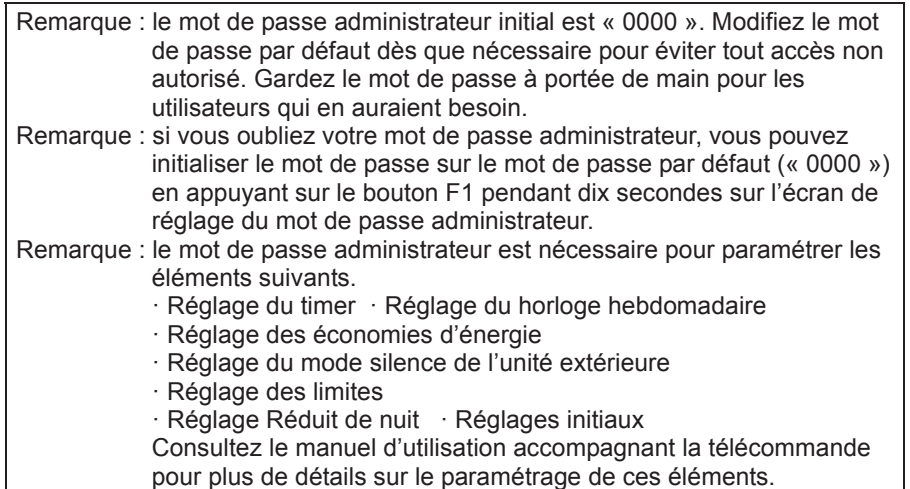

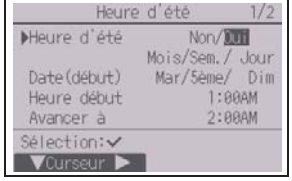

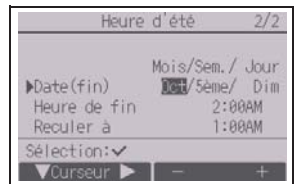

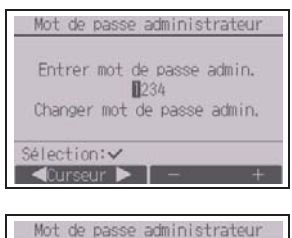

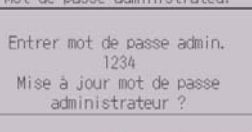

Annule OK

#### **Menu de réglage de l'écran**

(1) Réglage de l'écran principal de réglage

[Fonctionnement des boutons]

- $(1)$  Déplacez le curseur sur « Complet/Basic » et utilisez le bouton F3 ou F4 pour sélectionner le mode d'affichage « Complet » ou « Basic ». (Le réglage par défaut est « Complet ».)
- 2 Déplacez le curseur sur « Explic. icônes » et utilisez le bouton F3 ou F4 pour sélectionner le mode d'affichage « Oui » ou « Non ». (Le réglage par défaut est « Oui ».)

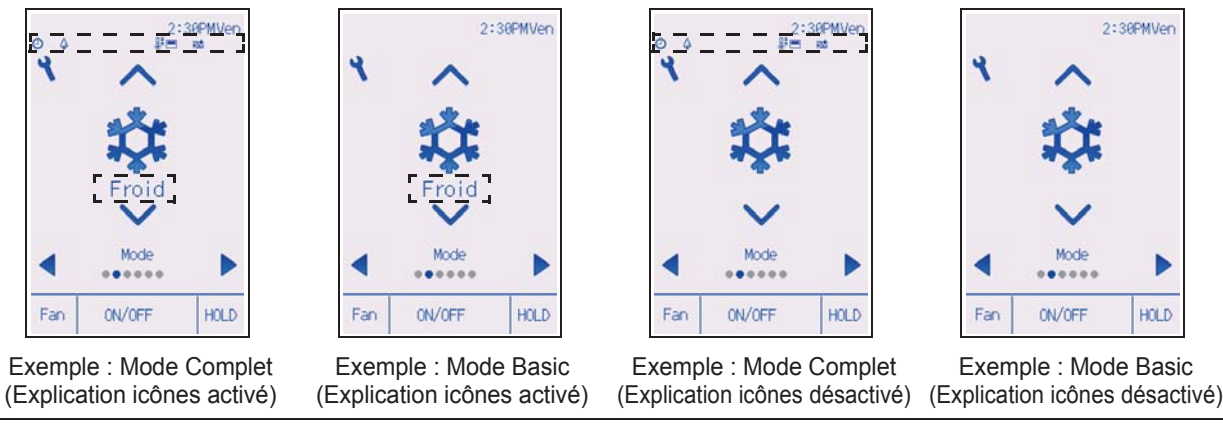

Remarque : ce réglage n'est prévu que pour l'Écran principal de réglage. En mode Basic, les icônes indiquant l'état de contrôle sur les réglages du timer et du programme n'apparaissent pas à l'écran. Lorsque « Non » est sélectionné, l'explication des paramètres de réglage n'apparaît pas sur l'Écran principal de réglage.

(2) Réglage de l'affichage détails de la télécommande

Réglez les éléments relatifs à la télécommande, comme il vous convient. Appuyez sur le bouton CHOIX pour enregistrer les modifications.

[1] Affichage horloge

[Fonctionnement des boutons]

- 1 Sélectionnez « Horloge » dans l'écran de réglage de l'affichage détails, puis appuyez sur le bouton F4 (Change) pour afficher l'écran de réglage de l'affichage de l'horloge.
- 2 Utilisez les boutons F1 à F4 pour sélectionner « Oui » (affichage) ou « Non » (aucun affichage) ainsi que le format approprié dans l'Écran s'état et l'Écran principal de réglage.
- 3 Enregistrez les réglages avec le bouton CHOIX. (Les réglages usine sont « Oui » (affichage) et le format « 12h ».)

Affichage horloge : Oui (l'heure apparaît dans l'Écran d'état et l'Écran principal de réglage.) Non (l'heure n'apparaît pas dans l'Écran d'état et l'Écran principal de réglage.) Format d'affichage : format 24 h format 12 h Affichage AM/PM (en vigueur avec le format d'affichage 12 h) : AM/PM avant l'heure AM/PM après l'heure

Remarque : le format d'affichage est également appliqué à l'affichage du réglage du timer et du programme. L'heure est affichée comme suit. Format 12 h : AM12:00 ~ AM1:00 ~ PM12:00 ~ PM1:00 ~ PM11:59 Format 24 h :  $0:00 \sim 1:00 \sim 12:00 \sim 13:00 \sim 23:59$ 

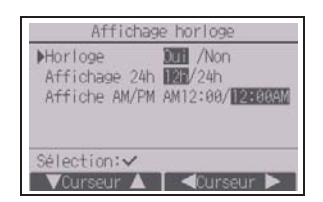

Affichag

Oui

/// 1℃

**THE /Non Off** /Non

 $12:996M$ 

Chang

Horloge

Température

Temp. Amb.

Mode auto Rétroéciain Sélection:

**VCurseur A** 

Ecran principal de réglag

VCurseur A | <Curseur >

**Manufell** /Basic Explic. icònes **1011** /Non

Sélection:

[2] Réglage de l'unité de température

[Fonctionnement des boutons]

Déplacez le curseur sur « Température » sur l'écran de réglage de l'affichage détails, puis sélectionnez la température souhaitée à l'aide du bouton F3 ou F4. (Le réglage par défaut est Fahrenheit (°F).)

- °C : la température est affichée en Celsius. La température est affichée en incréments de 0,5- ou 1- degrés, en fonction du modèle d'unités intérieures.
- °F : la température est affichée en Fahrenheit.
- 1°C : la température est affichée en centigrades dans des incréments de 1 degré.

[3] Affichage de la température de la pièce

[Fonctionnement des boutons]

Déplacez le curseur sur « Temp. Amb. » sur l'écran de réglage de l'affichage détails, puis sélectionnez le réglage souhaité à l'aide du bouton F3 ou F4.

(Le réglage par défaut est « Oui ».)

- Oui : la température ambiante apparaît sur l'Écran principal de réglage.
- Non : la température ambiante n'apparaît pas sur l'Écran principal de réglage.

Remarque : même si « Oui » est sélectionné, la température ambiante n'apparaît pas sur l'Écran principal de réglage en mode « Basic ».

[4] Réglage d'affichage du mode automatique (point de réglage simple) [Fonctionnement des boutons]

Déplacez le curseur sur « Mode auto » sur l'écran de réglage de l'affichage détails, puis sélectionnez le mode souhaité à l'aide du bouton F3 ou F4. (Le réglage par défaut est « Oui ».)

- Oui : « Auto Froid » ou « Auto Chaud » apparaît lors du fonctionnement en mode automatique (point de réglage simple).
- Non : seul « Auto » apparaît en fonctionnement en mode automatique.

[5] Rétroéclairage

La durée du rétro-éclairage peut être réglée.

[Fonctionnement des boutons]

Déplacez le curseur sur « Rétroéclair. » sur l'écran de réglage de l'affichage détails, puis sélectionnez la durée souhaitée (5/10/20/30/60 secondes) à l'aide du bouton F4. (Le réglage par défaut est « 30 » secondes.)

Remarque : ce réglage est configuré dans l'Écran d'état et l'Écran principal de réglage.

### [6] Éclairage LED

L'éclairage LED peut être réglé sur « Oui » (marche) ou « Non » (arrêt). (Le réglage par défaut est « Oui ».)

Lorsque « Non » est sélectionné, le voyant LED ne s'allume pas, même pendant le fonctionnement normal de l'appareil.

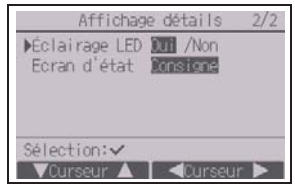

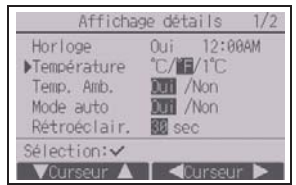

[7] Écran d'état

Paramétrez les réglages de la température à afficher dans l'Écran d'état.

[Fonctionnement des boutons]

Déplacez le curseur sur « Écran d'état » sur l'écran de réglage de l'affichage détails, puis sélectionnez le réglage souhaité à l'aide du bouton F4.

À chaque pression sur le bouton F4, vous basculerez vers les options suivantes : « Consigne », « Température Ambiante », « Masquer ».

(3) Luminosité

[Fonctionnement des boutons]

Sélectionnez le niveau de luminosité désiré pour l'écran LCD de la télécommande à l'aide des boutons F1 et F2.

Le bouton F4 permet de passer de MARCHE à ARRÊT (ou inversement) en Mode toujours allumé. Lorsque « ON » est sélectionné, le rétroéclairage reste faiblement éclairé, même une fois le délai spécifié écoulé.

Remarque : ajustez le niveau de luminosité pour améliorer l'affichage dans différentes conditions d'éclairage ou dans différents lieux d'installation. Ce réglage ne peut pas améliorer l'affichage depuis toutes les directions.

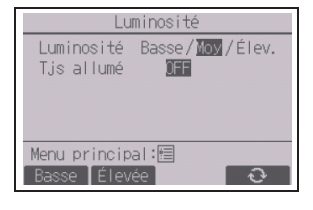

LL.

(4) Sélection du langage

[Fonctionnement des boutons]

Déplacez le curseur sur la langue souhaitée avec les boutons F1 à F4. Appuyez sur le bouton CHOIX pour enregistrer le réglage.

(5) Réglage Design

La présentation de l'écran peut être réglée.

[Fonctionnement des boutons]

Sélectionnez l'option de couleur à l'aide du bouton F4.

- Couleur : vous choisissez la couleur de l'affichage.
- Blanc : affichage monochrome (à base de blanc)
- Noir : affichage monochrome (à base de noir)

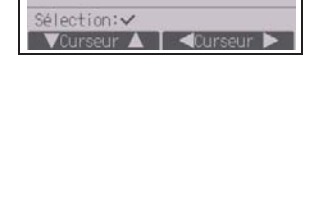

Sélection du langage

Français

Fnall ish

Español

Design Couleur Couleur Bleu Rouge Motif Rég. couleur Sélection: **N**CLIPSOLI

Lorsque « Blanc » ou « Noir » est sélectionné, appuyez sur le bouton CHOIX. Lorsque « Couleur » est sélectionné, sélectionnez l'élément suivant à l'aide du bouton F1 ou F2 et définissez la couleur d'affichage souhaitée pour chacun d'eux.

- Intensité de couleur : définissez l'intensité de couleur à l'aide du
- bouton F3 ou F4. (Plage réglable : -90 à 89.)
- Motif : définissez la couleur à l'aide du bouton F4.
- Réglage couleur : à l'aide du bouton F4, sélectionnez « Caractère » ou « Arrière-plan » comme cible à laquelle la couleur est appliquée.

\* Lors de l'expédition d'usine, ces éléments sont définis de la manière suivante.

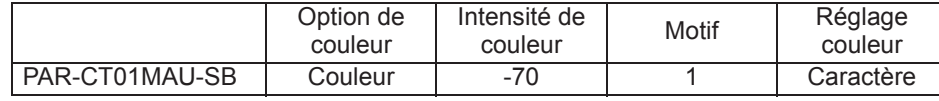

#### **Menu réglage d'opération**

(1) Réglage du mode automatique

[Fonctionnement des boutons]

L'utilisation ou non du mode automatique (point de réglage simple) ou automatique (points de réglage double) peut être sélectionnée en utilisant le bouton F3 ou F4. Ce réglage n'est valide que si les unités intérieures avec la fonction mode automatique sont connectées.

(Le réglage par défaut est « Oui ».)

Appuyez sur le bouton CHOIX pour enregistrer les modifications.

- Oui : vous pouvez sélectionner le mode automatique dans les réglages du mode de fonctionnement.
- Non : vous ne pouvez pas sélectionner le mode automatique dans les réglages du mode de fonctionnement.
- (2) Réglage du mode inversion
- [Fonctionnement des boutons]

Si le réglage du mode inversion peut être effectué au niveau de plusieurs unités, paramétrez-le uniquement sur l'une d'elles.

Vous pouvez sélectionner le mode inversion en utilisant le bouton F3 ou F4.

(Le réglage par défaut est « Oui ».)

Appuyez sur le bouton CHOIX pour enregistrer les modifications.

- Oui : vous pouvez sélectionner le mode inversion dans les réglages du mode de fonctionnement.
- Non : vous ne pouvez pas sélectionner le mode inversion dans les réglages du mode de fonctionnement.
- **11 Menu Service**

#### **Remarque : un mot de passe maintenance est requis.**

Dans l'Écran principal de réglage, appuyez sur le bouton Réglage et sélectionnez « Service » pour régler la maintenance.

Lorsque le menu Service est sélectionné, une fenêtre vous invitant à saisir le mot de passe apparaît. Pour entrer le mot de passe maintenance actuel (4 chiffres numériques), déplacez le curseur sur le chiffre à modifier à l'aide du bouton F1 ou F2, puis définissez chaque nombre (0 à 9) à l'aide du bouton F3 ou F4. Appuyez ensuite sur le bouton CHOIX.

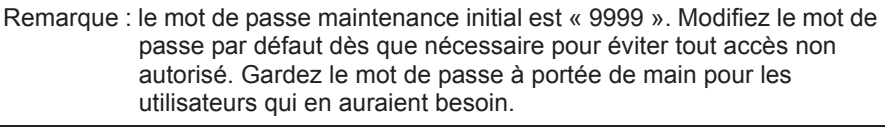

Remarque : si vous oubliez votre mot de passe maintenance, vous pouvez initialiser le mot de passe sur le mot de passe par défaut (« 9999 ») en appuyant sur le bouton F1 pendant dix secondes sur l'écran de réglage du mot de passe maintenance.

Remarque : il peut s'avérer nécessaire d'arrêter les climatiseurs pour faire certains réglages. Il peut s'avérer impossible d'effectuer certains réglages lorsque le système est contrôlé de manière centralisée.

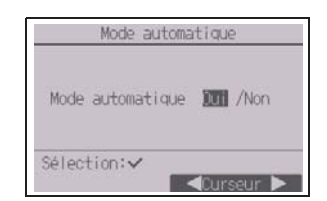

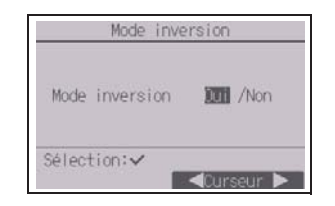

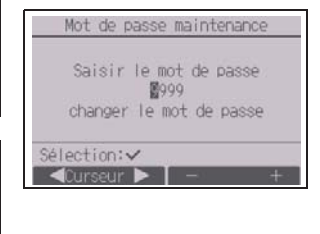

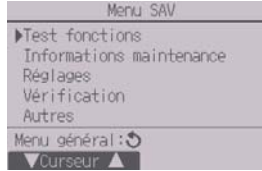

#### (1) Test fonctions (CITY MULTI et séries M/P)

Sélectionnez « Test fonctions » dans le menu Service pour ouvrir le Menu test de fonctionnement.

- Test fonctions : sélectionnez cette option pour exécuter un test fonctions.
- Test pompe des condensats : sélectionnez cette option pour exécuter un test de la pompe des condensats sur

l'unité intérieure.

Applicable uniquement au type d'unités intérieures qui prennent en charge la fonction Test fonctions.

Remarque : reportez-vous au manuel d'installation de l'unité intérieure pour plus d'informations sur le test fonctions.

#### (2) Informations maintenance (CITY MULTI et séries M/P)

Sélectionnez « Informations maintenance » dans le menu Service pour ouvrir le menu Données de maintenance. Reportez-vous au manuel d'installation de l'unité intérieure pour plus d'informations sur le paramétrage de ces réglages.

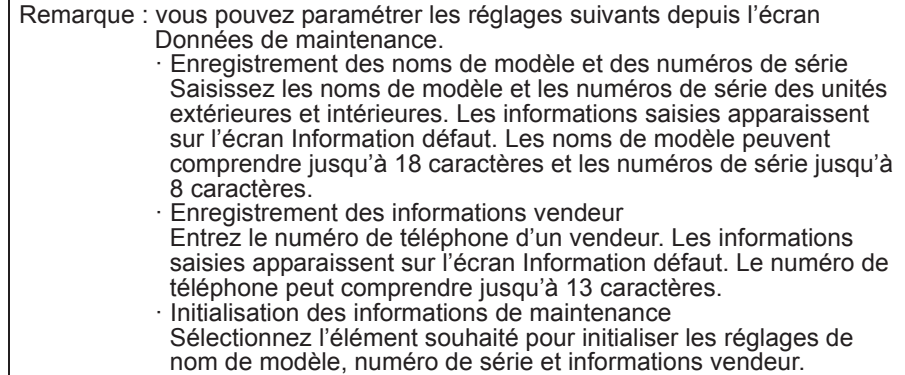

(3) Réglage des fonctions (CITY MULTI)

Paramétrez les réglages des fonctions des unités intérieures via de la télécommande, si nécessaire.

Sélectionnez « Réglage des fonctions » dans le menu Réglages pour ouvrir le menu Réglage des fonctions.

#### [Fonctionnement des boutons]

- 1 L'écran Réglage des fonctions apparaît. Appuyez sur le bouton F1 ou F2 pour déplacer le curseur vers l'un des éléments suivants : adresse M-NET, numéro de réglage des fonctions ou valeur de réglage. Appuyez ensuite sur le bouton F3 ou F4 pour modifier les réglages jusqu'à obtenir les réglages souhaités.
- 2 Une fois les réglages terminés, appuyez sur le bouton CHOIX. Un écran apparaît vous indiquant que le transfert des informations de réglages est en cours. Pour vérifier les réglages actuels d'une unité donnée, entrez le réglage de son adresse M-NET et son numéro de réglage des fonctions, sélectionnez Conf pour la Fonction et appuyez sur le bouton CHOIX. Un écran apparaît vous indiquant que la recherche des réglages est en cours. Une fois la recherche terminée, les réglages actuels apparaissent.
- 3 Lorsque les informations de réglages ont été envoyées, une confirmation d'envoi apparaît. Pour effectuer des réglages supplémentaires, appuyez sur le bouton RETOUR pour revenir à l'écran présenté à l'étape 2 (ci-dessus). Définissez le numéro des fonctions pour d'autres unités intérieures en suivant les mêmes étapes.

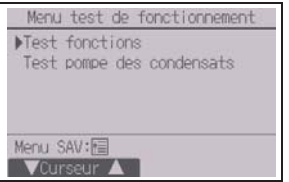

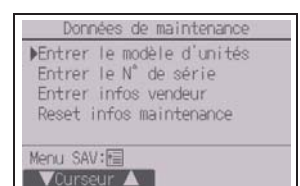

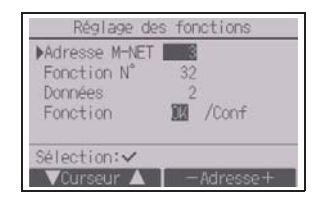

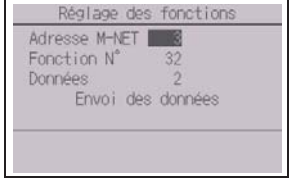

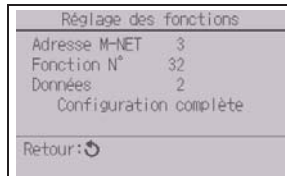

Remarque :

- · **reportez-vous au manuel d'installation de l'unité intérieure pour obtenir des informations sur les**
- **réglages usine des unités intérieures, les numéros de réglage des fonctions et les valeurs de réglage.**
- · veillez à noter le réglage de chaque fonction si l'un des réglages initiaux a été modifié après l'installation.
- (4) Réglage des fonctions (Séries M/P)

Paramétrez les réglages des fonctions des unités intérieures via la télécommande, si nécessaire.

Sélectionnez « Réglage des fonctions » dans le Menu Réglages pour ouvrir le menu Réglage des fonctions.

#### [Fonctionnement des boutons]

- 1Réglez les adresses de réfrigérant des unités intérieures et le nombre d'unités à l'aide des boutons F1 à F4, puis appuyez sur le bouton CHOIX pour valider le réglage actuel.
- 2Une fois la collecte de données terminée depuis les unités intérieures, les réglages actuels apparaissent en surbrillance. Les éléments qui ne sont pas en surbrillance indiquent qu'aucune fonction n'est réglée. L'aspect de l'écran varie en fonction du réglage « Nº unité ».
- 3Utilisez le bouton F1 ou F2 pour déplacer le curseur pour sélectionner la valeur de mode, puis modifiez-la à l'aide du bouton F3 ou F4.

- 4Une fois les réglages terminés, appuyez sur le bouton CHOIX pour transmettre les données de réglage de la télécommande aux unités intérieures.
- 5Une fois la transmission terminée, l'écran Réglage des fonctions réapparaît.

Remarque :

- · paramétrez le réglage des fonctions indiqué dans le tableau 1 sur les unités des séries M/P au besoin.
- · reportez-vous au manuel d'utilisation lorsqu'il est nécessaire de régler les réglages pour les unités CITY MULTI.
- **· le tableau 1 récapitule les options de réglage de chaque valeur de mode. Reportez-vous au manuel d'installation de l'unité intérieure pour plus d'informations sur les réglages initiaux, les valeurs de mode et les valeurs de réglage des unités intérieures.**
- · veillez à noter le réglage de chaque fonction si l'un des réglages initiaux a été modifié après l'installation.

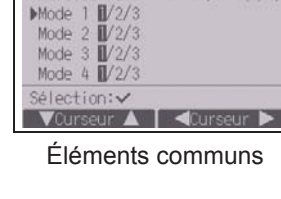

Adresse réf.

Réglage des fonctions

0 Grp. (1/4)

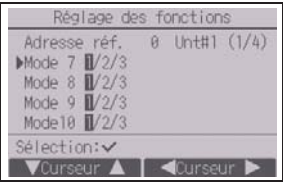

Éléments individuels (Unités 1 à 4)

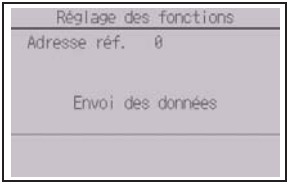

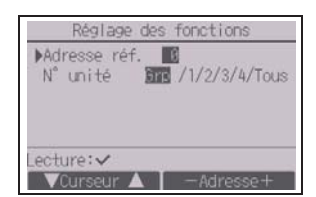

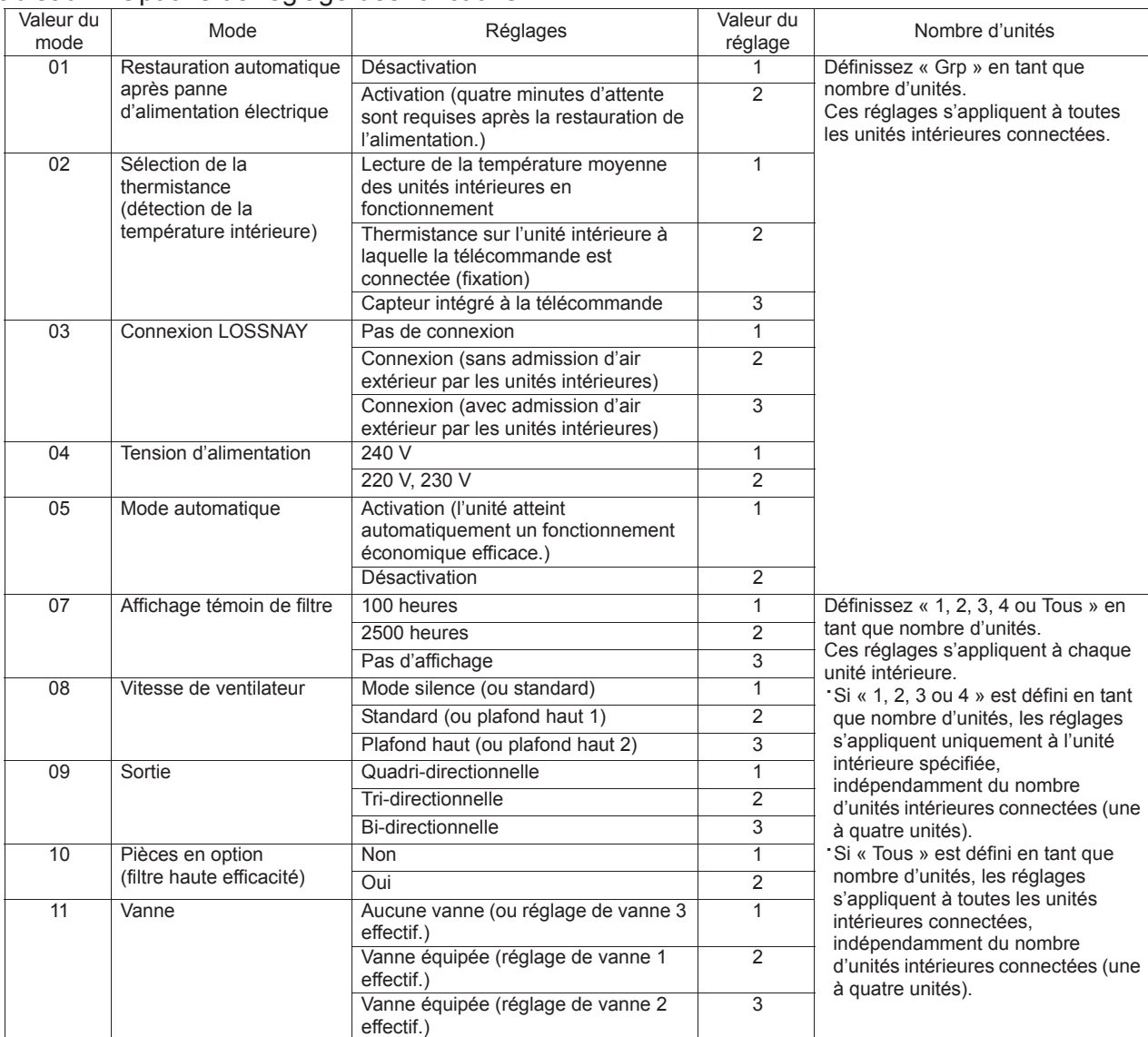

#### Tableau 1. Options de réglage des fonctions

(5) Réglage LOSSNAY (CITY MULTI uniquement)

Ce réglage est requis uniquement lorsque le fonctionnement des unités CITY MULTI est synchronisé avec des unités LOSSNAY. Ce réglage n'est pas disponible pour les unités des séries M/P. Vous pouvez effectuer les réglages de synchronisation de l'unité intérieure à laquelle la télécommande est connectée. (Vous pouvez également confirmer ou supprimer ces réglages.)

Remarque :

· utilisez le contrôleur central pour paramétrer les réglages s'il est connecté.

· pour synchroniser le fonctionnement des unités intérieures avec les unités LOSSNAY, veillez à synchroniser les adresses de TOUTES les unités intérieures du groupe et celle de l'unité LOSSNAY.

#### [Fonctionnement des boutons]

1Lorsque « Lossnay » est sélectionné dans le Menu Réglages, la télécommande commence automatiquement à rechercher les adresses LOSSNAY enregistrées de l'unité intérieure actuellement connectée.

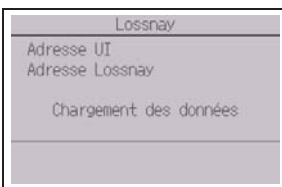

2Une fois la recherche terminée, l'adresse la plus petite des unités intérieures connectées à la télécommande et l'adresse de l'unité LOSSNAY synchronisée apparaissent. « -- » apparaît si aucune unité LOSSNAY n'est synchronisée avec les unités intérieures. Si aucun réglage ne doit être paramétré, appuyez sur le bouton RETOUR pour revenir au Menu Réglages.

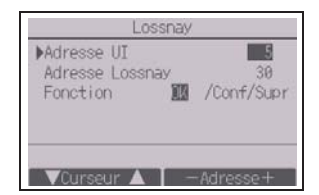

#### Pour régler la synchronisation LOSSNAY

3Entrez les adresses de l'unité intérieure et de l'unité LOSSNAY à synchroniser à l'aide des boutons F1 à F4, sélectionnez « OK » sous « Fonction », puis appuyez sur le bouton CHOIX pour enregistrer les réglages. « Envoi des données » apparaît à l'écran. Si le réglage est terminé, « Réglage terminé » apparaît.

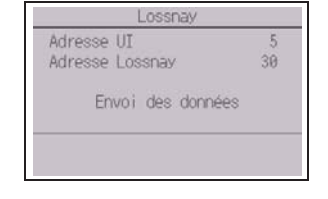

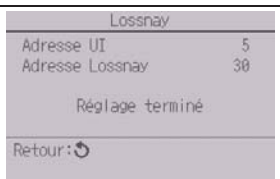

#### Pour rechercher l'adresse LOSSNAY

4Entrez l'adresse de l'unité intérieure à laquelle la télécommande est connectée, sélectionnez « Conf » sous « Fonction », puis appuyez sur le bouton CHOIX. « Chargement des données » apparaît à l'écran. Si le signal est correctement reçu, l'adresse de l'unité intérieure et l'adresse LOSSNAY apparaissent. « -- » apparaît si aucune unité LOSSNAY n'est détectée. « L'unité n'existe pas » apparaît si aucune unité intérieure correspondant à l'adresse entrée n'est détectée.

#### Pour supprimer le réglage de synchronisation

5Pour supprimer le réglage de synchronisation entre l'unité LOSSNAY et les unités intérieures auxquelles la télécommande est connectée, entrez l'adresse des unités intérieures et l'adresse LOSSNAY à l'aide des boutons F1 à F4, sélectionnez « Supr » sous « Fonction », puis appuyez sur le bouton CHOIX. « Suppression » apparaît. L'écran revient à l'écran des résultats de la recherche une fois la suppression réussie. « L'unité n'existe pas » apparaît si aucune unité intérieure correspondant à l'adresse entrée n'est détectée. Si la suppression échoue, « Demande rejetée » apparaît à l'écran.

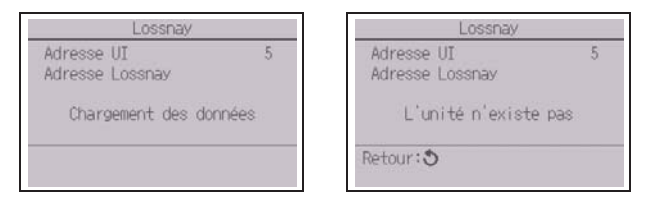

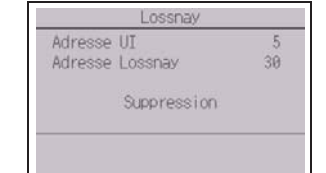

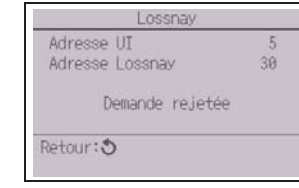

Sélectionnez « Vérification » dans le menu Service pour ouvrir l'écran Menu de vérification.

Le type de menu qui apparaît dépend du type d'unité intérieure connectée (CITY MULTI ou séries M/P).

(Si une unité CITY MULTI est connectée, « Historique des défauts » apparaît dans le menu.)

[Fonctionnement des boutons]

1Historique des défauts

Sélectionnez « Historique des défauts » dans le Menu de vérification, puis appuyez sur le bouton CHOIX pour afficher jusqu'à 16 enregistrements de l'historique des défauts. Quatre enregistrements sont présentés par page et le premier enregistrement sur la première page correspond à la dernière erreur enregistrée.

[Suppression de l'historique des défauts]

Pour supprimer l'historique des défauts, appuyez sur le bouton F4 (Suppr) sur l'écran de présentation de l'historique des défauts. Un écran de confirmation apparaît vous invitant à confirmer la suppression de l'historique des défauts.

Appuyez sur le bouton F4 (OK) pour supprimer l'historique des défauts.

« Historique défaut supprimé » apparaît à l'écran. Appuyez sur le bouton RETOUR pour revenir à l'écran Menu de vérification.

2 Autres options du Menu de vérification (Séries M/P uniquement)

Les options suivantes sont également disponibles sur les unités des séries M/P dans le Menu de vérification.

- Maintenance allégée
- Code requis

Ces options ne sont disponibles que sur les unités des séries M/P. Reportez-vous au Manuel d'Installation de l'unité intérieure pour plus d'informations.

# (7) Fonction de diagnostic

L'historique des défauts de chaque unité peut être contrôlé via la télécommande.

[Fonctionnement des boutons]

- 1Sélectionnez « Auto contrôle » dans le menu Diagnostic, puis appuyez sur le bouton CHOIX pour afficher l'écran Auto contrôle.
- 2 À l'aide du bouton F1 ou F2, entrez l'adresse du réfrigérant (Séries M/P) ou l'adresse M-NET (CITY MULTI), puis appuyez sur le bouton CHOIX.
- 3 Le code défaut, le nombre d'unités, l'attribut et l'état MARCHE/ARRÊT du signal de demande d'unité intérieure sur le contact (CITY MULTI uniquement) apparaissent. « -- » apparaît si aucun historique des défauts n'est disponible.

<Séries M/P> <CITY MULTI>

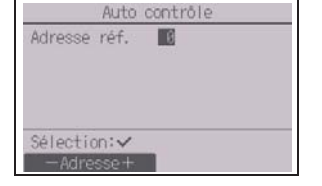

#### <Séries M/P> <CITY MULTI>

Menu de vérification Mistorique des défauts Diagnostic Maintenance al légée Code requis Monu SAV: FE **V**Curseur A

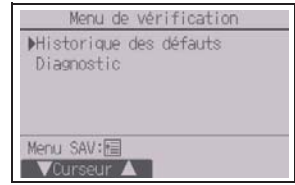

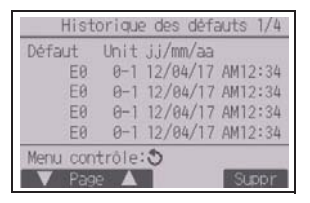

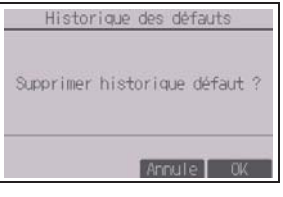

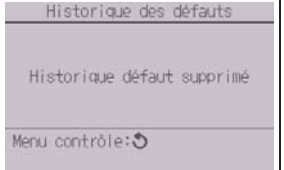

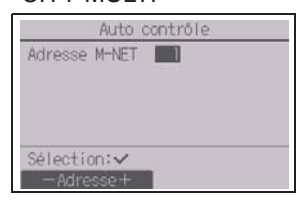

<Séries M/P> <CITY MULTI>

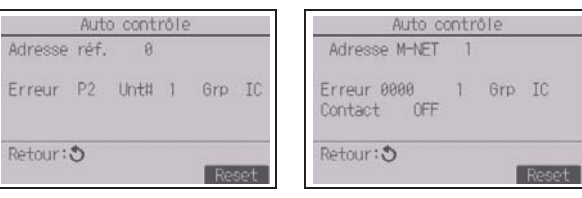

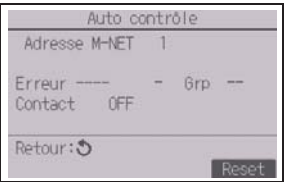

En l'absence d'historique des défauts

#### [Réinitialisation de l'historique des défauts]

- 1Appuyez sur le bouton F4 (Reset) sur l'écran de présentation de l'historique des défauts. Un écran de confirmation apparaît vous invitant à confirmer la suppression de l'historique des défauts.
- $\mathbf{L}$
- 2Appuyez sur le bouton F4 (OK) pour supprimer l'historique des défauts. Si la suppression échoue, « Demande rejetée » apparaît à l'écran et « L'unité n'existe pas » apparaît si aucune unité intérieure correspondant à l'adresse entrée n'est détectée.
- (8) Changement du mot de passe maintenance
- [Fonctionnement des boutons]
- 1Sélectionnez « Mot de passe maintenance » dans le menu Autres, puis appuyez sur le bouton CHOIX pour ouvrir l'écran de saisie d'un nouveau mot de passe.
- 2Déplacez le curseur sur le chiffre à modifier à l'aide du bouton F1 ou F2, puis définissez chaque nombre (0 à 9) souhaité à l'aide du bouton F3 ou F4.
- 3Appuyez sur le bouton CHOIX pour enregistrer le nouveau mot de passe.
- $(4)$  Un écran de confirmation apparaît vous invitant à confirmer la modification du mot de passe maintenance. Appuyez sur le bouton F4 (OK) pour enregistrer la modification. Appuyez sur le bouton F3 (Annule) pour annuler la modification.
- 5« Enregistrer les modifications » apparaît si le mot de passe est mis à jour.
- 6 Appuyez sur le bouton MENU pour revenir au menu Service ou appuyez sur le bouton RETOUR pour revenir à l'écran « Mot de passe maintenance ».

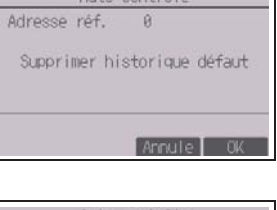

Auto contrôle

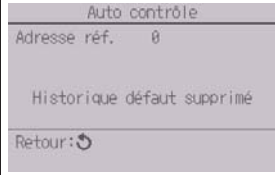

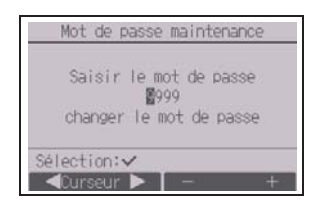

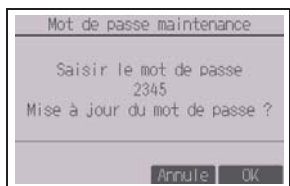

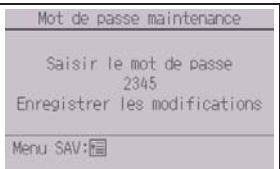

#### (9) Informations télécommande

Les informations suivantes au sujet de la télécommande utilisée peuvent être vérifiées.

- Type
- Version du logiciel
- Numéro de série

[Fonctionnement des boutons]

- 1Sélectionnez « Autres » dans le menu Service.
- 2Sélectionnez « Informations télécommande ».

# **12 Vérification télécommande**

Si la télécommande ne fonctionne pas correctement, utilisez la fonction de vérification télécommande pour résoudre le problème.

(1) Vérifiez l'écran de la télécommande et si des informations s'affichent (y compris des lignes). L'écran de la télécommande ne présente aucune information si la télécommande n'est pas correctement alimentée (tension de 8,5 à 12 V CC). Le cas échéant, vérifiez le câblage de la télécommande et les unités intérieures.

[Fonctionnement des boutons]

1Sélectionnez « Vérification télécommande » dans le menu Diagnostic, puis appuyez sur le bouton CHOIX pour démarrer la vérification télécommande et afficher les résultats de la vérification. Pour annuler la vérification télécommande et quitter l'écran du menu Vérification télécommande, appuyez sur le bouton MENU ou RETOUR. La télécommande ne redémarre pas tout seul.

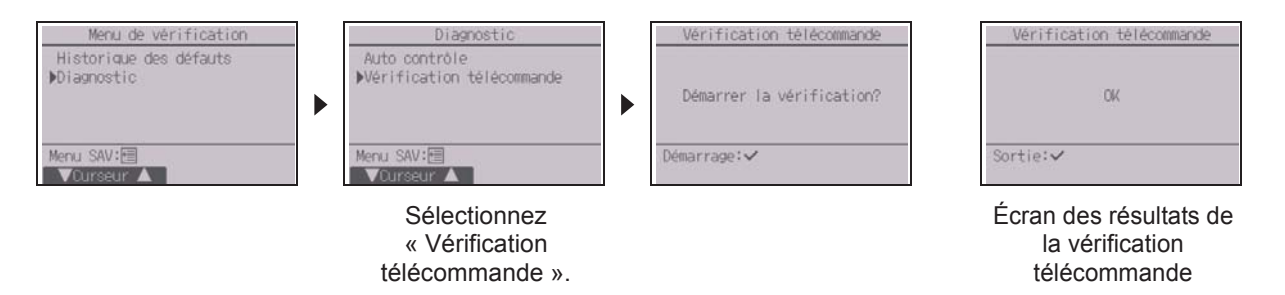

- OK : aucun problème n'est détecté concernant la télécommande. Vérifiez les autres pièces.
- E3, 6832 : ligne de transmission parasitée ou l'unité intérieure ou une autre télécommande est défectueuse. Vérifiez la ligne de transmission et les autres télécommandes.

NG (ALL0, ALL1) : défaillance du circuit de transmission. La télécommande doit être remplacée.

- ERC : le nombre d'erreurs dans les données correspond à l'écart entre le nombre de bits des données transmises depuis la télécommande et celui des données réellement transmises sur la ligne de transmission. Si des erreurs dans les données sont détectées, vérifiez qu'il n'y a pas d'interférences électromagnétiques externes sur la ligne de transmission.
- 2Si vous appuyez sur le bouton CHOIX après l'affichage des résultats de la vérification télécommande, la vérification télécommande se termine et la télécommande redémarre automatiquement.

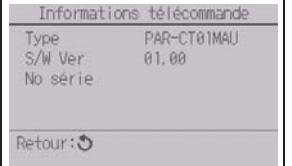

LL.

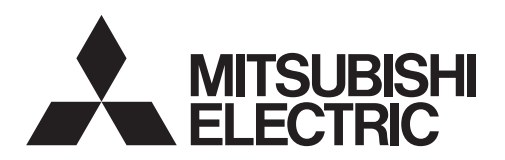

Sistema de control CITY MULTI y aparatos de aire acondicionado de las series M y P

# **Controlador remoto táctil MA PAR-CT01MAU-SB**

Manual de instalación

# **Para ser entregado a distribuidores y contratistas**

Este manual de instalación describe cómo instalar el controlador remoto táctil MA para su uso con el sistema de aire acondicionado para edificios de Mitsubishi, las unidades interiores de aire acondicionado CITY MULTI de tipo expansión directa (tipos "-A" y posteriores) y los aparatos de aire acondicionado de las series M y P.

Lea este manual de instalación y los archivos del CD-ROM suministrados con este controlador remoto táctil antes de comenzar la instalación. Si no se siguen las instrucciones el equipo puede resultar dañado.

Si desea más información que no aparece en este folleto, consulte los archivos del CD-ROM suministrado con el controlador remoto táctil. Si no se pueden leer los archivos, póngase en contacto con su distribuidor.

Para obtener información sobre cómo montar el cableado e instalar las unidades de aire acondicionado, consulte el manual de instalación.

Después de la instalación, entregue este manual a los usuarios.

# **1 Precauciones de seguridad**

• Antes de la instalación, lea detenidamente las siguientes precauciones de seguridad.

• Para garantizar la seguridad, siga detenidamente estas precauciones.

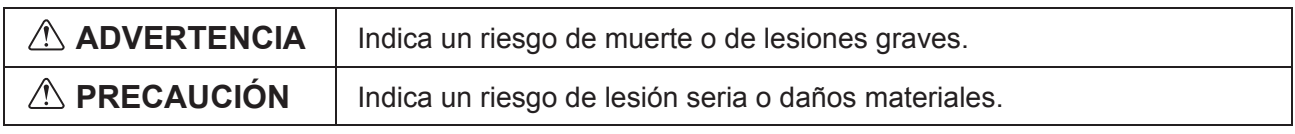

• Una vez leído este manual, entrégueselo al usuario final para que lo pueda consultar en el futuro.

• Guarde este manual para futuras consultas y acuda a él cuando sea necesario. Este manual debe estar disponible para aquellos que reparen o desplacen el controlador. Asegúrese de que este manual llegue a los futuros usuarios.

**Toda instalación eléctrica deberá realizarla personal cualificado.**

 $\epsilon$ 

# **ADVERTENCIA**

No instale la unidad en un lugar donde haya grandes cantidades de aceite, vapor, disolventes orgánicos o gases corrosivos como el gas sulfúrico, o donde se usen frecuentemente soluciones ácidas, alcalinas o aerosoles. Estas sustancias pueden mermar el rendimiento de la unidad o hacer que ciertas partes de la unidad se corroan, lo que podría provocar descargas eléctricas, anomalías, humo o incendios.

Para reducir el riesgo de cortocircuitos, fugas de corriente, descargas eléctricas, anomalías, humo o incendios, no limpie el controlador con agua ni ningún otro líquido.

Para reducir el riesgo de descargas eléctricas, anomalías, humo o incendios, no toque los interruptores/botones ni ninguna otra parte eléctrica con las manos húmedas.

# **PRECAUCIÓN**

Para reducir el riesgo de descargas eléctricas o anomalías, no toque la pantalla táctil, los interruptores ni los botones con objetos afilados o cortantes.

Para reducir el riesgo de daño del controlador, no pulverice insecticidas directamente en el controlador ni use pulverizadores inflamables.

Para reducir el riesgo de lesiones y de descargas eléctricas, evite el contacto con bordes afilados.

Para reducir el riesgo de lesiones o de descargas eléctricas, pare el funcionamiento del controlador y desconéctelo de la toma de corriente antes de limpiarlo, realizar labores de mantenimiento o revisarlo.

Para reducir el riesgo de lesiones o de descargas eléctricas, pare el funcionamiento del controlador y cúbralo antes de pulverizar cualquier producto químico a su alrededor.

Para reducir el riesgo de lesiones, mantenga a los niños alejados de la unidad durante su instalación, revisión o reparación.

Instale correctamente todas las cubiertas necesarias para evitar que el controlador entre en contacto con la humedad y el polvo. La acumulación de polvo y agua puede provocar descargas eléctricas, humo o incendios.

Para reducir el riesgo de lesiones, lleve equipos de protección cuando trabaje en el controlador.

Consulte a su concesionario para obtener información sobre cómo desechar correctamente el controlador.

Para evitar lesiones por vidrios rotos, no ejerza demasiada fuerza en las partes de vidrio.

Para reducir el riesgo de incendio o explosión, no coloque materiales inflamables ni utilice pulverizadores inflamables cerca del controlador.

# **Precauciones durante la instalación**

# **ADVERTENCIA**

No instale la unidad allí donde haya riesgo de fuga de gas inflamable.

Si se acumula gas inflamable alrededor de la unidad, este podría prender y provocar un incendio o una explosión.

Tome las medidas de precaución necesarias por riesgo de terremotos con el fin de evitar que el controlador cause lesiones.

# **PRECAUCIÓN**

Para reducir el riesgo de cortocircuitos, fugas de corriente, descargas eléctricas, anomalías, humo o incendios, no instale el controlador en un lugar expuesto al agua ni a la condensación.

La instalación del controlador debe dejarse en manos de personal cualificado y realizarse según las instrucciones detalladas en el manual de instalación. La instalación incorrecta puede provocar una descarga eléctrica o un incendio.

Deseche correctamente todo el embalaje. Las bolsas de plástico son un peligro de asfixia para los niños.

A tal fin, instale el controlador en una superficie plana y lo suficientemente fuerte para soportar su peso.

Inserte la carcasa superior en la carcasa inferior hasta que encaje y se oiga un clic.

Cuando acople la cubierta y la carcasa superior a la carcasa inferior, empuje hasta que encajen y se oiga un clic. Si no se colocan correctamente, pueden caerse, causando daños personales, daños materiales en el controlador o averías.

#### **Precauciones durante la instalación eléctrica**

# **ADVERTENCIA**

Para reducir el riesgo de daño del controlador, anomalías, humo o incendios, no conecte el cable de alimentación al bloque de terminales de señales.

Fije correctamente los cables y déjelos lo suficientemente holgados para que las terminales no sufran tensiones. Los cables que no están conectados adecuadamente pueden romperse, sobrecalentarse y provocar humo o incendios.

Para reducir el riesgo de lesiones y de descargas eléctricas, desconecte el controlador de la corriente antes de realizar cualquier labor eléctrica.

Toda instalación eléctrica deberá realizarla un técnico electricista cualificado siguiendo la normativa y los estándares locales así como las instrucciones descritas en el manual de instalación.

Para reducir el riesgo de descargas eléctricas, instale un disyuntor y un diferencial residual en la fuente de alimentación.

Para reducir el riesgo de descargas eléctricas, emisión de humos o incendios, instale un disyuntor para cada controlador.

# **PRECAUCIÓN**

Para reducir el riesgo de descargas eléctricas, cortocircuitos o anomalías, mantenga los cables y revestimientos fuera del bloque de terminales.

Para reducir el riesgo de cortocircuitos, fugas de corriente, descargas eléctricas o anomalías, mantenga los cables alejados de los bordes del controlador.

Use disyuntores y fusibles de un régimen adecuado (disyuntor, interruptor local <interruptor + fusible>, disyuntor sin fusible).

El disyuntor con una capacidad de corte mayor que la capacidad especificada puede causar descargas eléctricas, averías, humos o un incendio.

Para reducir el riesgo de fugas de corriente, sobrecalentamiento, humo o incendios, utilice cables de correcta intensidad nominal con la capacidad de conducción de la corriente adecuada.

Solicite a un electricista cualificado la instalación de una toma de tierra adecuada.

No conecte el cable de toma de tierra a una tubería de gas, una tubería de agua, un pararrayos o un cable telefónico.

Una puesta a tierra inadecuada puede derivar en una descarga eléctrica, emisión de humos, un incendio o una avería debida a la interferencia de ruido eléctrico.

Selle con masilla los agujeros de acceso al cable para evitar la condensación y la penetración de agua o insectos, que podrían causar una descarga eléctrica, averías o un incendio. La infiltración de agua y la condensación formada en el interior de la unidad pueden dañar la placa de circuito impreso.

### **Precauciones a la hora de mover o reparar el controlador**

### **ADVERTENCIA**

El controlador deberá ser reparado o movido sólo por personal cualificado.

No intente desmontar o modificar el controlador.

Una reparación o instalación incorrecta podría

provocar lesiones, descargas eléctricas o incendios.

# **PRECAUCIÓN**

Para reducir el riesgo de descargas eléctricas, cortocircuitos o anomalías, mantenga los cables y revestimientos fuera del bloque de terminales.

ES<sub>1</sub>

# **Precauciones adicionales**

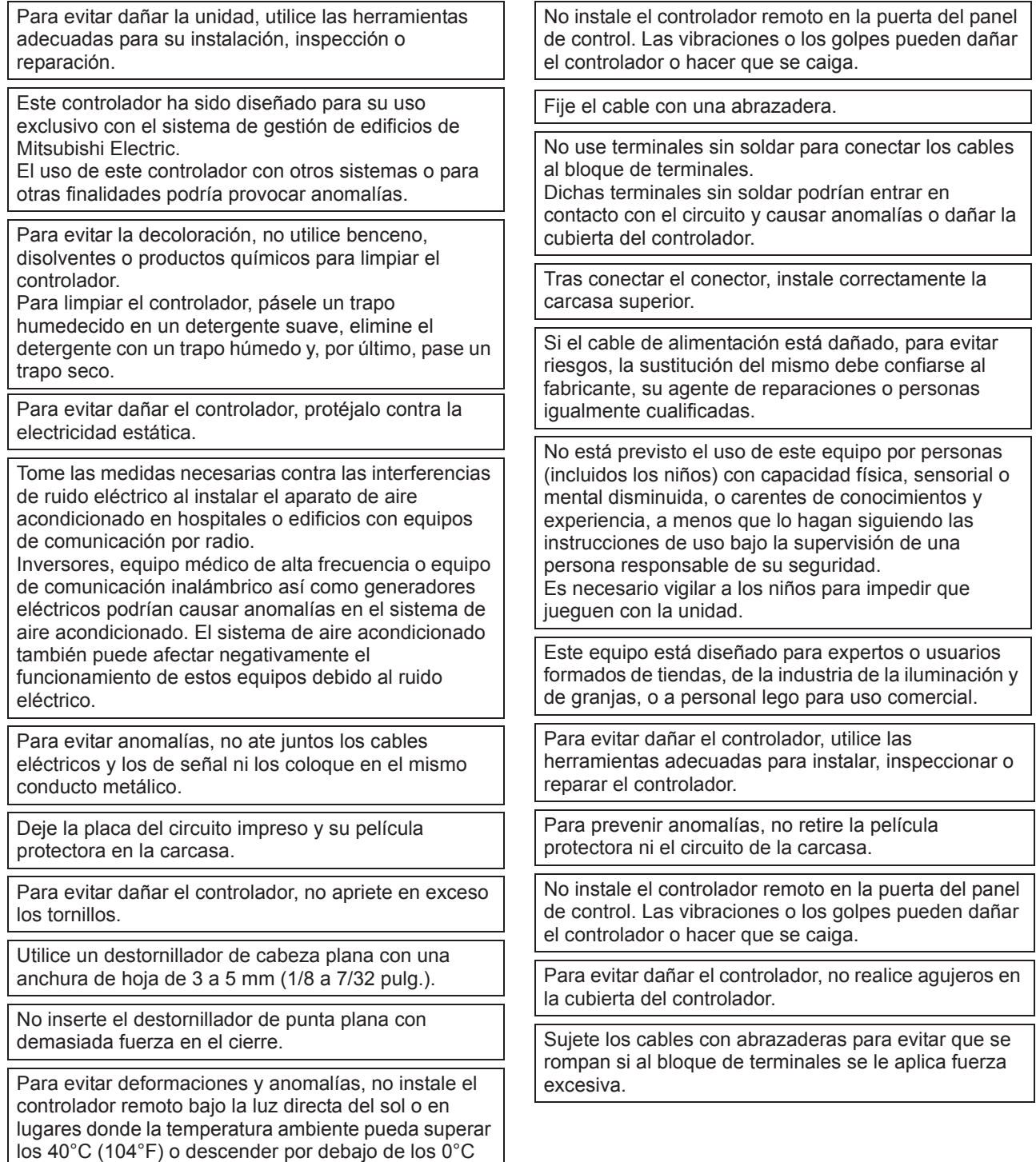

(32°F).

# **2 Requisitos del sistema**

# **ADVERTENCIA**

El CD-ROM que se incluye con la unidad puede ejecutarse tan sólo en una unidad CD o DVD. No intente ejecutar este CD-ROM en un equipo de música ya que puede dañar sus oídos y/o altavoces.

Para ejecutar el Software de navegación manual su ordenador debe cumplir los siguientes requisitos.

- [PC] Compatible con PC/AT
- [CPU] Core2 Duo 1,66 GHz o superior (se recomienda Core2 Duo 1,86 GHz o superior)

Pentium D 1,7 GHz o superior (se recomienda Pentium D 3,0 GHz o superior) Pentium M 1,7 GHz o superior (se recomienda Pentium M 2,0 GHz o superior)

Pentium 4 2,4 GHz o superior (se recomienda Pentium 4 2,8 GHz o superior)

\* Se requiere Core2 Duo o un procesador más rápido para ejecutar el software de navegación manual en Windows Vista o posterior.

[RAM] Windows Vista o posterior: 1 GB mínimo (se recomiendan 2 GB o más) Windows XP: mínimo 512 MB (se recomienda 1 GB o más)

[Espacio disco duro] mínimo 1 GB (espacio disponible)

\* Windows Vista o posterior: Espacio disponible en la unidad que tiene la carpeta de documentos

\* Windows XP: Espacio disponible en la unidad donde se encuentra la carpeta Mis documentos

[Resolución] SVGA 800 × 600 o superior

[SO] Windows8/Pro/Enterprise (se recomienda la versión Pro)

Windows7 Ultimate/Enterprise/Professional/Home Premium Service Pack1 (se recomienda la versión Professional)

Windows Vista Ultimate/Business/Home Basic Service Pack1 (se recomienda la versión Business)

Windows XP Professional/Home Edition Service Pack2 o Service Pack3 (se recomienda la versión Professional)

[Software necesario] Windows8: Adobe Reader 11.0.2 o posterior (El Lector de Windows, instalado por defecto en Windows8, no se puede usar.)

Windows7: Adobe Reader 10.1.0 o posterior

Windows XP y Windows Vista: Adobe Reader 8.1.3 o posterior

\* Software para visualizar documentos PDF

------------------------------------------------------------------------------------------------------------------------------------ "Windows", "Windows XP", "Windows Vista", "Windows7" y "Windows8" son marcas registradas de Microsoft Corporation.

------------------------------------------------------------------------------------------------------------------------------------

"Adobe Reader" y "Adobe Acrobat" son marcas registradas de Adobe Systems Incorporated.

"Core2 Duo" y "Pentium" son marcas registradas de Intel Corporation.

# **3 Nombres de los componentes y partes suministradas**

En la caja se incluyen las siguientes piezas:

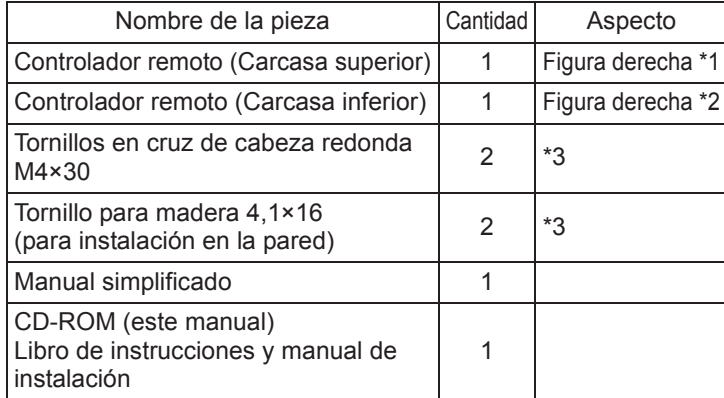

Carcasa superior \*1 Carcasa inferior \*2

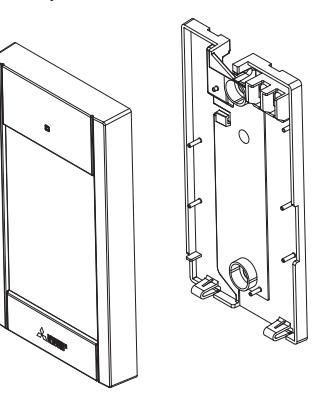

\*3 Rosca métrica ISO

\*4 El cable del controlador remoto no está incluido.

# **4 Piezas adquiridas localmente/herramientas necesarias**

#### **(1) Piezas adquiridas localmente**

Las piezas siguientes se adquieren localmente:

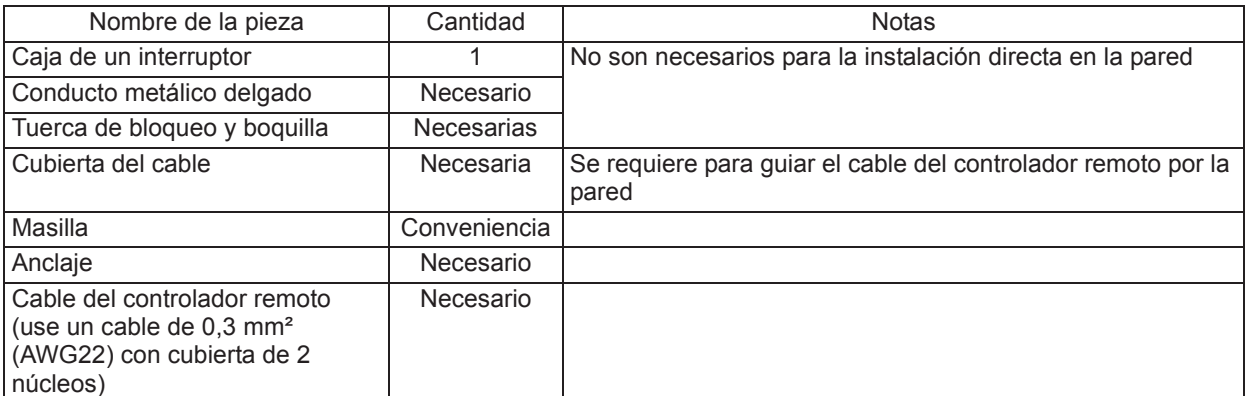

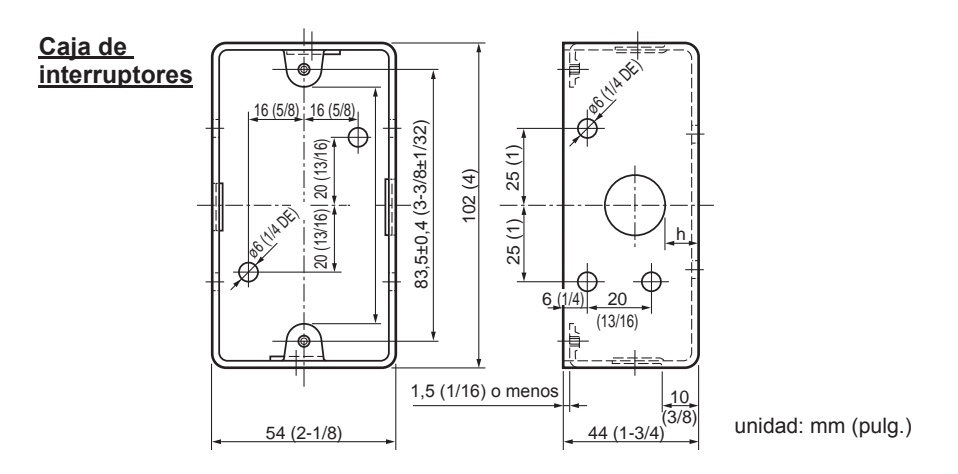

#### **(2) Herramientas adquiridas localmente**

- Destornillador de punta plana (ancho: 3 a 5 mm (1/8 a 7/32 pulg.)
- Tenazas
- Otras herramientas

# **5 Cómo cablear la línea de transmisión**

El cableado es diferente cuando el controlador remoto está conectado a un sistema de control CITY MULTI (tipo "-A" o posterior) y cuando está conectado a un aire acondicionado de las series M y P (tipo de control A). El cableado también difiere según la configuración del sistema. Compruebe el sistema empleado.

#### **1. Conexión al sistema de control CITY MULTI**

Los números (1) a (4) en la ilustración corresponden a los elementos (1) a (4) en la siguiente descripción.

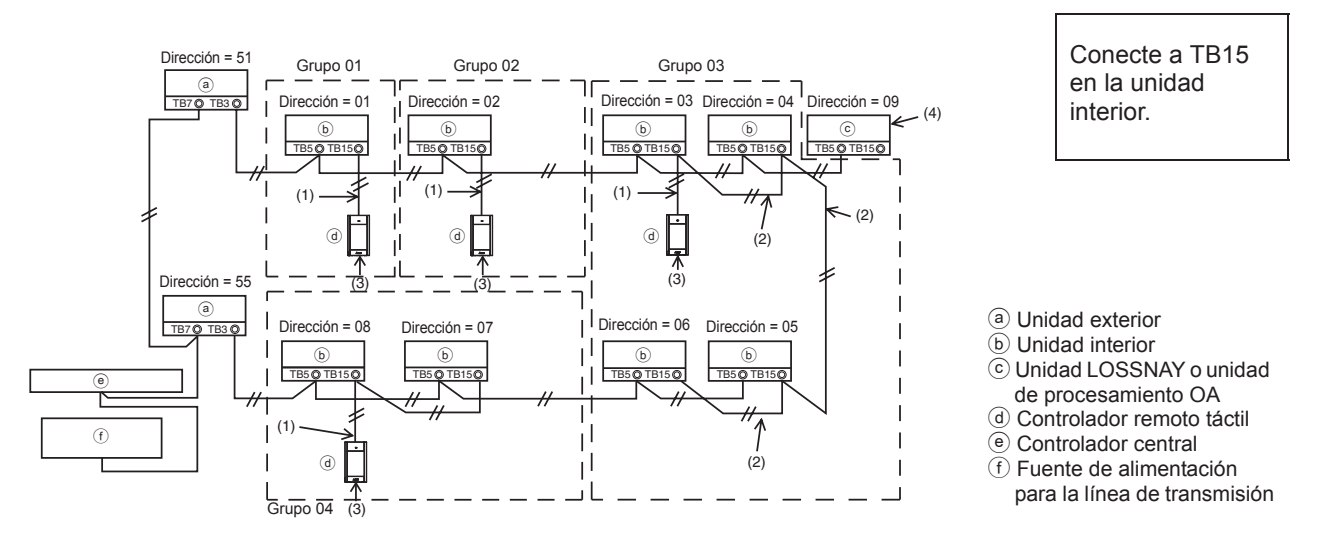

#### (1) Cableado desde el controlador remoto

- Conecte al bloque de terminales (TB15) del controlador remoto MA de la unidad interior.
- El bloque de terminales no tiene polaridad. Conecte al bloque de terminales situado en la parte inferior de la carcasa del controlador remoto.
- (2) Funcionamiento en grupo (Grupos 03, 04 y superior)
	- Interconecte el bloque de terminales (TB15) del controlador remoto MA de las unidades interiores que desee operar como grupo, y conecte el controlador remoto MA a este punto.
	- Cuando el controlador remoto se use en combinación con el controlador del sistema, tal como se muestra en la figura anterior, es necesario ajustar el grupo en el controlador del sistema (controlador central en la figura anterior).
- (3) Número de controladores remotos conectables
	- Solo se puede conectar un controlador remoto a un grupo formado por unidades interiores.
	- El controlador remoto táctil MA no puede usarse en combinación con otros controladores remotos MA.
- (4) Para interconectar con una unidad LOSSNAY o una unidad de procesamiento OA, haga los siguientes ajustes mediante el controlador remoto. (Para obtener una descripción de cómo establecer una interconexión, consulte la sección 11 "Menú Revisión" (5) "Ajuste de la unidad LOSSNAY".)

Ajuste la dirección de la unidad LOSSNAY o la unidad de procesamiento OA y la dirección de todas las unidades interiores que desee interconectar.

- (5) Longitud total del cableado del controlador remoto
	- El controlador remoto táctil MA puede cablearse hasta una distancia de 70 m (229 pies).

NOTA: Al interconectar el controlador remoto MA con una unidad LOSSNAY o una unidad de procesamiento OA, ajuste siempre la dirección de todas las unidades interiores del grupo y la dirección de la unidad LOSSNAY o la unidad de procesamiento OA.

#### **2. Conexión a los aparatos de aire acondicionado de las series M y P**

El cableado del controlador remoto depende de la configuración del sistema. Compruebe la configuración del sistema. Cablee el controlador remoto tal como se muestra en el siguiente ejemplo. Los números (1) a (3) en la ilustración corresponden a los elementos (1) a (3) en la siguiente descripción.

[1] Conexión del controlador remoto de cada sistema de refrigeración (estándar 1:1, doble simultáneo, triple simultáneo, cuádruple simultáneo)

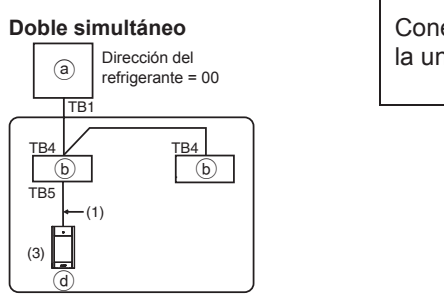

Conecte a TB5 en la unidad interior.

[2] Al agrupar por diferentes sistemas de refrigeración

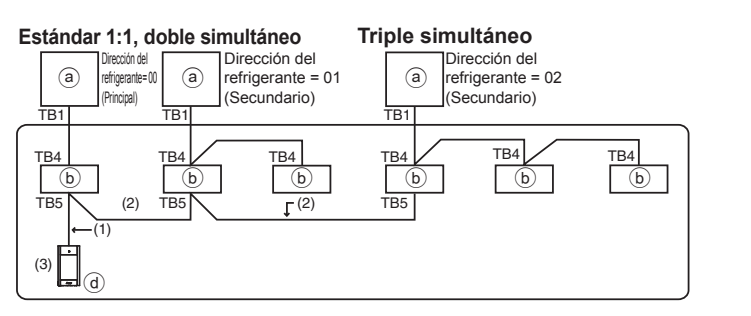

a Unidad exterior b Unidad interior

- d Controlador remoto táctil
- \* Ajuste la dirección del refrigerante mediante los interruptores DIP de la unidad exterior. (Para obtener más información, consulte el manual de instalación de la unidad exterior.)
- $*$  Todas las unidades interiores incluidas en  $\Box$  se controlan como un solo grupo.
	- (1) Cableado desde el controlador remoto
	- Conecte a la unidad interior TB5 (bloque de terminales de controlador remoto). (El bloque de terminales no tiene polaridad.)
	- Para el tipo múltiple simultáneo, al combinar varios tipos de unidades interiores, conecte siempre el controlador remoto a la unidad interior con más funciones (velocidad del viento, lama, deflector, etc.)
	- (2) Al agrupar con diferentes sistemas de refrigeración
	- Agrupe usando el cableado del controlador remoto. Conecte el controlador remoto a una unidad interior arbitraria de cada sistema de refrigeración que desee agrupar.
	- Al mezclar diferentes tipos de unidades interiores en el mismo grupo, haga siempre que la unidad principal (dirección del refrigerante = 00) sea la unidad exterior conectada a la unidad interior con más funciones (velocidad del viento, lama, deflector, etc.). Además, cuando la unidad principal sea de tipo múltiple simultáneo, satisfaga siempre las condiciones del punto (1) que encontrará más arriba.
	- El controlador remoto táctil MA puede controlar hasta 16 sistemas de refrigeración como un solo grupo.
	- (3) Solo puede conectarse un controlador remoto a cada grupo. El controlador remoto no puede usarse en combinación con otros controladores remotos MA.

ES<sub>1</sub>

- (4) Longitud total del cableado del controlador remoto
- El controlador remoto táctil MA puede cablearse hasta una distancia de 150 m (492 pies).

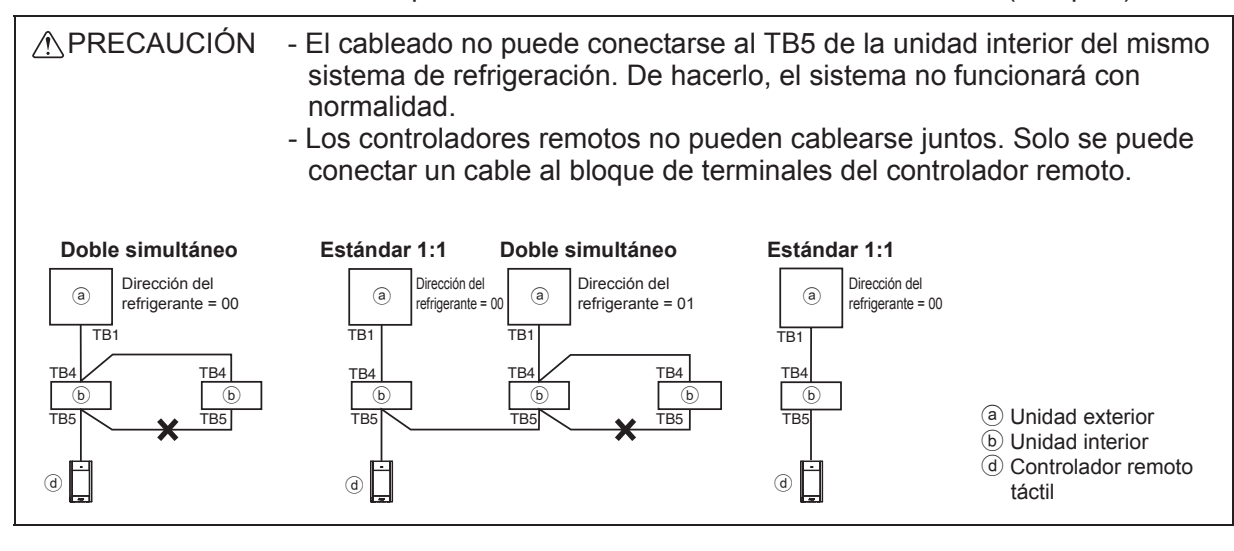

# **6 Cómo instalar**

Este controlador remoto debe instalarse en la pared. Puede instalarse en la caja de interruptores o directamente en la pared. Si lo instala directamente en la pared, los cables se pueden colocar por la parte trasera o superior del controlador.

#### **(1) Selección del punto de instalación**

Instale el controlador remoto (caja de interruptores) en el punto donde se cumplan las siguientes condiciones:

- (a) Para conectarlo a la unidad interna con una pantalla de descenso automático, deberá colocarse en un lugar que deje visible las operaciones de la pantalla de descenso automático de la unidad interna para que pueda comprobarse mientras se está usando el controlador remoto (consulte el libro de instrucciones de la unidad interna para conocer el funcionamiento de la pantalla de descenso automático).
- (b) Una superficie plana
- (c) Un lugar donde el controlador remoto pueda medir la temperatura interior exacta.

Los sensores que monitorizan la temperatura interior se encuentran tanto en la unidad interior como en el controlador remoto. Si el sensor del controlador remoto mide la temperatura ambiente, esta se monitoriza a través del sensor integrado en el controlador remoto principal. Al usar el sensor del controlador remoto, siga las instrucciones que siguen:

- Para que se mida con precisión la temperatura del interior, instale el controlador remoto alejado de la luz solar directa, de fuentes de calor y de la salida de aire del aire acondicionado.
- Instale el controlador remoto en un lugar que permita al sensor medir la temperatura ambiente media.
- Instale el controlador remoto de forma que no se hayan pasado cables alrededor del sensor de temperatura del controlador (si se han pasado cables, el sensor no puede medir con exactitud la temperatura del interior).

#### **Importante**

■ Puede darse una diferencia entre la temperatura interior medida en la pared y la **temperatura real del interior.**

Se recomienda el uso del sensor de temperatura en la unidad interior si se dan las siguientes condiciones:

- El aire no llega con facilidad a la pared donde el controlador remoto está instalado debido a una distribución inadecuada del flujo de aire.
- Hay una diferencia considerable entre la temperatura de la pared y la temperatura real en el interior.
- El otro lado de la pared está en contacto directo con el aire exterior.

**Nota: Cuando la temperatura cambia rápidamente, puede que no se detecte con exactitud.**

# ES<sub>1</sub>

No instale el controlador en un lugar donde haya una diferencia considerable entre la temperatura de la superficie del controlador remoto y la temperatura ambiente. Si hay mucha diferencia de temperatura, la temperatura ambiente no se controlará adecuadamente.

Para reducir el riesgo de averías, no instale el controlador en un lugar en el que pueda entrar en contacto con agua o aceite, o en entornos con condensación o corrosivos.

Para evitar deformaciones y anomalías, no instale el controlador remoto bajo la luz directa del sol o en lugares donde la temperatura ambiente pueda superar los 40°C (104°F) o descender por debajo de los 0°C (32°F).

Para reducir el riesgo de averías y daños en el controlador, evite instalar el controlador remoto en una superficie conductora de la electricidad, como por ejemplo sobre una lámina metálica no pintada.

Consulte cualquiera de los siguientes manuales para más información sobre la configuración del sensor de temperatura: Manual de instalación de la unidad interior para CITY MULTI; este manual para las series M/P.

### **(2) Espacio de instalación**

Deje un espacio alrededor del controlador remoto tal como se muestra en la figura que se muestra más abajo, independientemente de si el controlador está instalado en la caja de interruptores o directamente sobre la pared. Si no hay suficiente espacio, no podrá retirar el controlador remoto con facilidad.

Deje también un espacio delante del controlador para poder operar.

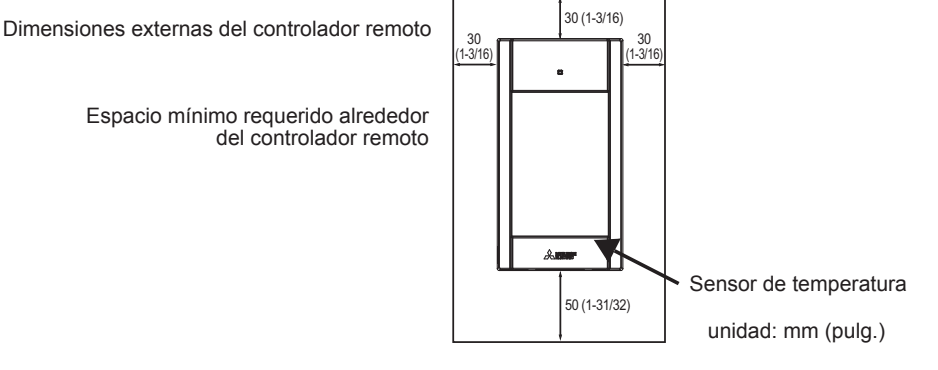

### **(3) Instalación**

El controlador puede instalarse en la caja de interruptores o directamente en la pared. Realice la instalación correctamente, de acuerdo con el método de instalación.

#### 1 **Perfore un agujero en la pared.**

■ Instalación con caja de interruptores

- Perfore un agujero en la pared e instale la caja de interruptores.
- Conecte la caja de interruptores con el tubo de conducción.
- Instalación directa en la pared
	- Perfore un agujero en la pared y pase el cable a través del mismo.

#### 2 **Selle el acceso del cable con masilla.**

- Instalación con caja de interruptores
	- Selle con masilla el agujero de acceso del cable del controlador remoto en el punto de conexión de la caja de interruptores con el tubo de conducción.

Para reducir el riesgo de descargas eléctricas, anomalías o incendios, selle el espacio entre los cables y los agujeros de éstos con masilla.

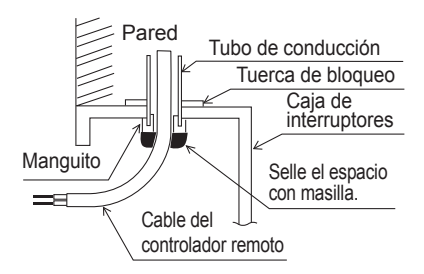

3 **Prepare la carcasa inferior del controlador remoto.**

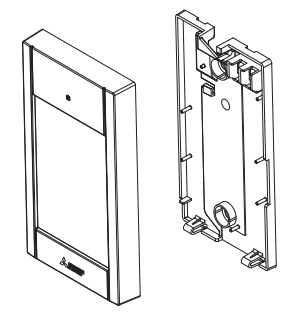

Carcasa superior Carcasa inferior

#### 4 **Conecte el cable del controlador remoto al bloque de terminales de la carcasa inferior.**

Pele el revestimiento del cable del controlador remoto tal como se muestra para conectarlo adecuadamente al bloque de terminales. Fije el cable del controlador remoto de modo que la parte pelada del cable encaje en la carcasa.

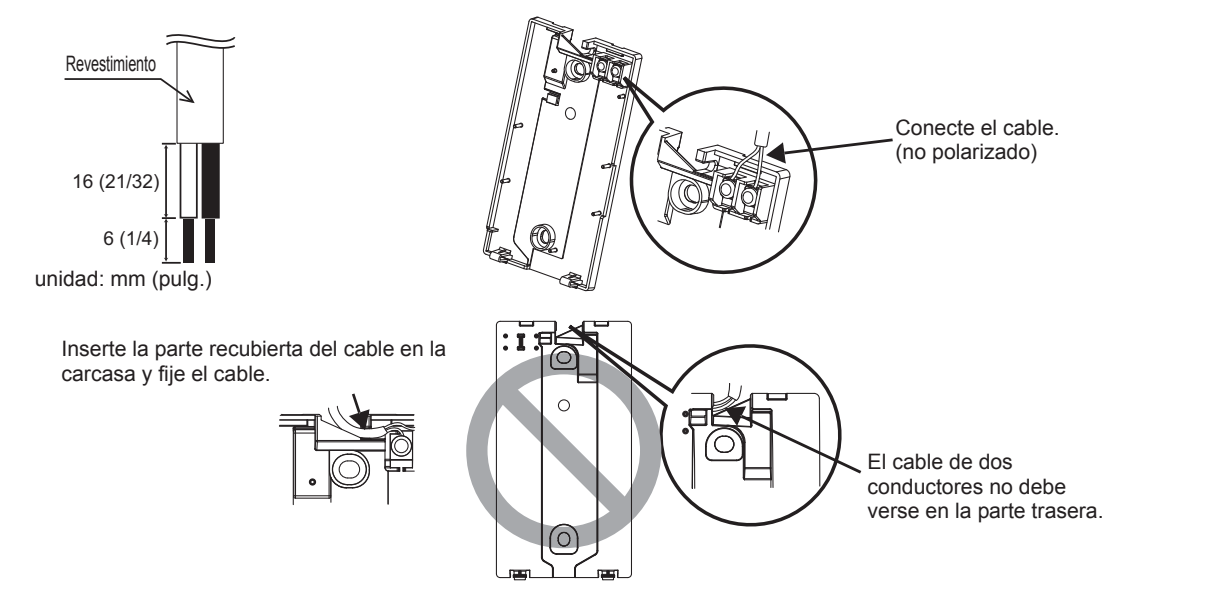

■ Instalación directa en la pared

• Selle con masilla el agujero a través del cual se pasa el cable.

Para reducir el riesgo de descargas eléctricas, <br>Cable del controlador remoto cortocircuitos o anomalías, mantenga los cables y revestimientos fuera del bloque de terminales.

#### **Importante**

No use terminales sin soldar para conectar los cables al bloque de terminales. Dichas terminales sin soldar podrían entrar en contacto con el circuito y causar anomalías o dañar la cubierta del controlador.

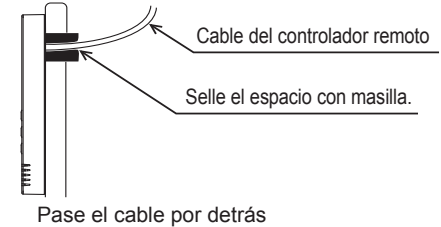

del controlador remoto.

#### 5 **Instale la carcasa inferior.**

Asegúrese de fijar la carcasa inferior en dos puntos.

#### ■ Instalación con caja de interruptores ■ Instalación directa en la pared

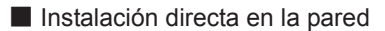

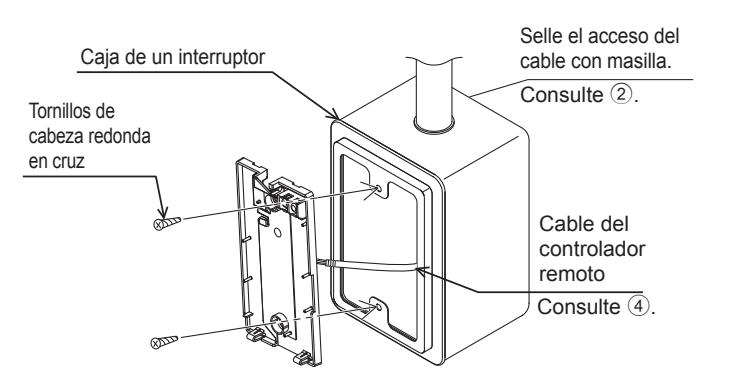

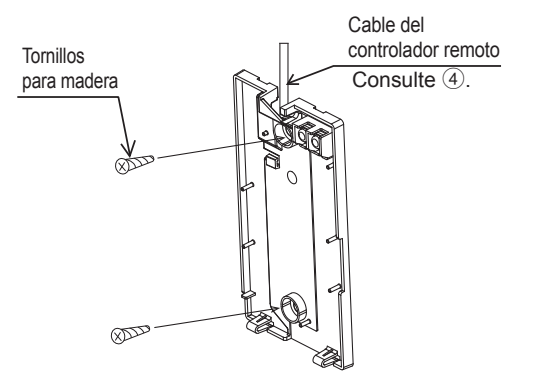

#### **Importante**

Para evitar deformar y dañar la carcasa inferior, no apriete en exceso los tornillos.

#### Para evitar dañar la carcasa inferior, no perfore agujeros en ella.

#### 6 **Corte el agujero de acceso al cable.**

- Instalación directa en la pared (cuando el cable discurre por la pared)
	- Corte con unas tenazas la parte delgada de la cubierta (zona sombreada en la figura de la derecha).
	- Introduzca el cable que sale de la ranura situada detrás de la carcasa inferior por este agujero de acceso.

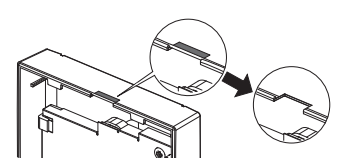

#### **Aviso**

Para evitar daños en la placa de circuitos, quite la cubierta delantera de la carcasa superior antes de cortar un agujero de acceso para el cable.

Tenga en cuenta que un contacto accidental con la placa de circuito impreso puede dañar dicha placa al perforar un agujero de acceso de cables.

#### 7 **Conecte el conector a la carcasa superior.**

Conecte el conector de la carcasa inferior a la toma de la carcasa superior.

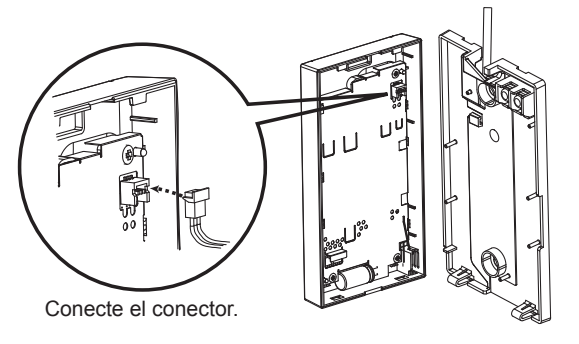

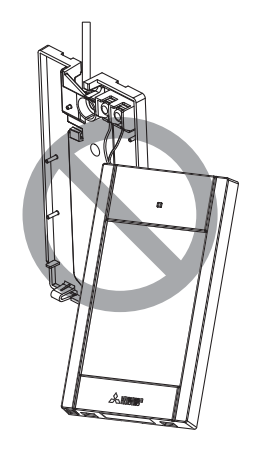

#### **Importante**

Para prevenir averías, no retire la lámina protectora ni la placa de circuito impreso de la carcasa superior.

Para evitar averías y roturas de los cables, no deje la carcasa superior del controlador colgando del cable, tal como se muestra en la anterior figura.
#### **Importante**

Fije los cables con la abrazadera para evitar que se rompan si se aplica fuerza excesiva al bloque de terminales.

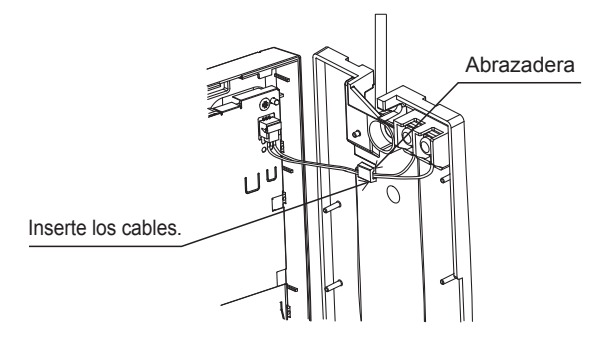

#### 9 **Coloque la carcasa superior sobre la carcasa inferior.**

Hay dos lengüetas en la parte superior de la carcasa superior.

Enganche esas dos lengüetas en la carcasa inferior y coloque la superior hasta que escuche un clic. Compruebe que la carcasa está firmemente instalada y no está separada.

#### **Importante**

Al acoplar la carcasa superior a la carcasa inferior, empuje hasta que encaje y se oiga un clic.

Si no se colocan correctamente, pueden caerse, causando daños personales, daños materiales en el controlador o averías.

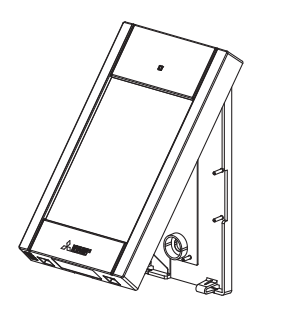

Pared No debe levantarse.

■ Instalación directa en la pared (cuando el cable discurre por la pared)

• Guíe el cable a través del agujero de acceso en la parte superior del controlador remoto.

- Selle la parte cortada de la cubierta con masilla.
- Utilice una cubierta de cable.

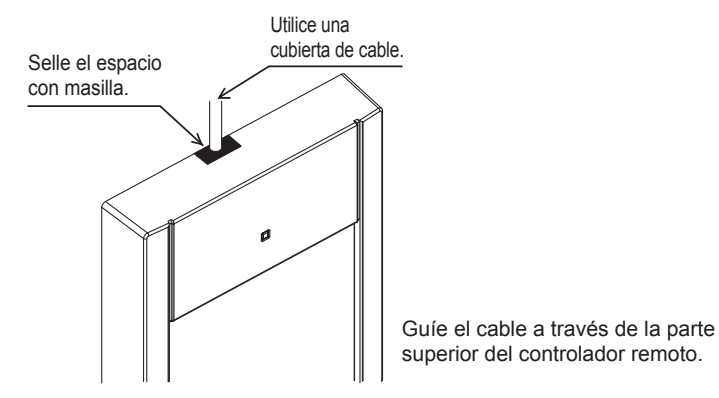

#### **• Desinstalación de la carcasa superior**

1Desinstalación de la carcasa superior

Inserte un destornillador de punta plana con un ancho de hoja de entre 3 a 5 mm (1/8 a 7/32 pulgadas) en los cierres de la parte inferior del controlador remoto y levante los cierres. A continuación, levante la carcasa superior.

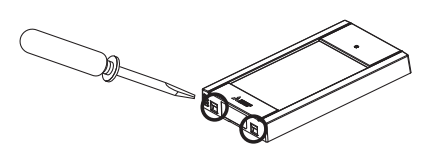

■ Cuando el producto viene de fábrica, la interfaz de control de la cubierta delantera está **protegida con una lámina protectora. Retire la lámina protectora de la interfaz de control antes de usarla.**

#### **Importante**

Para prevenir el daño a la carcasa del controlador, no gire a la fuerza el destornillador de punta plana insertado en la ranura.

No inserte demasiado el destornillador de punta plana. De hacerlo dañaría la placa de circuito impreso.

Para evitar dañar la carcasa del controlador, utilice un destornillador de cabeza plana con una anchura de hoja de 3 a 5 mm (1/8 a 7/32 pulg.).

## **7 Funciones de los botones del controlador remoto**

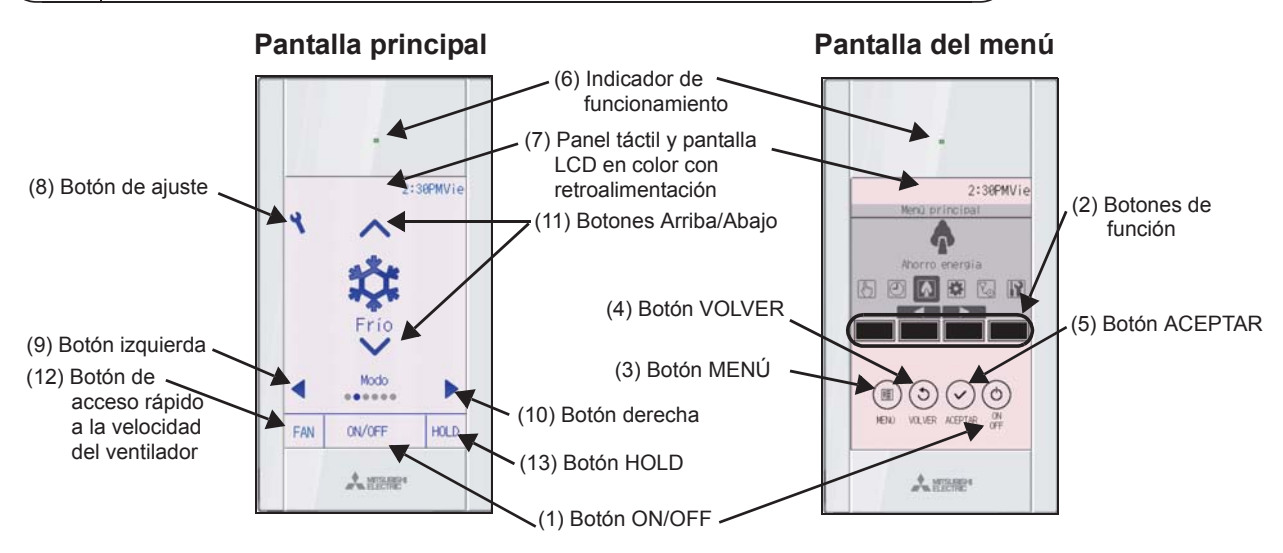

#### **(1) Botón ON/OFF**

Se utiliza para encender o apagar la unidad interior.

#### **(2) Botones de función**

Se utilizan para seleccionar el modo de funcionamiento o para ajustar la temperatura y la velocidad del ventilador en la pantalla principal. También se utiliza para seleccionar elementos en otras pantallas.

#### **(3) Botón MENÚ**

Se utiliza para ir al Menú principal.

#### **(4) Botón VOLVER**

Se utiliza para volver a la pantalla anterior.

#### **(5) Botón ACEPTAR**

Se utiliza para saltar a la pantalla de ajuste o para guardar los ajustes.

## **(6) Indicador de funcionamiento**

Permanece encendido durante el funcionamiento normal. Parpadea durante la puesta en marcha y cuando se produce un error.

#### **(7) Panel táctil y pantalla LCD en color con retroalimentación**

Pantalla de puntos. Si la retroiluminación está apagada, al pulsar cualquier zona se enciende y permanecerá encendida cierto tiempo en función de la pantalla. Durante el funcionamiento de cualquier botón la retroiluminación permanece encendida.

## **(8) Botón Ajuste**

Se utiliza para ir al Menú principal. Cuando el funcionamiento del menú esté bloqueado, se requiere una contraseña de administrador.

## **(9) Botón Izquierda**

Se usa para alternar entre los elementos de ajuste en el siguiente orden: deflector, ventilación, lama, velocidad del ventilador, modo operativo y temperatura preajustada.

#### **(10) Botón Derecha**

Se usa para alternar entre los elementos de ajuste en el siguiente orden: temperatura preajustada, modo operativo, velocidad del ventilador, lama, ventilación y deflector.

#### **(11) Botones Arriba/Abajo**

Se usan para cambiar los contenidos del ajuste seleccionado en los anteriores puntos (9) y (10).

#### **(12) Botón de acceso rápido a la velocidad del ventilador**

Se usa para acceder directamente a la pantalla de ajustes de velocidad del ventilador.

#### **(13) Botón HOLD**

Pulse para activar/desactivar la función Bloqueo.

Al pulsar el botón Ajuste se accede al Menú principal, tal como se muestra abajo.

> Menú Operaciones \*1 Menú Programador \*1 Menú Ahorro de energía \*1 Menú Configuración inicial \*2\*3 Menú Mantenimiento \*1 Menú Revisión \*2\*3

- \*1 Para más información, consulte el libro de instrucciones del CD-ROM.
- \*2 Se explica en este manual.
- \*3 Si no se pulsa ningún botón durante 10 minutos en las pantallas de configuración inicial o 2 horas en las pantallas de Revisión (10 minutos en algunas pantallas), la pantalla regresará automáticamente a la pantalla principal. Cualquier ajuste que no haya sido guardado se perderá.

Los elementos disponibles en el menú dependen del modelo de unidad interior conectada. Para los elementos no descritos en los manuales proporcionados con el controlador remoto táctil MA, consulte los manuales que vienen con las unidades de aire acondicionado.

Nota: Si la retroiluminación está apagada, al pulsar en cualquier zona la retroiluminación se enciende y no se lleva a cabo la función asignada.

#### **Funcionamiento de los botones en el Menú principal**

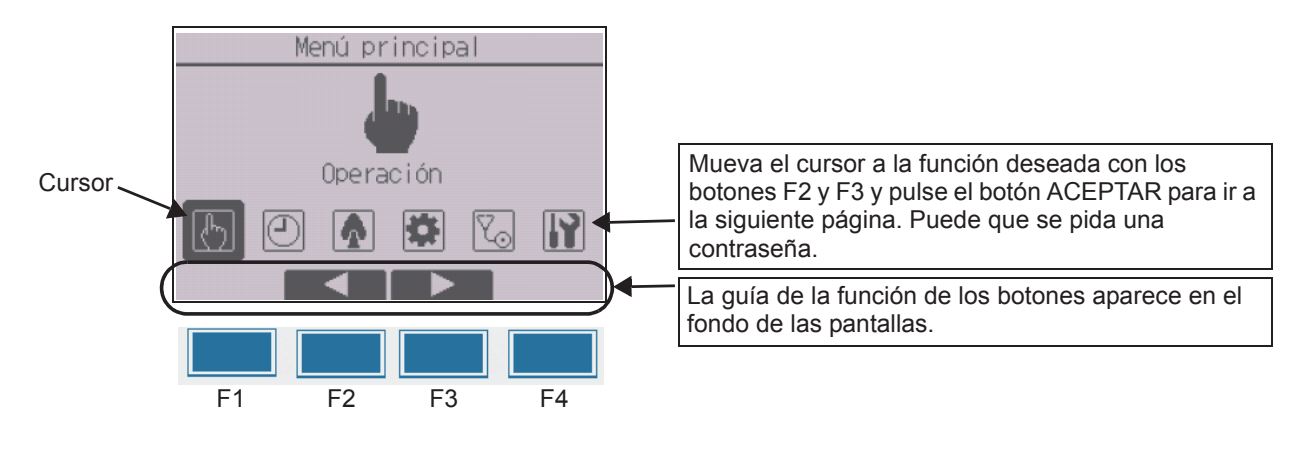

## **8 Conectar la alimentación**

Asegúrese de que el controlador remoto MA está instalado debidamente según las instrucciones del manual de instalación y que la instalación de las unidades interior y exterior ha sido realizada antes de conectar la alimentación.

(1) Tras haber conectado la alimentación, aparece la siguiente pantalla.

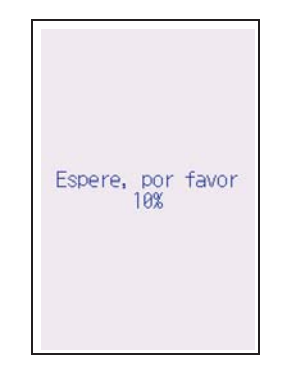

Nota: Cuando se conecta la alimentación por primera vez, se muestra la pantalla de selección de idioma. Consulte la sección 10 (4) en "Menú Configuración de pantalla". Seleccione el idioma deseado. El sistema no arrancará si no se selecciona ningún idioma.

Arranque normal (indicando el porcentaje de completación de proceso)

#### (2) Pantalla principal

Una vez realizado con éxito el arranque aparece la pantalla Estado. Mientras se muestra la pantalla Estado, al tocar en cualquier zona la pantalla pasa a la pantalla principal. Pantalla principal se puede ver en dos modos diferentes: "Completo" y "Básico". Consulte la sección 10 "Configuración inicial" para ver cómo seleccionar el modo de pantalla. (El ajuste de fábrica es "Completo".)

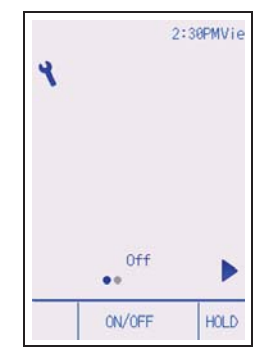

Pantalla principal en el modo Completo (mientras la unidad no está en funcionamiento)

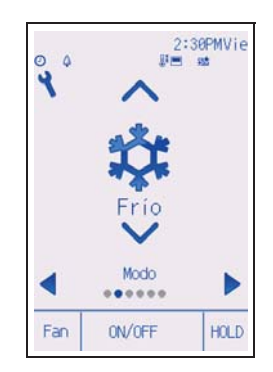

Pantalla principal en el modo Completo (mientras la unidad está en funcionamiento)

Nota: Consulte el libro de instrucciones para los iconos de la pantalla.

## **9 Modo prueba**

#### **Nota: Se necesita contraseña de mantenimiento.**

- (1) Lea la sección acerca del modo de prueba en el manual de instalación de la unidad interior antes de ejecutar una prueba.
- (2) En la pantalla principal, pulse el botón Ajuste y seleccione Revisión > Modo prueba > Modo prueba.
- (3) Pulse el botón ENCENDIDO/APAGADO para cancelar el modo de prueba si fuera necesario.
- (4) Consulte el manual de instalación de la unidad interior para obtener información detallada sobre el modo de prueba y sobre cómo tratar los errores producidos durante una prueba.

Nota: Consulte la sección 11 "Menú Revisión" para obtener información sobre la contraseña de mantenimiento.

## **10 Configuración inicial (ajustes de controlador remoto)**

#### **Nota: Se necesita contraseña de administrador.**

Desde la pantalla principal, seleccione Menú principal > Configuración Inicial y realice los ajustes de controlador remoto en la pantalla que aparece.

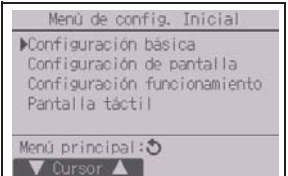

Menú Configuración básica

- Hora
- Horario de verano
- Contraseña de administrador

Menú Configuración de pantalla

- Pantalla principal
- Ajuste de los detalles de pantalla del controlador remoto
- Brillo
- Selección del idioma
- Diseño

Menú Configuración funcionamiento

- Modo Auto
- Modo estabilizar

Menú Pantalla táctil

(Consulte el libro de instrucciones.)

Nota: La contraseña inicial del administrador es "0000". Consulte la sección (3) "Ajuste de contraseña de administrador" para obtener la información de cambio de la contraseña.

#### **Menú Configuración básica**

(1) Ajuste de Hora

[Funcionamiento del botón]

- 1 Mueva el cursor con el botón F1 o F2 hasta el elemento deseado.
- 2 Cambie la fecha y la hora con el botón F3 o F4 y pulse el botón ACEPTAR para guardar el cambio. El cambio se reflejará en la pantalla Estado y en la pantalla principal.

Nota: El ajuste de la hora es necesario para mostrar la hora, el programador semanal el ajuste del programador y el historial de errores. Asegúrese de realizar la configuración de la hora si la unidad se utiliza por primera vez o si no se ha utilizado durante algún tiempo.

Nota: Si un sistema determinado no tiene controladores de sistema, la hora no se corregirá automáticamente. En tal caso, corrija la hora periódicamente.

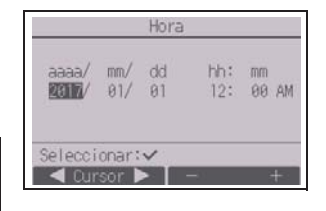

#### (2) Horario de verano

Es posible ajustar la hora de inicio/fin del horario de verano. La función de horario de verano se activará en función de la configuración.

- Si un determinado sistema tiene un controlador de sistema, desactive este ajuste para conservar la hora correcta.
- Al principio y al final del horario de verano, el programador puede ponerse en acción dos veces o ninguna.
- Esta función no funcionará si no se ha ajustado la hora.

#### [Funcionamiento del botón]

- 1 La función de horario de verano se puede activar/desactivar, o las horas de inicio/fin se pueden ajustar mediante los botones F1 a F4.
	- Hor. verano

Seleccione "Sí" para activar el horario de verano o "No" para desactivarlo.

• Fecha(inic.)

Ajuste el día de inicio de la semana, el número de semana y el mes del horario de verano.

- Hora inicio
- Ajuste la hora de inicio del horario de verano.
- Ir a

Ajuste la hora a la que se tiene que adelantar el reloj a la hora de inicio de arriba.

• Fecha(fin) (2.ª página)

Ajuste el día de fin de la semana, el número de semana y el mes del horario de verano.

• Hora fin (2.ª página)

Ajuste la hora de fin del horario de verano.

• Volver a (2.ª página)

Ajuste la hora a la que se tiene que retrasar el reloj a la hora de fin de arriba.

2 Pulse el botón ACEPTAR para guardar el ajuste.

\* Si se selecciona "5.ª" como número de semana y la 5.ª semana no existe en el mes seleccionado del año, se considerará que el ajuste es "4.ª".

(3) Ajuste de contraseña de administrador

#### [Funcionamiento del botón]

- 1 Aparecerá una ventana para introducir una contraseña nueva. Introduzca una nueva contraseña y pulse el botón ACEPTAR.
- 2 Pulse el botón F4 (OK) en la pantalla de confirmación de cambio de contraseña para guardar el cambio. Pulse el botón F3 (Anular) para cancelar el cambio.

Nota: La contraseña inicial del administrador es "0000". Cambie la contraseña predeterminada para evitar un posible acceso no autorizado. Tenga la contraseña disponible para aquellos que la necesiten.

Nota: Si se olvida de la contraseña de administrador, puede restablecer la contraseña predeterminada "0000" pulsando y manteniendo pulsado el botón F1 durante diez segundos en la pantalla de ajuste de contraseña de administrador.

- Nota: La contraseña de administrador se necesita para efectuar los ajustes de los siguientes elementos.
	- · Ajuste del programador · Ajuste del programador semanal
	- · Ajuste de ahorro de energía
	- · Ajuste del modo silencioso de la unidad exterior · Ajuste de restricción · Ajuste del Modo noche · Ajuste inicial

Consulte el libro de instrucciones suministrado con el controlador remoto para obtener información detallada sobre cómo realizar los ajustes para estos elementos.

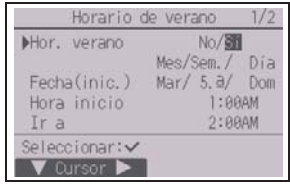

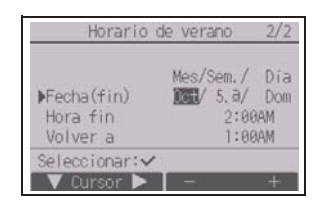

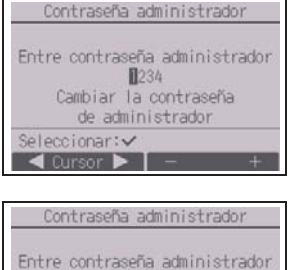

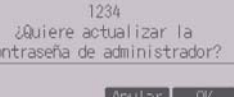

ES

## **Menú Configuración de pantalla**

(1) Pantalla principal

[Funcionamiento del botón]

- 1 Desplace el cursor a "Completo/Básico" y utilice el botón F3 o F4 para seleccionar el modo de pantalla "Completo" o "Básico". (El ajuste de fábrica es "Completo".)
- 2 Desplace el cursor a "Explic. iconos" y utilice el botón F3 o F4 para seleccionar el modo de visualización "Sí" o "No" (el valor de fábrica es "Sí".)

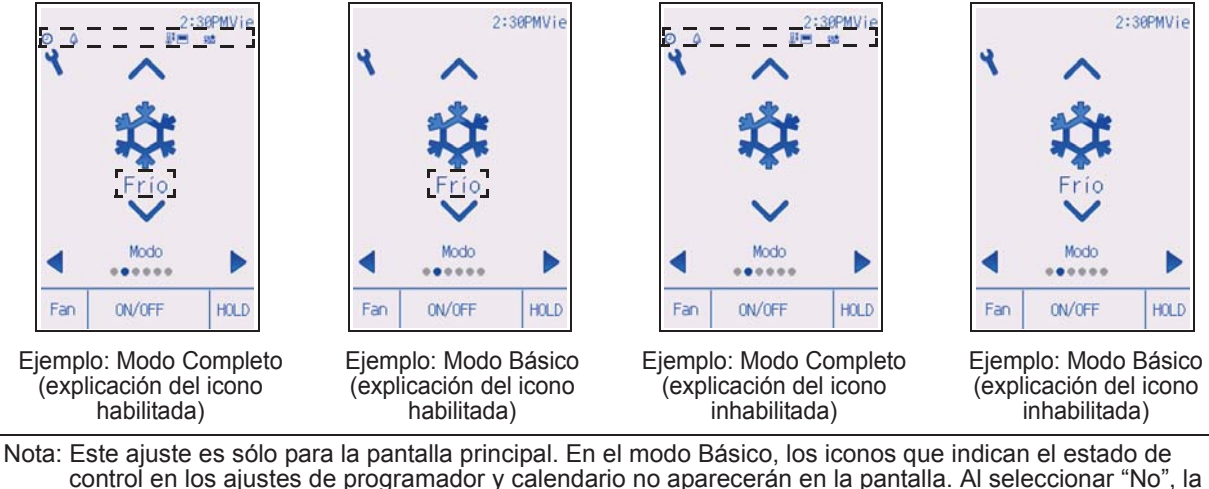

explicación de los contenidos de configuración de la pantalla principal no aparecerán.

(2) Ajuste de los detalles de pantalla del controlador remoto

Realice los ajustes para los elementos relacionados con el controlador remoto según sea necesario.

Pulse el botón ACEPTAR para guardar los cambios.

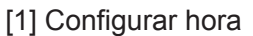

[Funcionamiento del botón]

- 1 Seleccione "Hora" en la pantalla de ajuste de los detalles de pantalla y pulse el botón F4 (Cambio) para acceder a la pantalla de ajuste Configurar hora.
- 2 Utilice los botones F1 a F4 para seleccionar "Sí" (visualizar) o "No" (no visualizar) y su formato para la pantalla Ajuste y la pantalla principal.
- 3 Guarde los ajustes con el botón ACEPTAR. (Los ajuste de fábrica son "Sí" (visualizar) y el formato de "12h".)

Configurar hora: Sí (la hora se muestra en la pantalla Estado y en la pantalla principal.) No (la hora no se muestra en la pantalla Estado y la pantalla principal.) Formato de pantalla: formato de 24 horas formato de 12 horas Vista AM/PM (efectivo si el formato de pantalla es de 12 horas): AM/PM antes de la hora AM/PM después de la hora

Nota: El formato de visualización de la hora también se reflejará en la pantalla de ajuste del programador y del calendario. La hora se indica de los siguientes modos. Formato de 12 horas: AM12:00 ~ AM1:00 ~ PM12:00 ~ PM1:00 ~ PM11:59<br>Formato de 24 horas: 0:00 ~ 1:00 ~ 12:00 ~ 13:00 ~ 23:59 Formato de 24 horas:  $0.00 \sim 1.00 \sim 12.00 \sim 13.00 \sim 23.59$ 

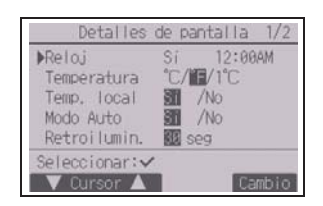

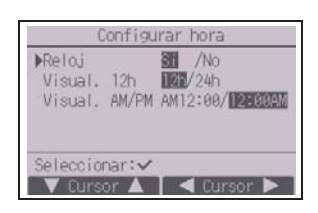

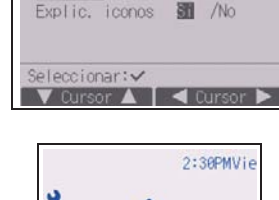

el Menú pantalla

[2] Configuración de las unidades de temperatura

[Funcionamiento del botón]

Mueva el cursor a la opción "Temperatura" en la pantalla de ajuste Detalles de pantalla y seleccione las unidades que desee para la temperatura con el botón F3 o F4. (El ajuste de fábrica es grados Fahrenheit (°F).)

- °C: La temperatura se muestra en grados centígrados. La temperatura es visualizada en incrementos de 0,5 o 1 grado, dependiendo del modelo de las unidades interiores.
- °F: La temperatura se muestra en grados Fahrenheit.
- 1°C: La temperatura es visualizada en centígrados en incrementos de 1 grado.

[3] Visualización de temperatura ambiente

#### [Funcionamiento del botón]

Mueva el cursor a la opción "Temp. local" en la pantalla de ajuste Detalles de pantalla y seleccione el ajuste deseado con el botón F3 o F4.

(El ajuste de fábrica es "Sí".)

- Sí: En la pantalla principal aparece la temperatura ambiente.
- No: En la pantalla principal no aparece la temperatura ambiente.

Nota: Incluso con el valor "Sí", la temperatura ambiente no aparece en la pantalla principal en el modo "Básico".

[4] Ajuste de la pantalla del modo automático (punto de ajuste simple)

[Funcionamiento del botón]

Mueva el cursor a "Modo Auto" desde la pantalla de ajuste Detalles de pantalla y seleccione el modo deseado con el botón F3 o F4. (El ajuste de fábrica es "Sí".)

- Sí: Las opciones "Auto Frío" o "Auto Calor" aparecen durante el funcionamiento en el modo automático (punto de ajuste simple).
- No: Sólo se muestra "Auto" durante el funcionamiento en el modo automático (punto de ajuste simple).

## [5] Retroiluminación

Puede configurarse el tiempo durante el que estará activada la retroiluminación.

[Funcionamiento del botón]

Mueva el cursor a la opción "Retroilumin." en la pantalla de ajuste Detalles de pantalla y seleccione el tiempo que desee (5/10/20/30/60 segundos) con el botón F4. (El ajuste de fábrica es "30" segundos.)

Nota: Este ajuste es efectivo en la pantalla Estado y en la pantalla principal.

[6] Iluminación por LED

La iluminación por LED puede ajustarse a "Sí" (Activada) o "No" (Desactivada). (El ajuste de fábrica es "Sí".)

Al seleccionar la opción "No", los LED no se encenderán incluso durante el funcionamiento normal.

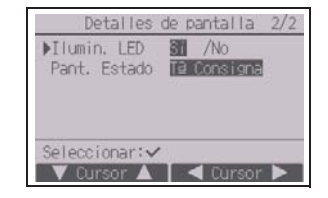

[7] Pantalla Estado

Configure la visualización de la temperatura en la pantalla Estado.

[Funcionamiento del botón]

Mueva el cursor a "Pant. Estado" desde la pantalla de ajuste Detalles de pantalla y seleccione el ajuste deseado con el botón F4.

Cada pulsación del botón F4 alternará entre las siguientes posiciones: Temperatura consigna, Temperatura local y Ocultar.

(3) Brillo

[Funcionamiento del botón]

Seleccione el brillo que desee para la pantalla LCD del controlador remoto mediante los botones F1 y F2.

Puede activar o desactivar el modo Encendido permanente mediante el botón F4. Al seleccionar "On", la retroiluminación permanecerá encendida de forma atenuada incluso una vez transcurrido el tiempo especificado.

Nota: Ajuste el brillo para mejorar la vista en diferentes condiciones de luz o ubicaciones de la instalación. Este ajuste no puede mejorar la vista desde todas las direcciones.

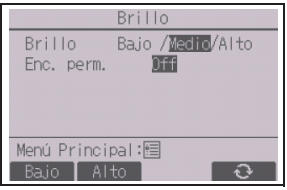

(4) Selección del idioma

## [Funcionamiento del botón]

Mueva el cursor con los botones F1 a F4 hasta el idioma deseado. Pulse el botón ACEPTAR para guardar el ajuste.

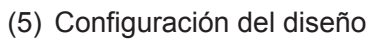

Es posible configurar el diseño de la pantalla.

[Funcionamiento del botón]

Seleccione la opción de color mediante el botón F4.

- Color: Es posible seleccionar el color de la pantalla.
- Blanco: Pantalla monocromo (base blanca)
- Negro: Pantalla monocromo (base negra)

Al seleccionar "Blanco" o "Negro", pulse el botón ACEPTAR. Al seleccionar "Color", seleccione el siguiente elemento con los botones F1 o F2, y fije el color de pantalla deseado para cada elemento.

- Tono de color: Seleccione el tono de color mediante los botones F3 o F4. (El rango seleccionable es -90 a 89.)
- Estampado: Fije el color mediante el botón F4.
- Color fijado a: Seleccione "Carácter" o "Fondo" como objeto de aplicación del color con el botón F4.

\* Estos elementos presentan los siguientes ajustes de fábrica.

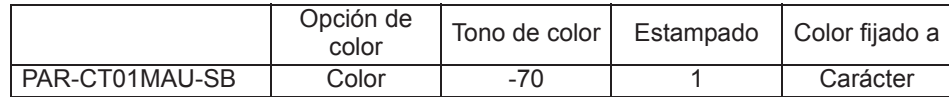

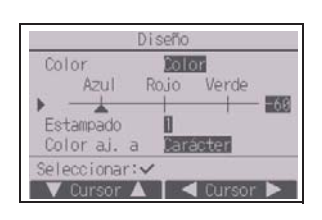

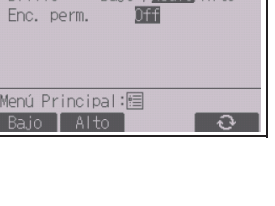

eleccione el idiom

V Dursor ▲ I < Dursol

Francais

Engl ish

Español

Seleccionar:

 $\mathbb{S}^{\square}$ 

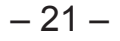

#### **Menú Configuración funcionamiento**

(1) Ajuste de modo automático

[Funcionamiento del botón]

El uso o no uso del modo automático (punto de ajuste simple) o automático (puntos de ajuste dobles) puede seleccionarse mediante el uso del botón F3 o F4. Este ajuste únicamente es válido si se conectan unidades interiores con la función de modo automático.

(El ajuste de fábrica es "Sí".)

Pulse el botón ACEPTAR para guardar los cambios realizados.

- Sí: El modo automático puede seleccionarse en el ajuste de modo de funcionamiento.
- No: El modo automático no se puede seleccionar en el ajuste de modo de funcionamiento.
- (2) Ajuste del modo estabilizar

[Funcionamiento del botón]

Si el ajuste del modo estabilizar puede realizarse en varias unidades, haga el ajuste en una de las unidades únicamente.

Es posible seleccionar el modo estabilizar mediante los botones F3 o F4. (El ajuste de fábrica es "Sí".)

Pulse el botón ACEPTAR para guardar los cambios realizados.

- Sí: El modo estabilizar puede seleccionarse en el ajuste de modo de funcionamiento.
- No: El modo estabilizar no se puede seleccionar en el ajuste de modo de funcionamiento.

## **11 Menú Revisión**

## **Nota: Se necesita contraseña de mantenimiento.**

En la pantalla principal, pulse el botón Configuración y seleccione "Revisión" para realizar los ajustes de mantenimiento.

Una vez seleccionado el Menú Revisión aparecerá una ventana que pide la contraseña.

Para introducir la contraseña actual de mantenimiento (4 dígitos numéricos), mueva el cursor hasta el dígito que desea cambiar con el botón F1 o F2 y fije cada número (0 a 9) con el botón F3 o F4. A continuación, pulse el botón ACEPTAR.

Nota: La contraseña inicial de mantenimiento es "9999". Cambie la contraseña predeterminada para evitar un posible acceso no autorizado. Tenga la contraseña disponible para aquellos que la necesiten.

Nota: Si se olvida de la contraseña de mantenimiento, puede restablecer la contraseña predeterminada "9999" pulsando el botón F1 y manteniéndolo pulsado durante diez segundos en la pantalla de ajuste de contraseña de mantenimiento.

Nota: Puede resultar necesario detener las unidades de aire acondicionado para realizar determinados ajustes. Es posible que algunos ajustes no se puedan realizar si el sistema se controla de modo centralizado.

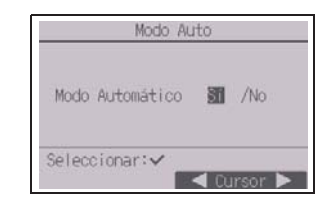

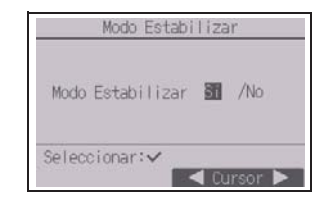

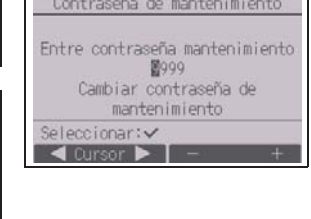

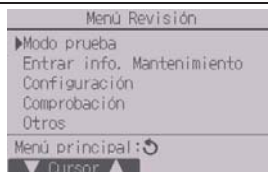

(1) Modo de prueba (CITY MULTI y series M/P)

Seleccione "Modo prueba" en el menú Revisión para acceder al menú Modo prueba.

- Modo prueba: Seleccione esta opción para ejecutar una prueba.
- Modo prueba bomba de drenaje:

Seleccione esta opción para ejecutar una prueba de la bomba de drenaje en la unidad interior.

Sólo se aplica al tipo de unidades interiores que incluyen la función de prueba.

Nota: Consulte el manual de instalación de la unidad interior para información detallada sobre la prueba.

(2) Entrar información de mantenimiento (CITY MULTI y series M/P)

Seleccione "Entrar info. Mantenimiento" en el menú Revisión para acceder a la pantalla Información de mantenimiento. Consulte el manual de instalación de la unidad interior para ver cómo realizar los ajustes.

Nota: Los siguientes ajustes se pueden realizar desde la pantalla Información de mantenimiento. · Registro de nombres de modelo y números de serie

Introduzca los nombres de modelo y los números de serie de las unidades interiores y exteriores. La información introducida aparecerá en la pantalla Información de Errores. Los nombres de modelo pueden tener una longitud de hasta 18 caracteres y los números de serie de hasta 8 caracteres.

· Registro de la información de contacto Introduzca el número de teléfono de un distribuidor. La información introducida aparecerá en la pantalla Información de Errores. El número de teléfono puede tener hasta 13 caracteres.

· Inicialización de la información de mantenimiento

Seleccione el elemento deseado para inicializar los ajustes de modelo de unidad, número de serie y teléfono de contacto.

(3) Configuración de funciones (CITY MULTI)

Realice los ajustes para las funciones de la unidad interior mediante el controlador remoto según sea necesario.

Seleccione "Configuración de funciones" en el menú Configuración para acceder a la pantalla Configuración de funciones.

## [Funcionamiento del botón]

1Aparecerá la pantalla Configuración de funciones.

Pulse el botón F1 o F2 para desplazar el cursor a una de las siguientes opciones: Dirección M-NET, número de configuración de funciones o valor de configuración. A continuación, pulse el botón F3 o F4 para cambiar los ajustes a los valores que desee.

- 2Una vez completados los ajustes, pulse el botón ACEPTAR. Aparecerá una pantalla que indica que la información de configuración se está enviando. Para verificar la configuración actual de una unidad dada, introduzca la configuración de su dirección M-NET y su número de configuración de funciones, seleccione Conf en Función y pulse el botón ACEPTAR. Aparecerá una pantalla que indica que se está buscando la configuración. Una vez finalizada la búsqueda, aparecerá la configuración actual.
- 3Una vez enviada la información de configuración, aparecerá una pantalla que indica que esta se ha completado. Para realizar ajustes adicionales, pulse el botón VOLVER para volver a la pantalla que se muestra en el Paso 2 anterior. Ajuste los números de función para otras unidades interiores siguiendo los mismos pasos.

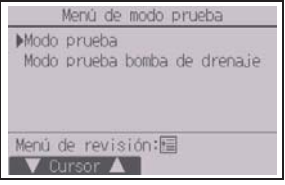

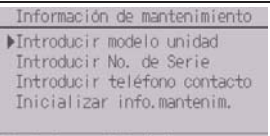

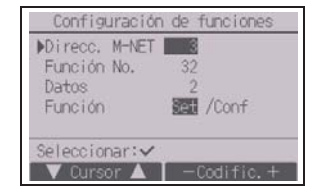

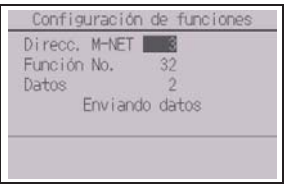

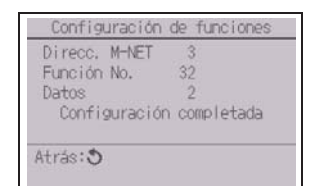

 $\mathbb{S}^{\square}$ 

Menú de revisión:国 V Cursor A

#### Nota:

- **· Consulte el manual de instalación de la unidad interior para obtener información acerca de la configuración de fábrica de las unidades interiores, los número de configuración de funciones y los valores de configuración.**
- Asegúrese de anotar los ajustes para todas las funciones si alguno de los ajustes iniciales se ha cambiado tras completar el trabajo de instalación.
- (4) Configuración de funciones (Series M/P)

Realice los ajustes para las funciones de la unidad interior mediante el controlador remoto según sea necesario.

Seleccione "Configuración de funciones" en el menú Configuración para acceder a la pantalla Configuración de funciones.

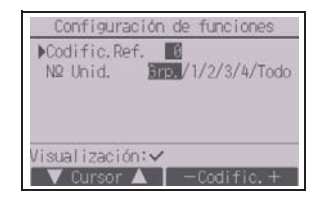

#### [Funcionamiento del botón]

- $(1)$  Establezca las direcciones del refrigerante de la unidad interior y los números de unidad con los botones F1 a F4 y luego pulse el botón ACEPTAR para confirmar el ajuste actual.
- 2Una vez completada la recopilación de datos de las unidades interiores, aparecen resaltados los ajustes actuales. Los elementos sin resaltar indican que no se ha realizado ninguna configuración de funciones. El aspecto de la pantalla varía en función de la configuración de "Nº Unid.".
- 3Utilice el botón F1 o F2 para mover el cursor y seleccionar el número de modo, y cambie el número de ajuste con el botón F3 o F4.

- 4Una vez completados los ajustes, pulse el botón ACEPTAR para enviar los datos de configuración del controlador remoto a las unidades interiores.
- 5Una vez completada la transmisión, se volverá a la pantalla Configuración de funciones.

#### Configuración de funciones Codific.Ref. 0 Grp.  $(1/4)$ Modo 1  $\mathbb{I}/2/3$ Modo 2 2/2/3 Modo 3 2/2/3 Modo 4 2/2/3 eleccionar:  $\blacktriangledown$  Cursor  $\blacktriangle$  |  $\blacktriangle$  Cursor  $\blacktriangleright$

Elementos comunes

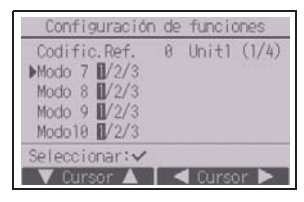

Elementos individuales (Unidad número 1 a 4)

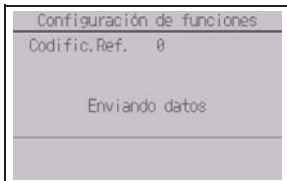

#### Nota:

- · Realice los ajustes de configuración de funciones indicados en la Tabla 1 en las unidades de las series M/P según sea necesario.
- · Si fuese necesario, consulte el libro de instrucciones para realizar los ajustes de las unidades CITY MULTI.
- **· La tabla 1 resume las opciones de configuración para cada número de modo. Consulte el manual de instalación de la unidad interior para obtener información detallada sobre los ajustes iniciales, los números de modo y los números de ajuste para las unidades interiores.**

· Asegúrese de anotar los ajustes para todas las funciones si alguno de los ajustes iniciales se ha cambiado tras completar el trabajo de instalación.

ES

|  | N.º de modo     | Modo                                                             | Ajustes                                                                                                    | Nº de ajuste   | Números de unidad                                                                                                    |
|--|-----------------|------------------------------------------------------------------|----------------------------------------------------------------------------------------------------|----------------|----------------------------------------------------------------------------------------------------|
|  | 01              | Recuperación automática                                          | Inhabilitar                                                                                                  | 1              | Establezca "Grp." como número de<br>unidad.<br>Estos ajustes se aplican para todas<br>las unidades interiores conectadas.                                                                                                    |
|  |                 | tras fallo de alimentación                                       | Habilitar (Son necesarios cuatro<br>minutos de tiempo en espera tras la<br>restauración de la alimentación.) | $\overline{2}$ |                                                                                                    |
|  | $\overline{02}$ | Selección del termistor<br>(detección de temperatura<br>interna) | Lectura de la temperatura media de<br>las unidades interiores en<br>funcionamiento                           | $\mathbf{1}$   |                                                                                                    |
|  |                 |                                                                  | Termistor en la unidad interior a la que<br>está conectada el controlador remoto<br>(fijo)                   | $\overline{2}$ |                                                                                                    |
|  |                 |                                                                  | Sensor incorporado en el controlador<br>remoto                                                               | 3              |                                                                                                    |
|  | $\overline{03}$ | Conexión LOSSNAY                                                 | No conectado                                                                                                 | 1              |                                                                                                    |
|  |                 |                                                                  | Conectado (sin entrada de aire<br>exterior por las unidades interiores)                                      | $\overline{2}$ |                                                                                                    |
|  |                 |                                                                  | Conectado (con entrada de aire<br>exterior por las unidades interiores)                                      | 3              |                                                                                                    |
|  | 04              | Tensión de potencia                                              | 240V                                                                                                    | $\mathbf{1}$   |                                                                                                    |
|  |                 |                                                                  | 220 V, 230 V                                                                                                 | $\overline{2}$ |                                                                                                    |
|  | $\overline{05}$ | Modo Auto                                                        | Habilitar (La unidad alcanza<br>automáticamente el funcionamiento<br>de ahorro de energía efectivo.)         | $\mathbf{1}$   |                                                                                                    |
|  |                 |                                                                  | Inhabilitar                                                                                                  | $\overline{2}$ |                                                                                                    |
|  | $\overline{07}$ | Señal de Filtro                                                  | 100 horas                                                                                                    | $\mathbf{1}$   | Establezca "1, 2, 3, 4 o Todo" para el<br>número de unidad.<br>Estos ajustes se aplican para cada<br>unidad interior.<br>Si se establece "1, 2, 3 ó 4" para el<br>número de unidad, los ajustes solo<br>se aplican para la unidad interior<br>especificada independientemente |
|  |                 |                                                                  | $2.500$ horas                                                                                                | $\overline{2}$ |                                                                                                    |
|  |                 |                                                                  | No visualizado                                                                                               | 3              |                                                                                                    |
|  | 08              | Velocidad del ventilador                                         | Modo silencioso (o estándar)                                                                                 | 1              |                                                                                                    |
|  |                 |                                                                  | Estándar (o de techo alto 1)                                                                                 | $\overline{2}$ |                                                                                                    |
|  |                 |                                                                  | Techo alto (o techo alto 2)                                                                                  | 3              |                                                                                                    |
|  | 09              | Salida                                                           | 4 direcciones                                                                                                | 1              |                                                                                                    |
|  |                 |                                                                  | 3 direcciones                                                                                                | $\overline{2}$ | del número de unidades interiores<br>conectadas (una a cuatro unidades).                                                                                                    |
|  |                 |                                                                  | 2 direcciones                                                                                                | 3              | Si se establece "Todo" como<br>número de unidad, los ajustes se<br>aplican a todas las unidades<br>conectadas independientemente del<br>número de unidades interiores<br>conectadas (una a cuatro unidades).                                                                  |
|  | 10              | Piezas opcionales<br>(Filtro de alta eficiencia)                 | $\overline{N}$                                                                                               | $\overline{1}$ |                                                                                                    |
|  |                 |                                                                  | Sí                                                                                                    | $\overline{2}$ |                                                                                                    |
|  | 11              | Lama                                                             | Sin lamas (o el ajuste de paleta n.º 3<br>es efectivo.)                                                      | $\mathbf{1}$   |                                                                                                    |
|  |                 |                                                                  | Equipado con lamas (El ajuste de<br>lama n.º 1 es efectivo.)                                                 | $\overline{2}$ |                                                                                                    |
|  |                 |                                                                  | Equipado con lamas (El ajuste de<br>lama n.º 2 es efectivo.)                                                 | 3              |                                                                                                    |

Tabla 1. Opciones de la configuración de funciones

(5) Ajuste de la unidad LOSSNAY (sólo CITY MULTI)

Este ajuste sólo es necesario si el funcionamiento de las unidades CITY MULTI está interconectado con unidades LOSSNAY. Este ajuste no está disponible para las unidades de las series M/P. Los ajustes de interconexión se pueden realizar para la unidad interior a la que está conectada el controlador remoto. (También se pueden confirmar o borrar.)

#### Nota:

· Utilice el controlador centralizado para realizar los ajustes si está conectado.

· Para interconectar el funcionamiento de las unidades interiores con las unidades LOSSNAY, asegúrese de interconectar las direcciones de TODAS las unidades interiores en el grupo y la de la unidad LOSSNAY.

#### [Funcionamiento del botón]

1Si se selecciona "Lossnay" en el menú Configuración, el controlador remoto comenzará a buscar automáticamente las direcciones LOSSNAY registradas de la unidad interior conectada actualmente.

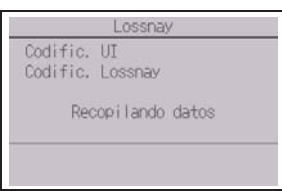

– 26 –

2Una vez completada la búsqueda, aparecerá la dirección más pequeña de las unidades interiores que están conectadas al controlador remoto y la dirección de la unidad LOSSNAY interconectada. Se mostrará "--" si no hay ninguna unidad LOSSNAY interconectada con las unidades interiores.

Si no es necesario realizar ningún ajuste, pulse el botón VOLVER para regresar al menú Configuración.

Para realizar el ajuste de interconexión LOSSNAY

3Introduzca las direcciones de la unidad interior y la unidad LOSSNAY que se van a interconectar mediante los botones F1 a F4, seleccione "Set" en la "Función" y pulse el botón ACEPTAR para guardar los ajustes. Aparecerá el mensaje "Enviando datos" en la pantalla. Si el ajuste ha finalizado con éxito, aparecerá el mensaje "Configuración completada".

Para buscar la dirección LOSSNAY

4Introduzca la dirección de la unidad interior a la que está conectado el controlador remoto, seleccione "Conf" en la "Función" y pulse el botón ACEPTAR. Aparecerá el mensaje "Recopilando datos" en la pantalla. Si la señal se recibe correctamente, aparecerá la dirección de la unidad interior y la dirección LOSSNAY. Se mostrará "--" si no se encuentra ninguna unidad LOSSNAY. Aparecerá el mensaje "La unidad no existe" si no se encuentra ninguna unidad interior que se corresponda con la dirección introducida.

#### Para borrar el ajuste de interconexión

5Para borrar el ajuste de interconexión entre la unidad LOSSNAY y las unidades interiores a las que está conectado el controlador remoto, introduzca la dirección de la unidad interior y la dirección LOSSNAY con los botones F1 a F4, seleccione "Supr" en la "Función" y pulse el botón ACEPTAR. Aparecerá "Borrando". Se volverá a la pantalla de resultado de búsqueda si el borrado se ha completado con éxito. Aparecerá el mensaje "La unidad no existe" si no se encuentra ninguna unidad interior que se corresponda con la dirección introducida. Si el borrado falla, aparecerá el mensaje "Petición denegada" en la pantalla.

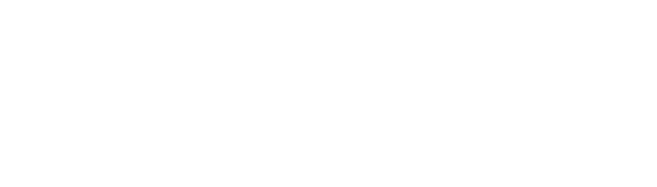

Codific. UI

Codific. Lossnay

Recopilando datos

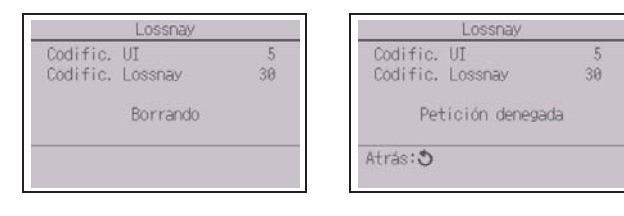

Codific. UI Codific, Lossnay La unidad no existe Atrás: 5

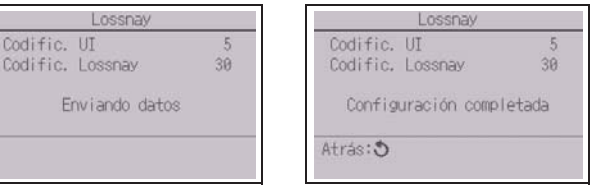

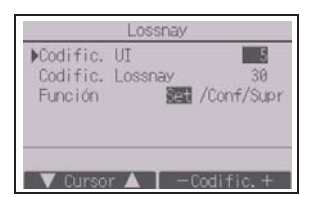

#### (6) Comprobación

Seleccione "Comprobación" en el menú Revisión para acceder a la pantalla del Menú comprobación.

El tipo de menú que aparece depende del tipo de las unidades interiores conectadas (CITY MULTI o series M/P).

(Si está conectada CITY MULTI, solo aparecerá "Histórico de errores" en el menú.)

[Funcionamiento del botón]

1Historial de errores

Seleccione "Histórico de errores" en el Menú comprobación y pulse luego el botón ACEPTAR para ver hasta 16 registros del historial de errores. Se muestran cuatro registros por página y el registro superior en la primera página indica el último registro de error.

[Borrar el historial de errores]

Para borrar el historial de errores, pulse el botón F4 (Borrar) en la pantalla histórico de errores. Aparecerá una pantalla de confirmación que preguntará si desea borrar el historial de errores.

Pulse el botón F4 (OK) para borrar el historial de errores.

Aparecerá el mensaje "Histórico de errores borrado" en la pantalla. Pulse el botón VOLVER para regresar a la pantalla Menú comprobación.

2 Otras opciones en el Menú comprobación (Series M/P únicamente)

También están disponibles las siguientes opciones en las unidades de las series M/P en el Menú comprobación.

- Mantenimiento adecuado
- Código de petición

Estas opciones sólo están disponibles en las unidades de las series M/P. Consulte el Manual de instalación de la unidad interior para obtener más información.

## (7) Función de diagnóstico

El controlador remoto puede comprobar el historial de errores de cada unidad.

[Funcionamiento del botón]

- 1Seleccione "Auto comprobación" en el menú Diagnóstico y pulse el botón ACEPTAR para ver la pantalla Auto comprobación.
- 2 Con el botón F1 o F2, introduzca la dirección del refrigerante (Series M/P) o la dirección M-NET (CITY MULTI) y pulse el botón ACEPTAR.
- 3 Aparecerá el código de error, el número de unidad, el atributo y el estado ON/OFF de la señal de demanda de la unidad interior en el contacto (sólo CITY MULTI). Se mostrará "-" si no hay disponible ningún historial de errores.

<Series M/P> <CITY MULTI>

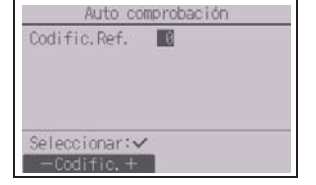

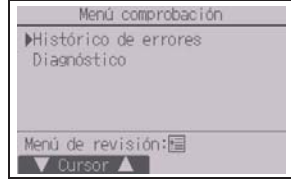

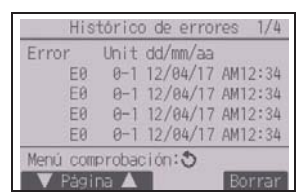

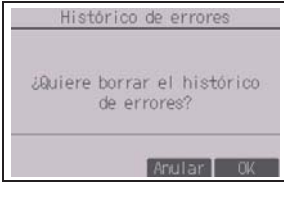

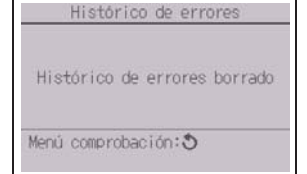

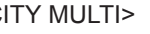

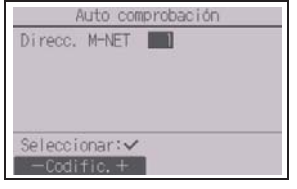

<Series M/P> <CITY MULTI>

Menú comprobación

Mistórico de errores

Mantenimiento adecuado Código de petición Menú de revisión:圖

Diagnóstico

**V** Cursor **A** 

<Series M/P> <CITY MULTI>

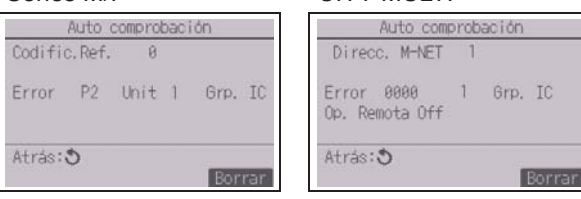

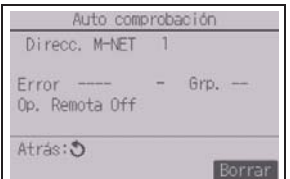

Si no hay historial de errores

Atrás: 5

#### [Restablecer el historial de errores]

- 1Pulse el botón F4 (Borrar) en la pantalla que muestra el historial de errores. Aparecerá una pantalla de confirmación que preguntará si desea borrar el historial de errores.
- 2Pulse el botón F4 (OK) para borrar el historial de errores. Si falla el borrado, aparecerá el mensaje "Petición denegada", y el mensaje "La unidad no existe" aparece si no se encuentra ninguna unidad interior que se corresponda con la dirección introducida.

(8) Cambio de la contraseña de mantenimiento

[Funcionamiento del botón]

- 1Seleccione "Contraseña de mantenimiento" en el menú Otros y pulse el botón ACEPTAR para acceder a la pantalla de introducción de una nueva contraseña.
- 2Mueva el cursor hasta el dígito que desea cambiar con el botón F1 o F2 y fije para cada dígito el número deseado (0 a 9) con el botón F3 o F4.
- 3Pulse el botón ACEPTAR para guardar la nueva contraseña.
- 4Aparecerá una pantalla de confirmación que preguntará si desea cambiar la contraseña de mantenimiento. Pulse el botón F4 (OK) para guardar el cambio. Pulse el botón F3 (Anular) para cancelar el cambio.
- 5Aparecerá el mensaje "Cambios guardados" tras actualizar la contraseña.
- 6 Pulse el botón MENÚ para volver al menú Revisión o pulse el botón VOLVER para regresar a la pantalla "Contraseña de mantenimiento".

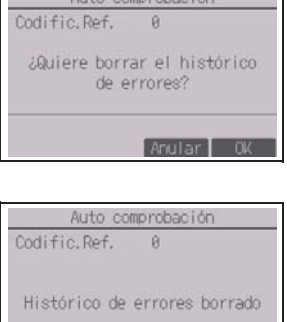

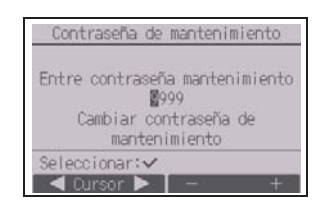

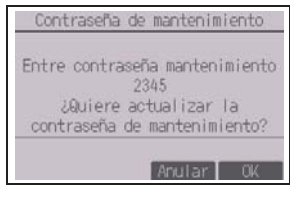

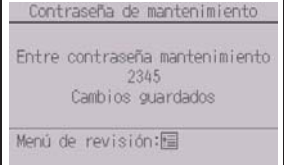

(9) Información del controlador remoto

Es posible verificar la siguiente información del controlador remoto.

- Nombre del modelo
- Versión del software
- Número de serie

[Funcionamiento del botón]

- 1Seleccione "Otros" en el menú Revisión.
- 2Seleccione "Información de control remoto".

## **12 Revisión de controladores remotos**

Si el controlador remoto no funciona correctamente, utilice la función de comprobación de controlador remoto para localizar el problema.

(1) Compruebe la pantalla del controlador remoto para ver si se muestran todos los valores (incluidas las líneas). No aparecerá nada en la pantalla del controlador remoto si éste no recibe el voltaje correcto (8,5-12 V CC). En tal caso, compruebe los cables del controlador remoto y las unidades interiores.

[Funcionamiento del botón]

1Seleccione "Revisión controles remotos" en el menú Diagnóstico y pulse el botón ACEPTAR para iniciar la comprobación del controlador remoto y ver los resultados de la comprobación. Para cancelar la comprobación del controlador remoto y salir de la pantalla del menú Revisión controles remotos, pulse el botón MENÚ o VOLVER. El controlador remoto no se reiniciará automáticamente.

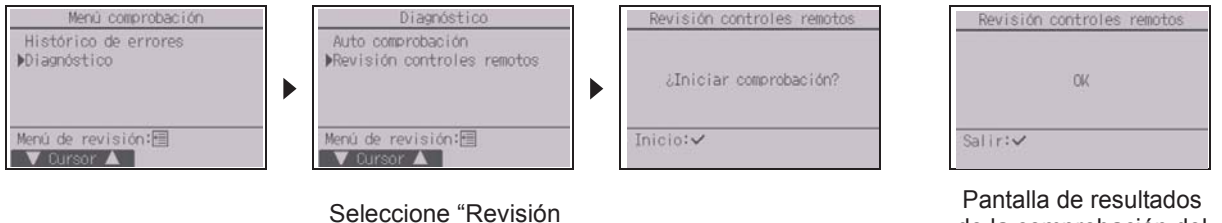

controles remotos".

de la comprobación del controlador remoto

- OK: No se ha encontrado ningún problema en el controlador remoto. Compruebe otros componentes para localizar el problema.
- E3, 6832: Hay ruido en la línea de transmisión o la unidad interior u otro controlador remoto tienen un defecto. Compruebe la línea de transmisión y los demás controladores remotos.
- NG (ALL0, ALL1): Fallo de envío-recepción del circuito. Es necesario sustituir el controlador remoto.
- ERC: El número de errores de datos es la discrepancia entre el número de bits en los datos transmitidos desde el controlador remoto y el de los datos realmente transmitidos por la línea de transmisión. Si se encuentran errores de datos, compruebe la línea de transmisión en busca de interferencias de ruidos externos.
- 2Si está pulsado el botón ACEPTAR después de mostrarse los resultados de la comprobación del controlador remoto, la comprobación del controlador remoto finalizará y éste se reiniciará automáticamente.

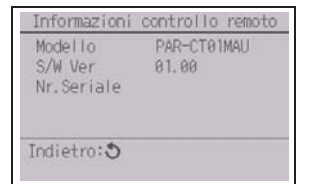

ES

# **MITSUBISHI ELECTRIC CORPORATION**

HEAD OFFICE: TOKYO BLDG, 2-7-3, MARUNOUCHI, CHIYODA-KU, TOKYO 100-8310, JAPAN<br>MANUFACTURER: MITSUBISHI ELECTRIC CORPORATION Air-conditioning & Refrigeration Systems Works <br> 5-66, Tebira 6 Chome